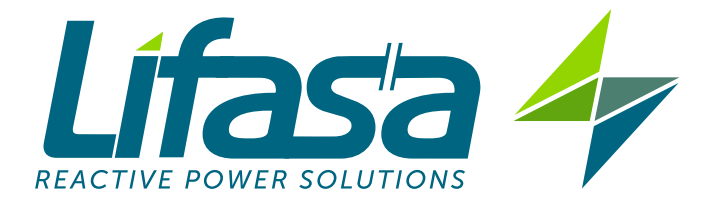

# **REGULADOR DE ENERGÍA REACTIVA**

# **Controller MASTER control VAR**

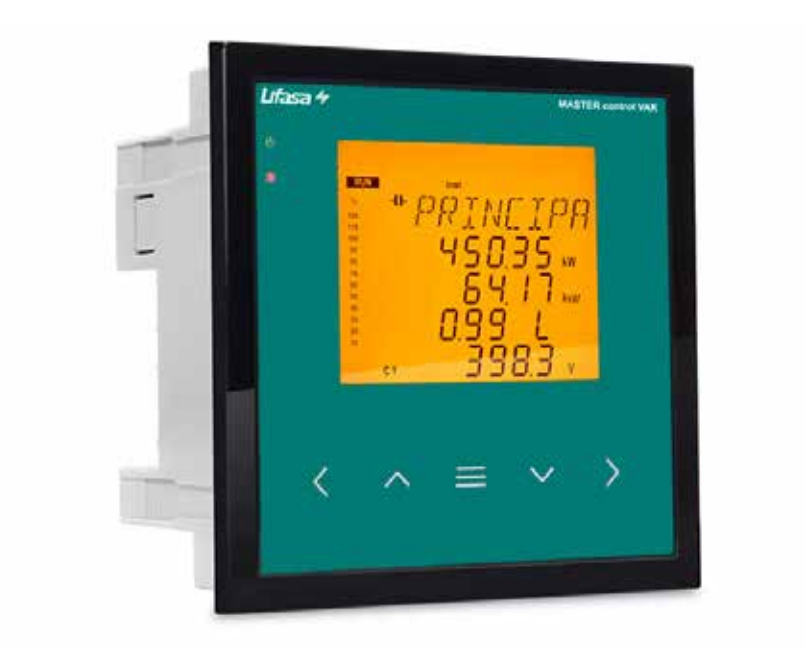

# **MANUAL DE INSTRUCCIONES**

# $\epsilon$

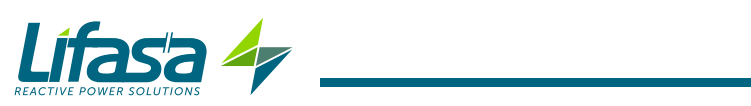

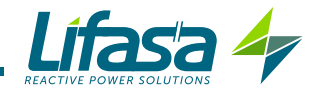

# **PRECAUCIONES DE SEGURIDAD**

Siga las advertencias mostradas en el presente manual, mediante los símbolos que se muestran a continuación.

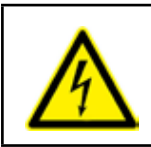

# **PELIGRO**

Indica advertencia de algún riesgo del cual pueden derivarse daños personales o materiales.

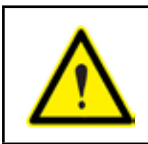

#### **ATENCIÓN**

Indica que debe prestarse especial atención al punto indicado.

#### **Si debe manipular el equipo para su instalación, puesta en marcha o mantenimiento tenga presente que:**

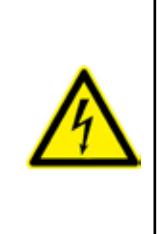

Una manipulación o instalación incorrecta del equipo puede ocasionar daños , tanto personales como materiales. En particular la manipulación bajo tensión puede producir la muerte o lesiones graves por electrocución al personal que lo manipula. Una instalación o mantenimiento defectuoso comporta además riesgo de incendio.

Lea detenidamente el manual antes de conectar el equipo. Siga todas las instrucciones de instalación y mantenimiento del equipo, a lo largo de la vida del mismo. En particular, respete las normas de instalación indicadas en el Código Eléctrico Nacional.

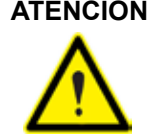

#### **ATENCIÓN Consultar el manual de instrucciones antes de utilizar el equipo**

En el presente manual, si las instrucciones precedidas por este símbolo no se respetan o realizan correctamente, pueden ocasionar daños personales o dañar el equipo y /o las instalaciones.

LIFASA se reserva el derecho de modificar las características o el manual del producto, sin previo aviso.

#### **LIMITACIÓN DE RESPONSABILIDAD**

**LIFASA** se reserva el derecho de realizar modificaciones, sin previo aviso, del dispositivo o a las especificaciones del equipo, expuestas en el presente manual de instrucciones.

LIFASA pone a disposición de sus clientes, las últimas versiones de las especificaciones de los dispositivos y los manuales más actualizados en su página Web .

www.lifasa.es

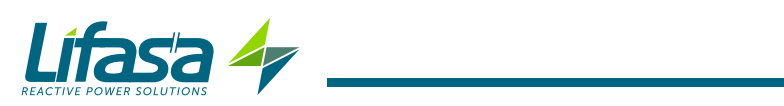

# **CONTENIDO**

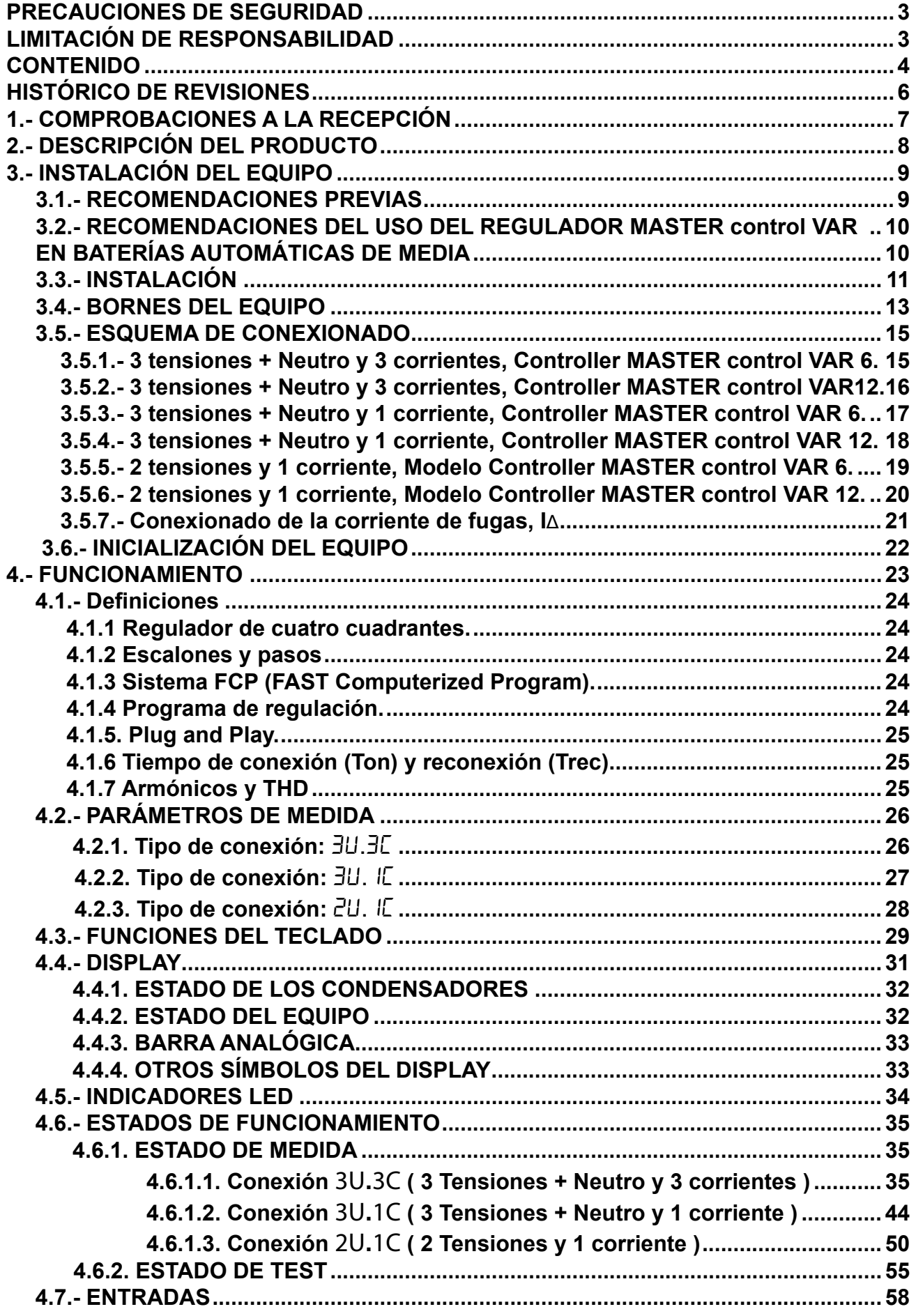

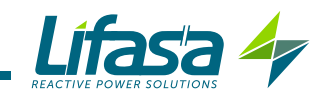

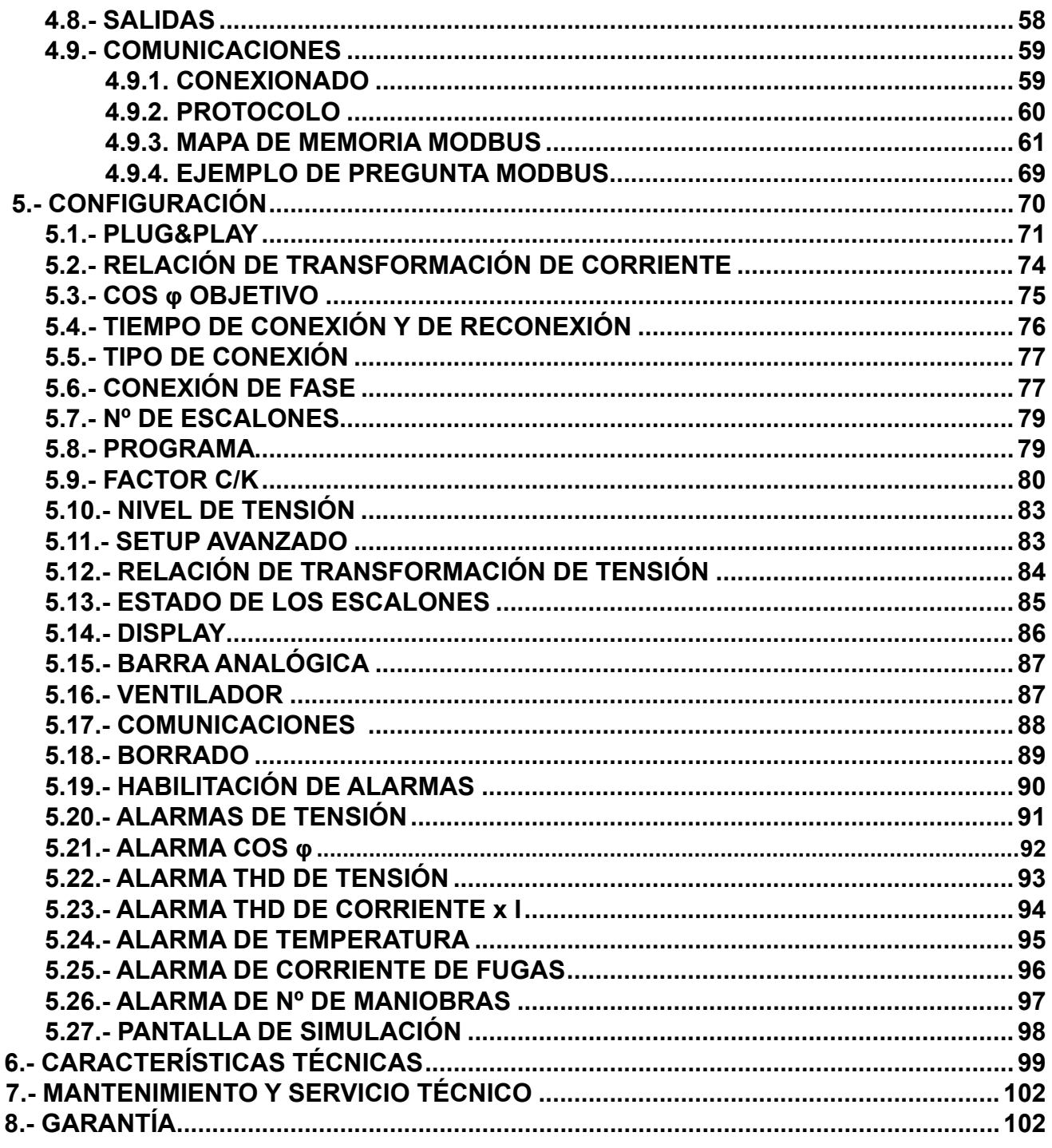

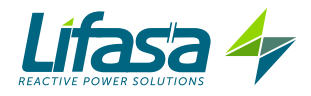

# **HISTÓRICO DE REVISIONES**

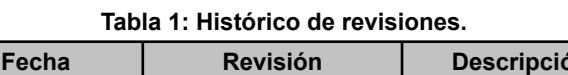

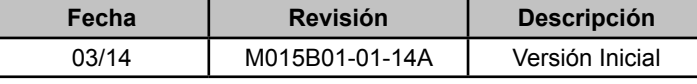

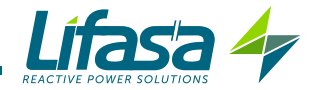

# **1.- COMPROBACIONES A LA RECEPCIÓN**

A la recepción del equipo compruebe los siguientes puntos:

- a) El equipo se corresponde con las especificaciones de su pedido.
- b) El equipo no ha sufrido desperfectos durante el transporte.
- c) Verifique que las características mostradas en la etiqueta del aparato son las ade cuadas para la red donde debe conectarse. (Tensión y frecuencia de alimentación, rango de medida, etc.)
- d) Realice una inspección visual externa del equipo antes de conectarlo.
- e) Compruebe que está equipado con:
	- Una guía de instalación,
	- 4 Retenedores para la sujeción posterior del equipo,

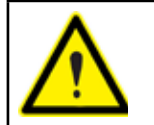

Si observa algún problema de recepción contacte de inmediato con el transportista y/o con el servicio postventa de **LIFASA.**

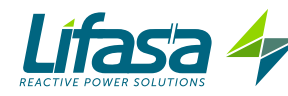

# **2.- DESCRIPCIÓN DEL PRODUCTO**

El regulador de energía reactiva **Controller MASTER control VAR** es un equipo que mide el coseno de red y regula la conexión y desconexión de condensadores para corregirlo. Además, calcula y visualiza los principales parámetros eléctricos en redes monofásicas, trifásicas equilibradas o desequilibradas. La medida se realiza en verdadero valor eficaz, mediante cuatro entradas de tensión CA y tres entradas de corriente.

Existen 2 versiones del equipo en función de los relés de salida:

- **Controller MASTER control VAR 6** , con seis relés de salida.
- **Controller MASTER control VAR 12**, con doce relés de salida.

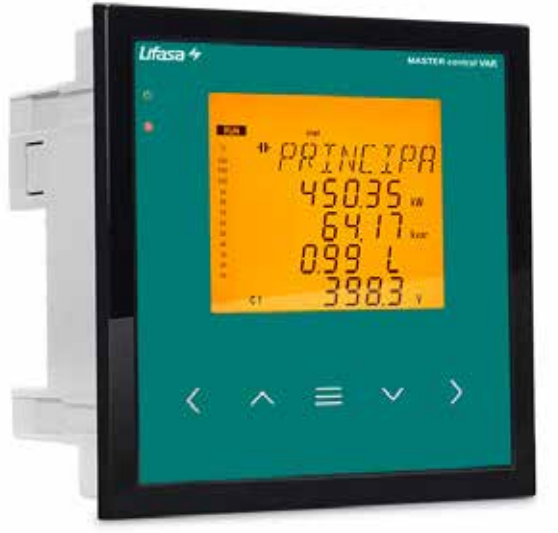

El equipo dispone de:

**- 5 teclas**, que permiten moverse por las diferentes pantallas y realizar la programación del equipo.

**- 4 LED** de indicación: CPU, ALARMA, VENTILADOR y TECLA PULSADA.

**- Display LCD**, Backlight ámbar de tamaño 70x60,7 mm. para visualizar todos los parámetros.

**- 2 entradas digitales**, para la selección del coseno objetivo (4 cosenos objetivo).

**- 2 salidas digitales y 1 salida de relé**, totalmente programables como alarmas.

**- 1 salida de relé,** específica para ventilador.

- **6 relés de salida** (Modelo **Controller MASTER control VAR 6)** o **12 relés de salida (**Modelo **Controller MASTER control VAR 12)** para la regulación del cos φ a través de condensadores.

**-** Comunicaciones **RS-485,** MODBUS RTU©.

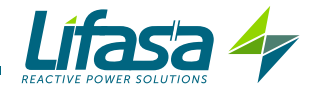

#### **3.- INSTALACIÓN DEL EQUIPO**

#### 3.1.- RECOMENDACIONES PREVIAS

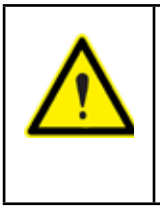

Para la utilización segura del equipo es fundamental que las personas que lo manipulen sigan las medidas de seguridad estipuladas en las normativas del país donde se está utilizando, usando el equipo de protección individual necesario y haciendo caso de las distintas advertencias indicadas en este manual de instrucciones.

La instalación del equipo **Controller MASTER control VAR** debe ser realizada por personal autorizado y cualificado.

Antes de manipular, modificar el conexionado o sustituir el equipo se debe quitar la alimentación y desconectar la medida. Manipular el equipo mientras está conectado es peligroso para las personas.

Es fundamental mantener los cables en perfecto estado para eliminar accidentes o daños a personas o instalaciones.

El fabricante del equipo no se hace responsable de daños cualesquiera que sean en caso de que el usuario o instalador no haga caso de las advertencias y/o recomendaciones indicadas en este manual ni por los daños derivados de la utilización de productos o accesorios no originales o de otras marcas.

En caso de detectar una anomalía o avería en el equipo no realice con él ninguna medida.

Verificar el ambiente en el que nos encontramos antes de iniciar una medida. No realizar medidas en ambientes peligrosos o explosivos.

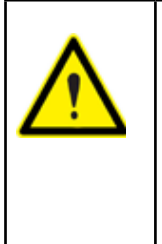

Antes de efectuar cualquier operación de mantenimiento, reparación o manipulación de cualquiera de las conexiones del equipo se debe desconectar el aparato de toda fuente de alimentación tanto de la propia alimentación del equipo como de la medida. Cuando sospeche un mal funcionamiento del equipo póngase en contacto con el servicio postventa.

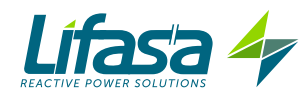

#### 3.2.- RECOMENDACIONES DEL USO DEL REGULADOR **Controller MASTER control VAR** EN BATERÍAS AUTOMÁTICAS DE MEDIA

Los reguladores **Controller MASTER control VAR** pueden ser también utilizados para el control de baterías automáticas de Media Tensión, siempre bajo la total responsabilidad del personal encargado de su puesta en marcha, y teniendo en cuenta la serie de recomendaciones que se exponen a continuación, y que deberían ser en todos los casos escrupulosamente respetadas para evitar la posible aparición de problemas en los diversos elementos que componen la batería de condensadores.

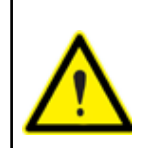

Las señales de medida de tensión y de corriente deben proporcionarse al regulador a partir de transformadores de tensión y de corriente adecuados a los rangos tolerables de las entradas de medida de tensión y corriente del regulador.

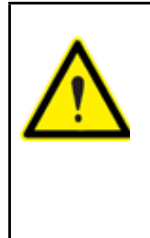

Los tiempos de conexión y reconexión de los escalones deben ajustarse a los tiempos de descarga de los condensadores, y a las cadencias de funcionamiento determinadas, según sus características particulares, para los elementos de maniobra de la batería. Hay que tener en cuenta que unos tiempos de conexión demasiado cortos podrían causar graves deterioros en los componentes del equipo.

Una vez instalado el equipo, es necesario seleccionar la opción Alta tensión en el menú de programación ( **"5.10.- NIVEL DE TENSIÓN"**).

Al seleccionar esta opción el equipo tiene deshabilitadas :

- $\checkmark$  La función de programación automática (Plug&Play).
- La función de comprobación automática del estado de los condensadores ( AutoTest).
- $\checkmark$  La medida de corriente de fugas y las alarmas asociadas.

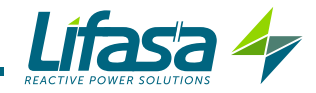

#### 3.3.- INSTALACIÓN

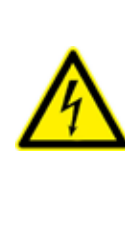

El regulador **Controller MASTER control VAR** va conectado a equipos que contienen condensadores, que se mantienen cargados después de quitar tensión. Para evitar riesgo de choque eléctrico, **debe esperarse al menos 5 minutos** entre la desconexión del equipo y la manipulación de los componentes internos del mismo. **Cualquier manipulación o uso del equipo de forma distinta a la especifi-**

**cada por el fabricante, puede comprometer la seguridad del usuario.**

Antes de conectar los equipos asegurarse que las conexiones de tierra se han hecho correctamente. Una conexión defectuosa a tierra del equipo puede causar un mal funcionamiento y entraña un peligro de descarga eléctrica para el usuario o quien lo manipule.

Si el equipo se conecta en ausencia de carga pueden producirse resonancias, por lo que los armónicos de tensión pueden resultar amplificados y pueden producirse daños en el equipo de compensación y en otros equipos conectados a la red.

Para la utilización segura del **Controller MASTER control VAR** es fundamental que las personas que lo instalen o manipulen sigan las medidas de seguridad habituales en instalaciones eléctricas de BT ó MT, según donde se instale el aparato, así como las distintas advertencias indicadas en este manual de instrucciones.

La instalación del equipo se realiza en panel (taladro del panel de 138+1 x 138+1 mm. según DIN 43700). Todas las conexiones quedan en el interior del cuadro eléctrico.

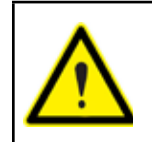

Con el equipo conectado, los bornes, la apertura de cubiertas o la eliminación de elementos, puede dar acceso a partes peligrosas al tacto. El equipo no debe ser utilizado hasta que haya finalizado por completo su instalación.

El equipo debe conectarse a un circuito de alimentación protegido con fusibles tipo gl (IEC 269) ó tipo M, comprendido entre 0.5 y 2A. Deberá estar previsto de un interruptor magnetotérmico o dispositivo equivalente para desconectar el equipo de la red de alimentación. El circuito de alimentación y de medida de tensión así como los circuitos de contactos de relés se deben conectar con cable de sección mínima 1,5 mm<sup>2</sup>.

Para la medida de corriente es necesaria la instalación de 1 o 3 transformador de corriente (TC) externos. Normalmente la relación de transformación de estos TC es In/5 A, donde In debe ser como mínimo 1,5 veces superior a la corriente total máxima de la carga.

Los cables de secundario de los transformadores de corriente (TC) deben tener una sección mínima de 2,5 mm<sup>2</sup>. Para distancias entre los TCs y el equipo superiores a 25m, debe aumentarse esta sección 1 mm<sup>2</sup> por cada 10 m.

Los transformadores de corriente (TC) deben instalarse en un punto de la acometida por el que circule la totalidad de la corriente de las cargas que se desee compensar más la corriente propia de los condensadores ( **Figura 1**).

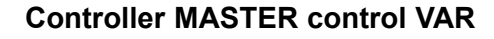

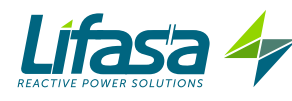

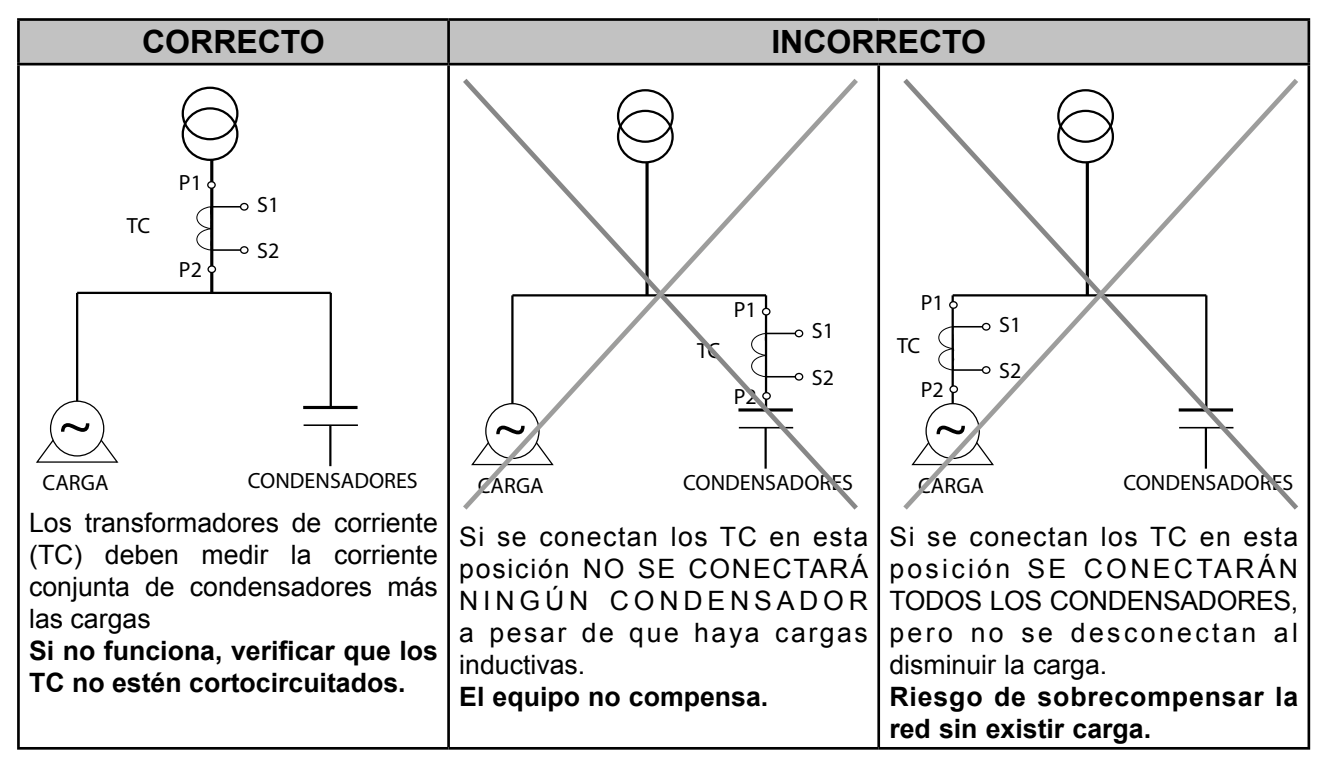

**Figura 1: Ubicación de los transformadores de corriente.**

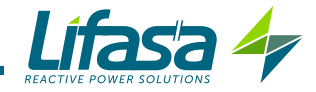

## 3.4.- BORNES DEL EQUIPO

#### **Tabla 2:Relación de bornes Controller MASTER control VAR**

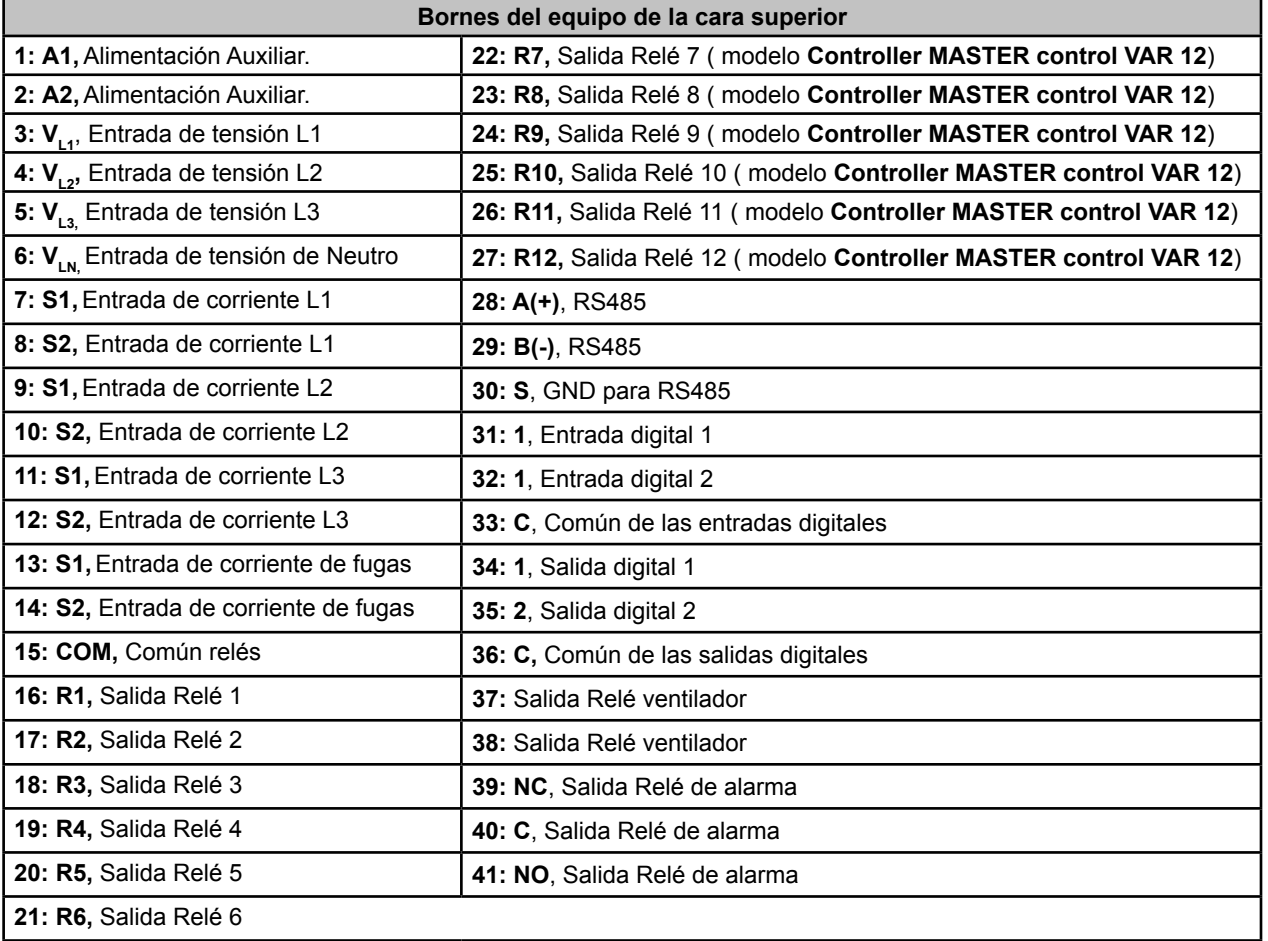

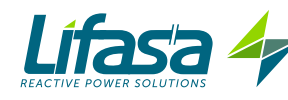

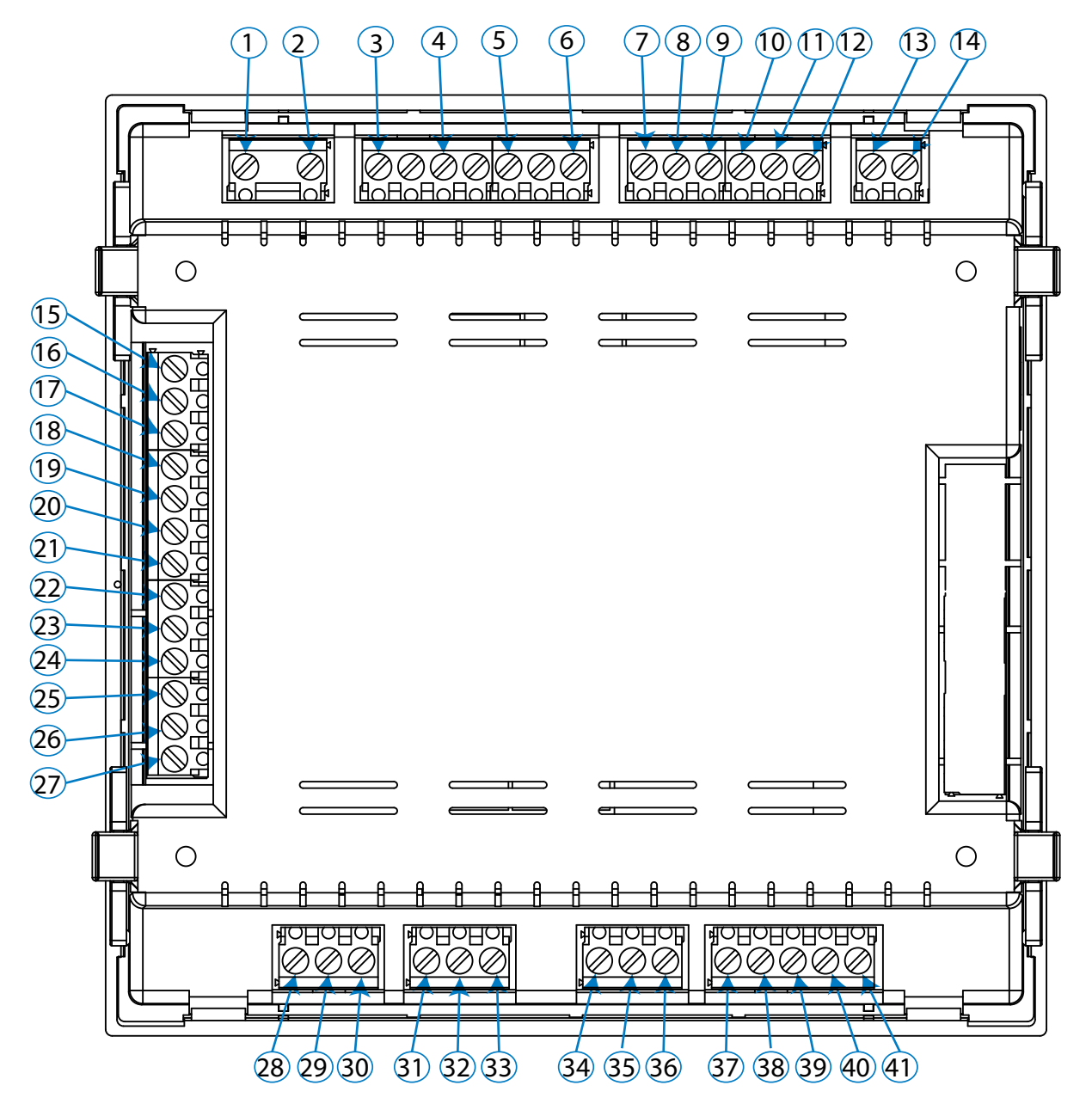

**Figura 2: Bornes Controller MASTER control VAR.**

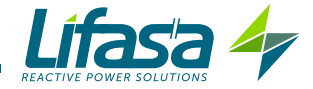

#### 3.5.- ESQUEMA DE CONEXIONADO

#### **3.5.1.- 3 tensiones + Neutro y 3 corrientes, Modelo Controller MASTER control VAR 6.**

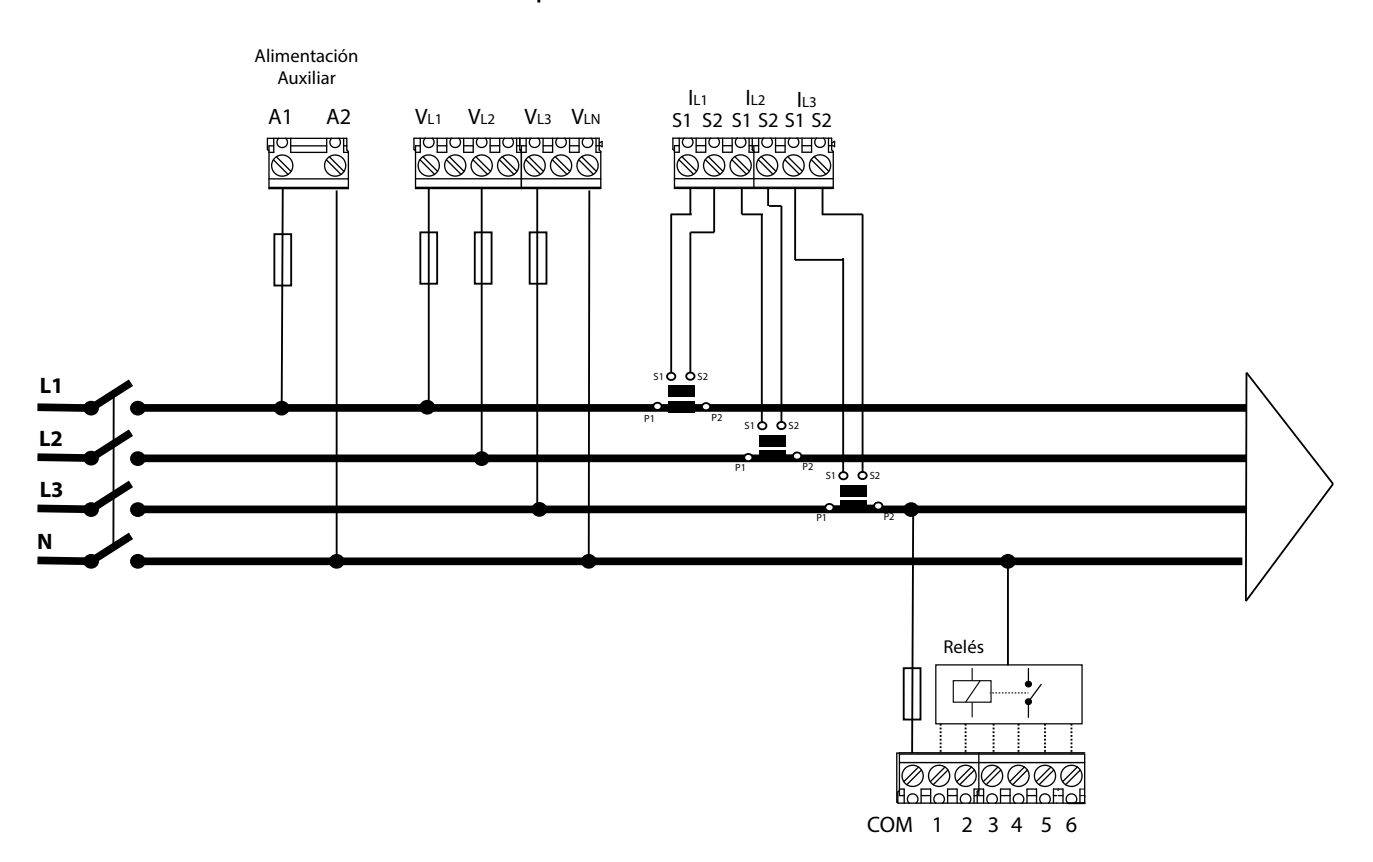

Tipo de conexión: 3U.3C

**Figura 3: 3 tensiones + neutro y 3 corrientes, modelo Controller MASTER control VAR 6.**

**Nota :** *En caso de no respetar la forma de conexión indicada, deberá ajustarse la fase siguiendo el procedimiento del* **"5.6.- CONEXIÓN DE FASE"**

**Nota :** *La alimentación auxiliar puede conectarse Fase-Neutro ( como en la* **Figura 3**) o Fase-Fase, siempre y cuando no se exceda el rango de alimentación ( ver **"6.- CARACTE-RÍSTICAS TÉCNICAS"**).

**Nota :** *En este tipo de conexión, la conexión de Neutro a V<sub>IM</sub> no es obligatoria.* 

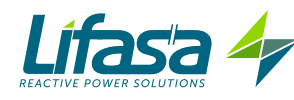

#### **3.5.2.- 3 tensiones + Neutro y 3 corrientes, Modelo Controller MASTER control VAR 12.**

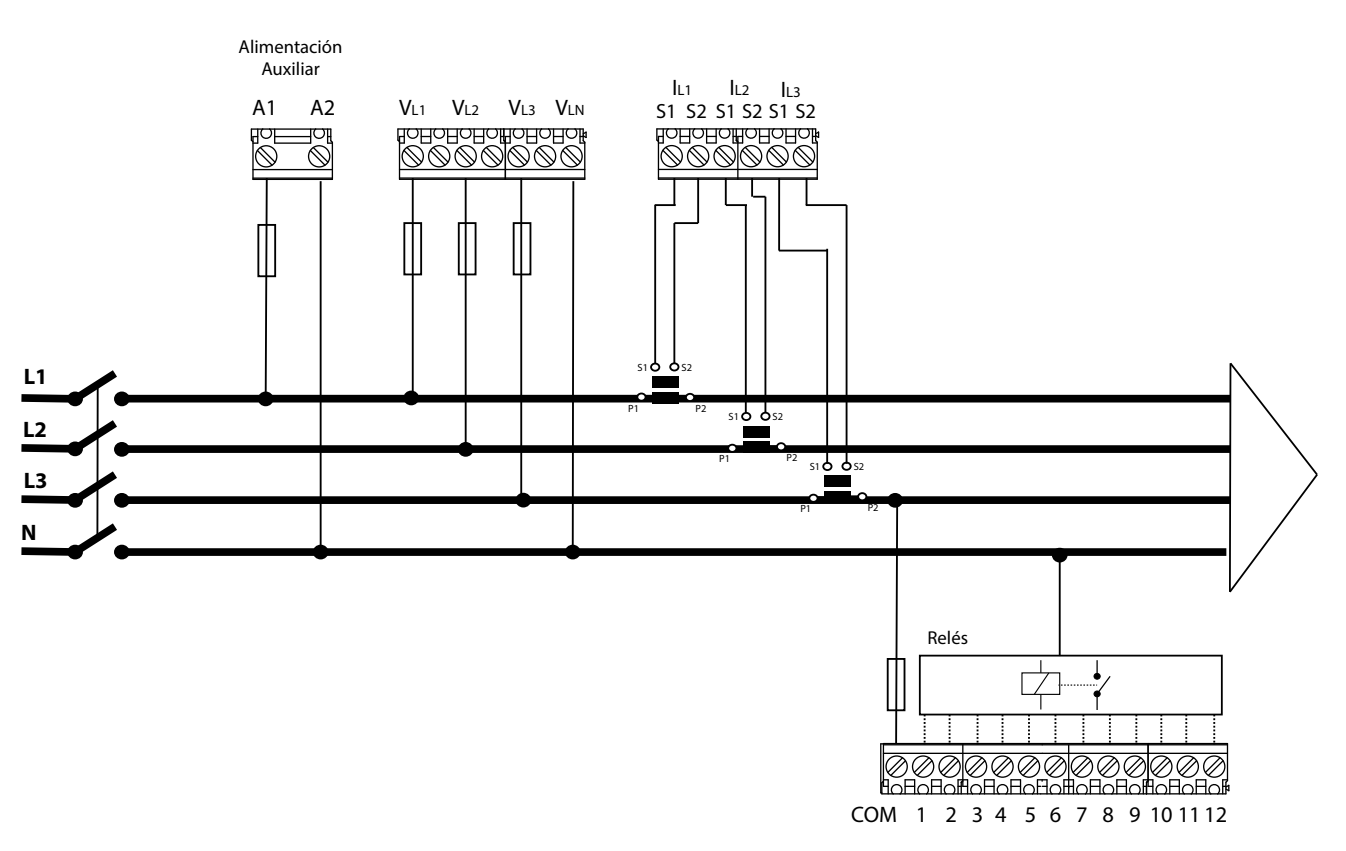

Tipo de conexión: 3U.3C

**Figura 4: 3 tensiones + neutro y 3 corrientes, modelo Controller MASTER control VAR 12.**

**Nota :** *En caso de no respetar la forma de conexión indicada, deberá ajustarse la fase siguiendo el procedimiento del* **"5.6.- CONEXIÓN DE FASE"**

**Nota :** *La alimentación auxiliar puede conectarse Fase-Neutro ( como en la* **Figura 4**) o Fase-Fase, siempre y cuando no se exceda el rango de alimentación ( ver **"6.- CARACTE-RÍSTICAS TÉCNICAS"**).

**Nota :** *En este tipo de conexión, la conexión de Neutro a V<sub>IN</sub> no es obligatoria.* 

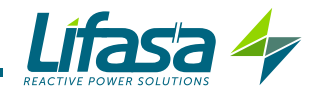

# **3.5.3.- 3 tensiones + Neutro y 1 corriente, Modelo Controller MASTER control VAR 6.**

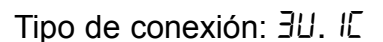

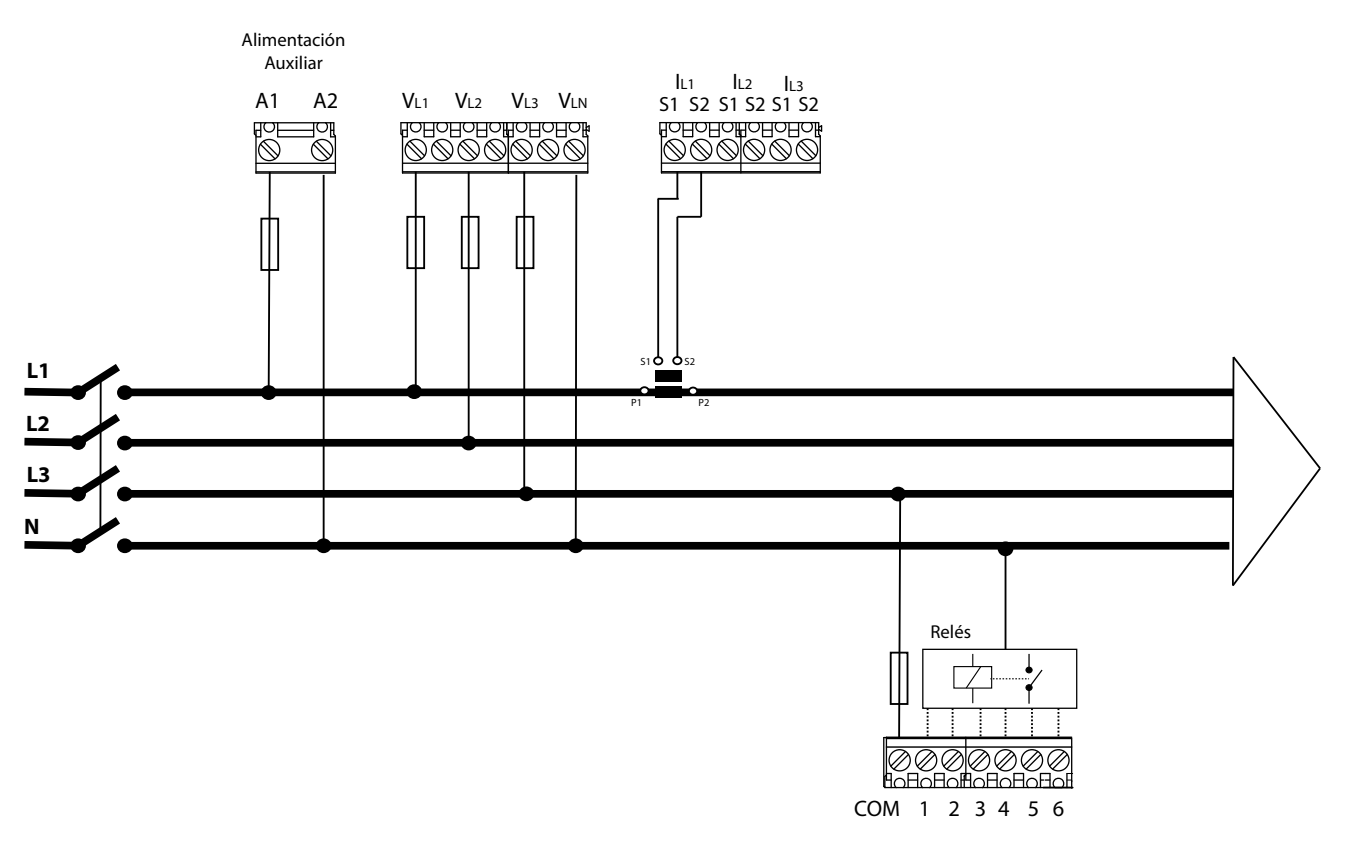

**Figura 5: 3 tensiones + neutro y 1 corriente, modelo Controller MASTER control VAR 6.**

**Nota :** *En caso de no respetar la forma de conexión indicada, deberá ajustarse la fase siguiendo el procedimiento del* **"5.6.- CONEXIÓN DE FASE"**

**Nota :** *La alimentación auxiliar puede conectarse Fase-Neutro ( como en la* **Figura 5**) o Fase-Fase, siempre y cuando no se exceda el rango de alimentación ( ver **"6.- CARACTE-RÍSTICAS TÉCNICAS"**).

**Nota :** *En este tipo de conexión, la conexión de Neutro a V<sub>IN</sub> no es obligatoria.* 

**Nota :** *En este tipo de conexión, la conexión del transformador de corriente debe hacerse en los bornes IL1.*

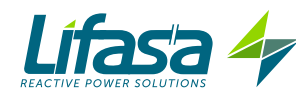

#### **3.5.4.- 3 tensiones + Neutro y 1 corriente, Modelo Controller MASTER control VAR 12.**

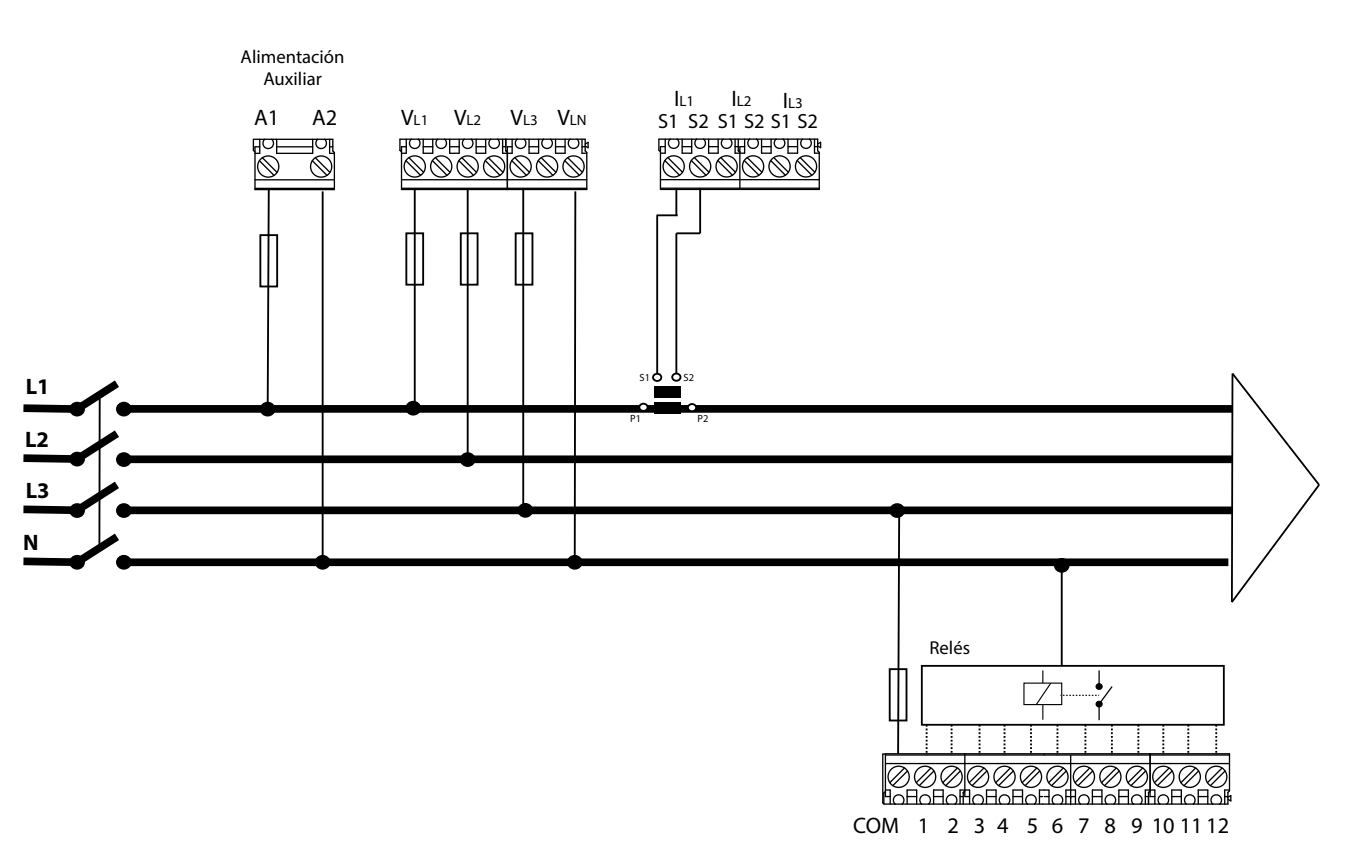

Tipo de conexión: 3U.1C

**Figura 6: 3 tensiones + neutro y 1 corriente, modelo Controller MASTER control VAR 12.**

**Nota :** *En caso de no respetar la forma de conexión indicada, deberá ajustarse la fase siguiendo el procedimiento del* **"5.6.- CONEXIÓN DE FASE"**

**Nota :** *La alimentación auxiliar puede conectarse Fase-Neutro ( como en la* **Figura 6**) o Fase-Fase, siempre y cuando no se exceda el rango de alimentación ( ver **"6.- CARACTE-RÍSTICAS TÉCNICAS"**).

**Nota :** *En este tipo de conexión, la conexión de Neutro a V<sub>IN</sub> no es obligatoria.* 

**Nota :** *En este tipo de conexión, la conexión del transformador de corriente debe hacerse en los bornes IL1.*

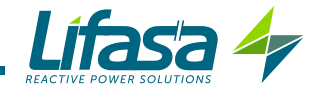

#### **3.5.5.- 2 tensiones y 1 corriente, Modelo Controller MASTER control VAR 6.**

Tipo de conexión: 2U.1C

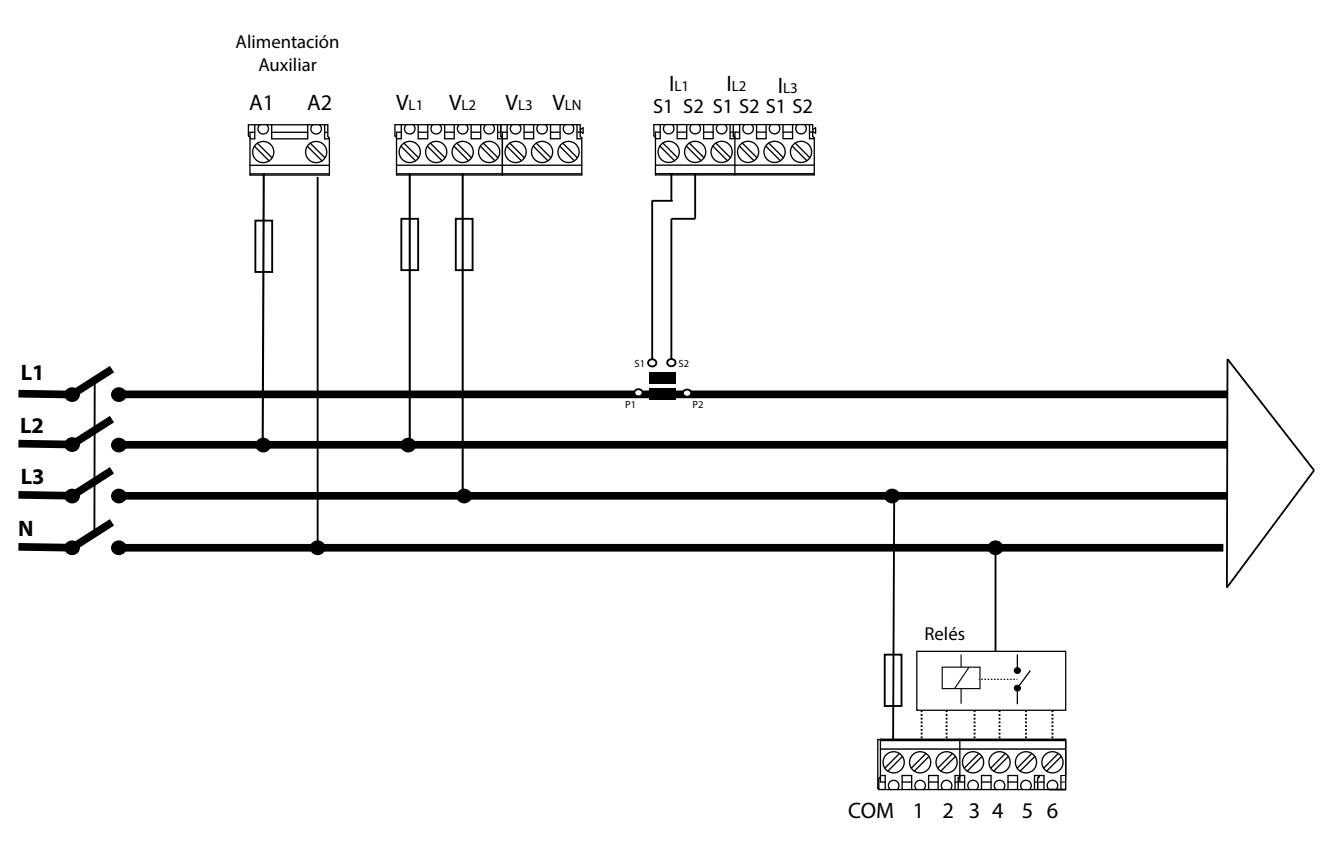

**Figura 7: 2 tensiones y 1 corriente, modelo Controller MASTER control VAR 6.**

**Nota :** *En caso de no respetar la forma de conexión indicada, deberá ajustarse la fase siguiendo el procedimiento del* **"5.6.- CONEXIÓN DE FASE"**

**Nota :** *La alimentación auxiliar puede conectarse Fase-Neutro ( como en la* **Figura 7**) o Fase-Fase, siempre y cuando no se exceda el rango de alimentación ( ver **"6.- CARACTE-RÍSTICAS TÉCNICAS"**).

**Nota :** *En este tipo de conexión, la conexión de Neutro no es necesaria.*

**Nota :** *En este tipo de conexión, la conexión del transformador de corriente debe hacerse en los bornes IL1, y las dos tensiones sobre VL1 y VL2.*

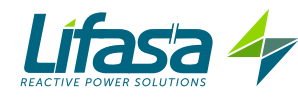

#### **3.5.6.- 2 tensiones y 1 corriente, Modelo Controller MASTER control VAR 12.**

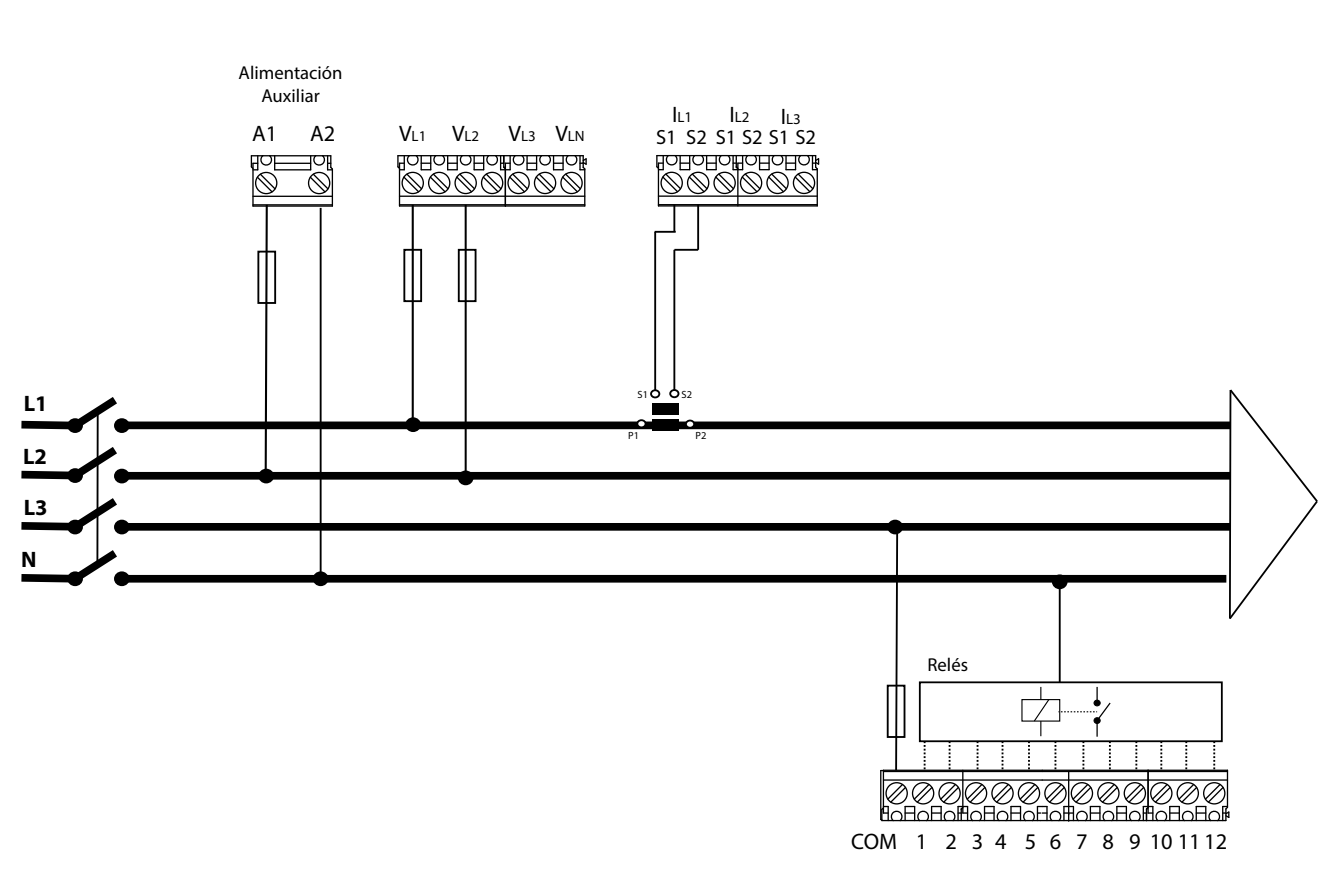

Tipo de conexión: 2U.1C

**Figura 8: 2 tensiones y 1 corriente, modelo Controller MASTER control VAR 12.**

**Nota :** *En caso de no respetar la forma de conexión indicada, deberá ajustarse la fase siguiendo el procedimiento del* **"5.6.- CONEXIÓN DE FASE"***.*

**Nota :** *La alimentación auxiliar puede conectarse Fase-Neutro ( como en la* **Figura 8**) o Fase-Fase, siempre y cuando no se exceda el rango de alimentación ( ver **"6.- CARACTE-RÍSTICAS TÉCNICAS"**).

**Nota :** *En este tipo de conexión, la conexión de Neutro no es necesaria.*

**Nota :** *En este tipo de conexión, la conexión del transformador de corriente debe hacerse en los bornes IL1, y las dos tensiones sobre VL1 y VL2.*

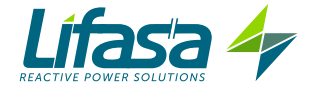

#### **3.5.7.- Conexionado de la corriente de fugas, I**Δ

Para la medida de la corriente de fugas debe utilizarse un transformador diferencial, tipo **WGS**. El transformador de corriente de fugas debe colocarse de forma que mida la corriente de la batería de condensadores. Así se podrá detectar cualquier fuga de alguno de los condensares de la batería.

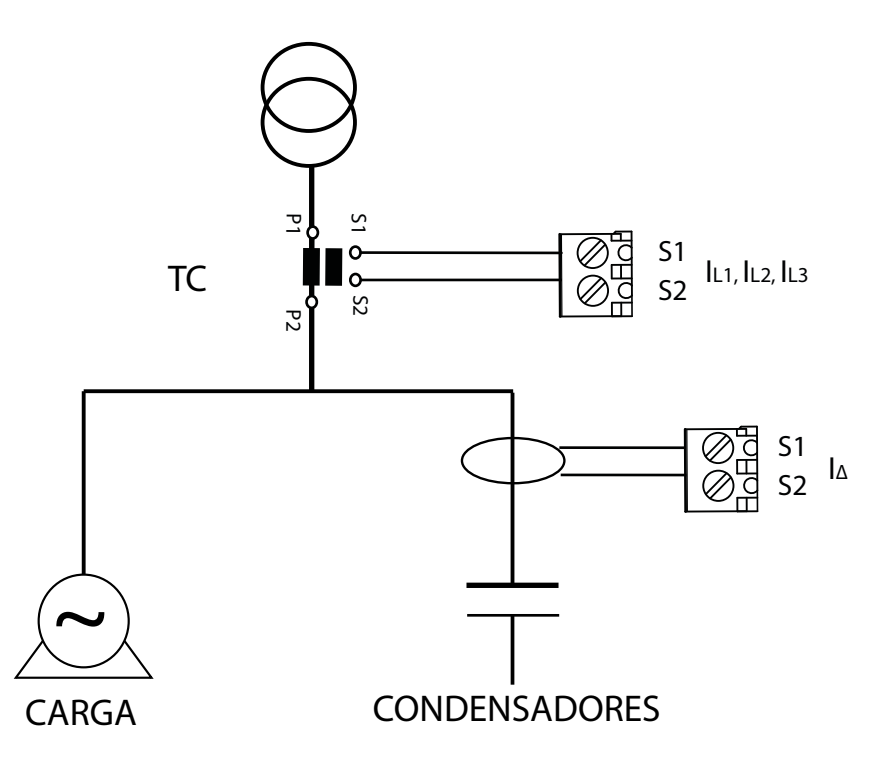

**Figura 9: Conexión del transformador de corriente de fugas ( I**Δ**).**

**Nota :** *La relación del transformador diferencial debe ser de 500 espiras. La máxima corriente de fugas que el equipo puede medir correctamente es de 1.5A CA, aunque la entrada máxima sea de 5A CA a través del transformador diferencial.*

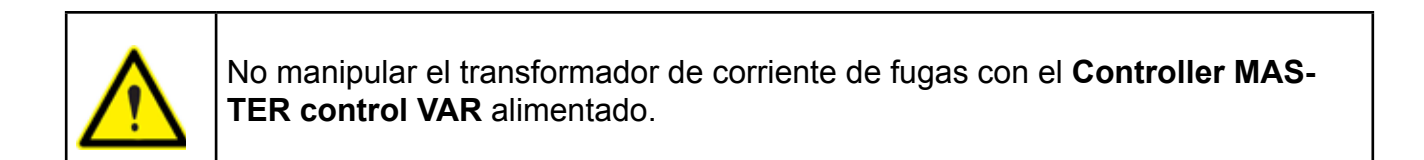

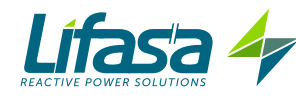

#### 3.6.- INICIALIZACIÓN DEL EQUIPO

Una vez alimentado el **Controller MASTER control VAR**, en el display aparece la siguiente pantalla, **Figura 10**, donde se muestra el nombre del equipo, la versión y el modelo.

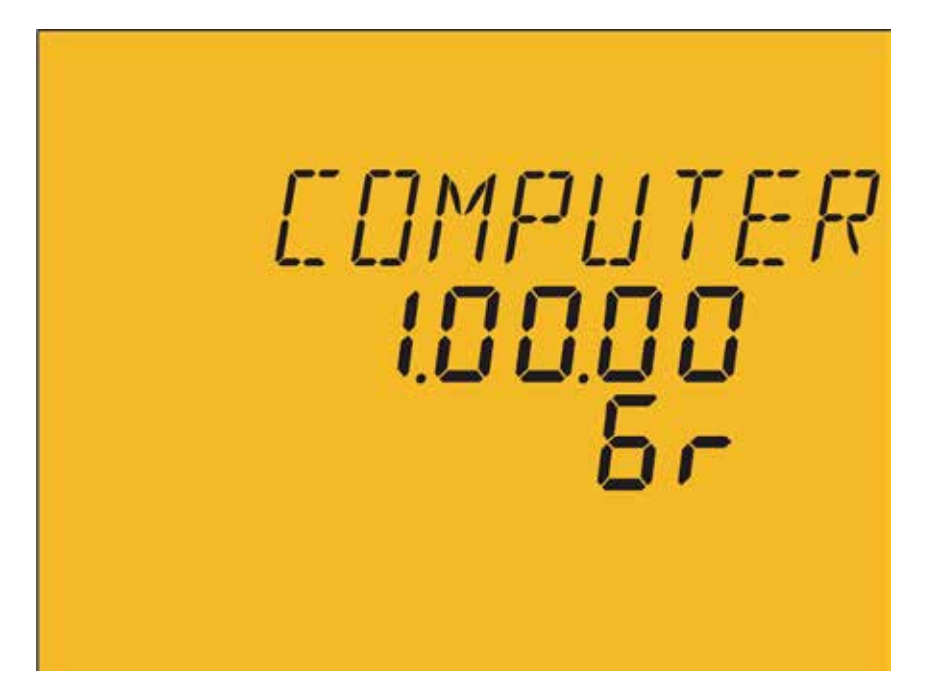

**Figura 10: Pantalla inicial del Controller MASTER control VAR.**

Pasados unos segundos aparece la pantalla principal de medida.

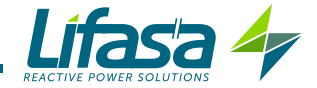

## **4.- FUNCIONAMIENTO**

El **Controller MASTER control VAR** es un regulador de energía reactiva, el equipo mide el cos φ de la red y regula la conexión y desconexión de condensadores, a través de los relés, para corregirlo.

El control se realiza en los cuatro cuadrantes, **Figura 11**.

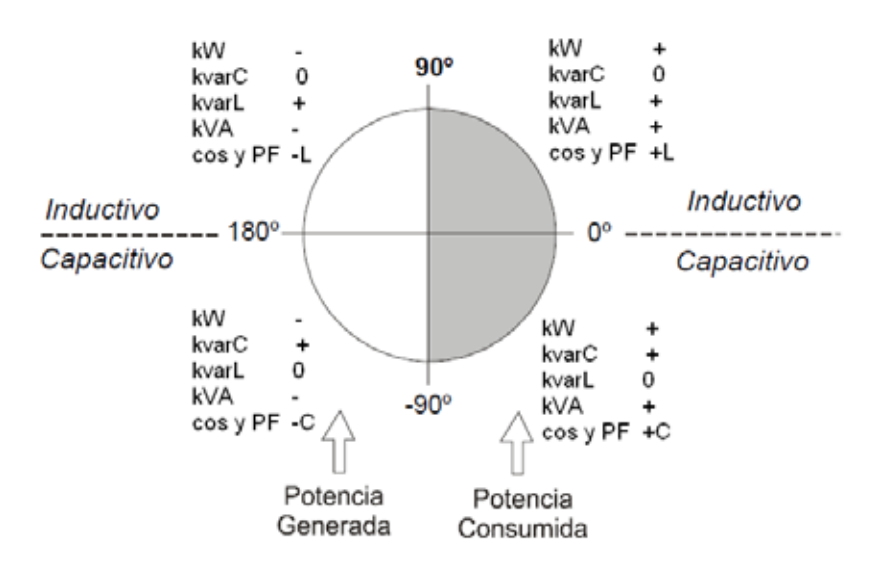

**Figura 11: Medida y Compensación en los 4 cuadrantes.**

Aparte de las funciones básicas de cualquier regulador el **Controller MASTER control VAR** :

 $\checkmark$  Realiza las funciones de un analizador de red, con la medida y visualización de múltiples parámetros.

- Función Plug&Play, para la configuración automática del equipo.
- Función AutoTest y Test manual para testear el estado de los condensadores de la batería.
- $\checkmark$  Sistema FCP, que minimiza el numero de conexiones y desconexiones de los relés.
- $\checkmark$  Posibilidad de forzado de pasos.
- $\checkmark$  Funcionamiento para diferentes tipos de conexión.

 $\checkmark$  Medida de la corriente de fugas con la opción de asociar una alarma y realizar una búsqueda y anulación del condensador defectuoso.

 $\checkmark$  Dispone de múltiples alarmas, para advertir de posibles fallos tanto en la batería como en la instalación.

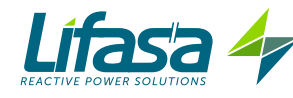

#### 4.1.- DEFINICIONES

En este apartado se dan algunas definiciones que pueden resultar útiles para comprender el funcionamiento del equipo.

#### **4.1.1 Regulador de cuatro cuadrantes.**

Este término significa que el regulador es capaz de medir y regular, tanto si la potencia activa va de red a cargas (caso habitual de instalación consumidora) como si va de carga a red (caso de instalaciones que incluyan generadores y por tanto permiten tanto el consumo como la exportación o venta de energía).

#### **4.1.2 Escalones y pasos**

Debemos distinguir entre los términos escalones y pasos. En este manual entenderemos por **Escalón**, cada uno de los grupos de condensadores en que se divide un equipo de reactiva, pudiendo éstos ser de distinta potencia, normalmente en relaciones de 1:1 , 1:2, 1:2:4, etc.

Entendemos por **paso**, cada una de las fracciones de la potencia total (potencia del primer paso) que se puede regular usando escalones de distinto peso.

#### **4.1.3 Sistema FCP (FAST Computerized Program).**

Sistema que controla la secuencia de conexión de los distintos escalones, de forma que, para llegar a una determinada potencia final demandada, tiende a minimizar el número de maniobras y a igualar los tiempos de uso de los distintos escalones. Las maniobras se realizan de forma que, para los escalones de igual potencia, cuando hay demanda se conecta el que lleva más tiempo desconectado y cuando hay exceso se desconecta el que lleva más tiempo conectado.

#### **4.1.4 Programa de regulación.**

Las potencias de los distintos grupos o escalones suelen seguir ciertos patrones denominados "programas".

El programa indica la relación que existe entre las potencias de los distintos escalones. Los programas más frecuentes son:

**Programa 1.1.1.1** . Todos los escalones tienen la misma potencia. *Por ejemplo, un equipo de 100 kvar y 5 pasos estaría formado por 5 escalones iguales de 20 kvar y se describiría como un equipo de (5 x20)kvar.*

**Programa 1.2.2.2** . Todos los escalones a partir del segundo tienen doble potencia que el primero. *Por ejemplo, un equipo de 180 kvar y 5 escalones estaría formado por un primer escalón de 20 kvar y 4 escalones iguales de 40 kvar y se describiría como equipo de (20 + 4 x 40) kvar.*

**Programa 1.2.4.4** . La potencia del segundo escalón es doble de la del primero y la del resto de escalones a partir del tercero es 4 veces la potencia del primero. *Por ejemplo, un equipo de 300 kvar y 5 escalones estaría formado por un primer escalón de 20 kvar, un segundo de 40* 

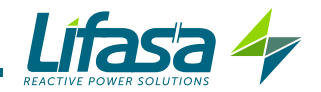

*kvar y 3 escalones iguales de 80 kvar y se describiría como equipo de (20 + 40 + 3 x 80) kvar.*

**Otros Programas**. Pueden utilizarse otros programas, como el 1.2.2.4, 1.2.4.8 o el 1.1.2.2, etc. El significado de los números, como se habrá deducido de los casos anteriores, da la proporción de las potencias entre el primer escalón, al que se asigna valor 1 y los siguientes (2 significa doble potencia, 4 significa 4 veces más, etc.).

El equipo permite configurar desde 1.1.1.1 hasta 1.9.9.9.

#### **4.1.5. Plug and Play.**

Cuando se instala un regulador de energía reactiva, es necesario configurar una serie de parámetros para el correcto funcionamiento. Es posible que alguno de estos parámetros sea difícil de conocer, como por ejemplo las fases de tensión o la correspondencia de la corriente medida con su tensión, así como la relación de los transformadores de corriente. **El Controller MASTER control VAR** incorpora un proceso automático que de forma inteligente averigua parámetros necesarios como:

*Tipo de conexión:* detecta el tipo de conexión usado entre las posibles opciones: 3U.3C, 3U.1C y 2U.1C.

*Fase:* Identifica la correspondencia entre las tensiones y las corrientes conectadas, independientemente del tipo de conexión detectado anteriormente.

*Número de escalones instalados y Programa:* mediante una conexión secuencial de todos los escalones, averigua cuantos escalones hay instalados y calcula el programa, es decir, la relación de potencias entre los condensadores.

**√C/K:** calcula la relación entre el transformador de corriente y la potencia del paso más pequeño.

#### **4.1.6 Tiempo de conexión (Ton) y reconexión (Trec).**

El **Tiempo de conexión, Ton**, define el tiempo mínimo que puede haber entre cambios en el estado de los escalones, es decir, entre conexiones y desconexiones. Por lo tanto, la configuración de este parámetro afecta directamente a la velocidad de compensación, dicho de otra manera, a la capacidad de seguimiento a cambios de la carga. Si la carga puede cambiar rápidamente, poner un tiempo de conexión pequeño mejorará la compensación de energía reactiva.

Por el contrario, un **Ton** pequeño provocará un mayor número de conexiones por unidad de tiempo, pudiendo acortar las vida de los componentes asociados (contactores, condensadores). Para evaluar el número de conexiones, el **Controller MASTER control VAR** incorpora contadores individuales para cada escalón.

El **Tiempo de reconexión, Trec,** es el tiempo mínimo entre la desconexión de un escalón y su reconexión. Este tiempo es necesario para que el condensador se descargue lo suficiente y, para que al reconectarse, no provoque sobre-intensidades en el sistema.

#### **4.1.7 Armónicos y THD**

Las cargas no lineales tales como rectificadores, inversores, variadores de velocidad, hornos, etc, absorben de la red corrientes periódicas no sinusoidales. Estas corrientes están formadas por una componente fundamental de frecuencia 50 ó 60 Hz, más una serie de corrientes superpuestas, de frecuencias múltiplos de la fundamental, que denominamos armónicos. El

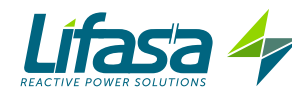

resultado es una deformación de la corriente, y como consecuencia de la tensión, que conlleva una serie de efectos secundarios asociados (sobrecarga de conductores, máquinas e interruptores automáticos, desequilibrio de fases, interferencias en equipos electrónicos, disparos de interruptores diferenciales, etc.).

El nivel de armónicos se suele medir con la tasa de distorsión armónica (THD), la cual es la relación, normalmente en %, entre el valor eficaz del residuo armónico y el valor de la componente fundamental.

#### 4.2.- PARÁMETROS DE MEDIDA

El equipo visualiza los siguientes parámetros eléctricos:

#### **4.2.1. Tipo de conexión:** 3U.3C

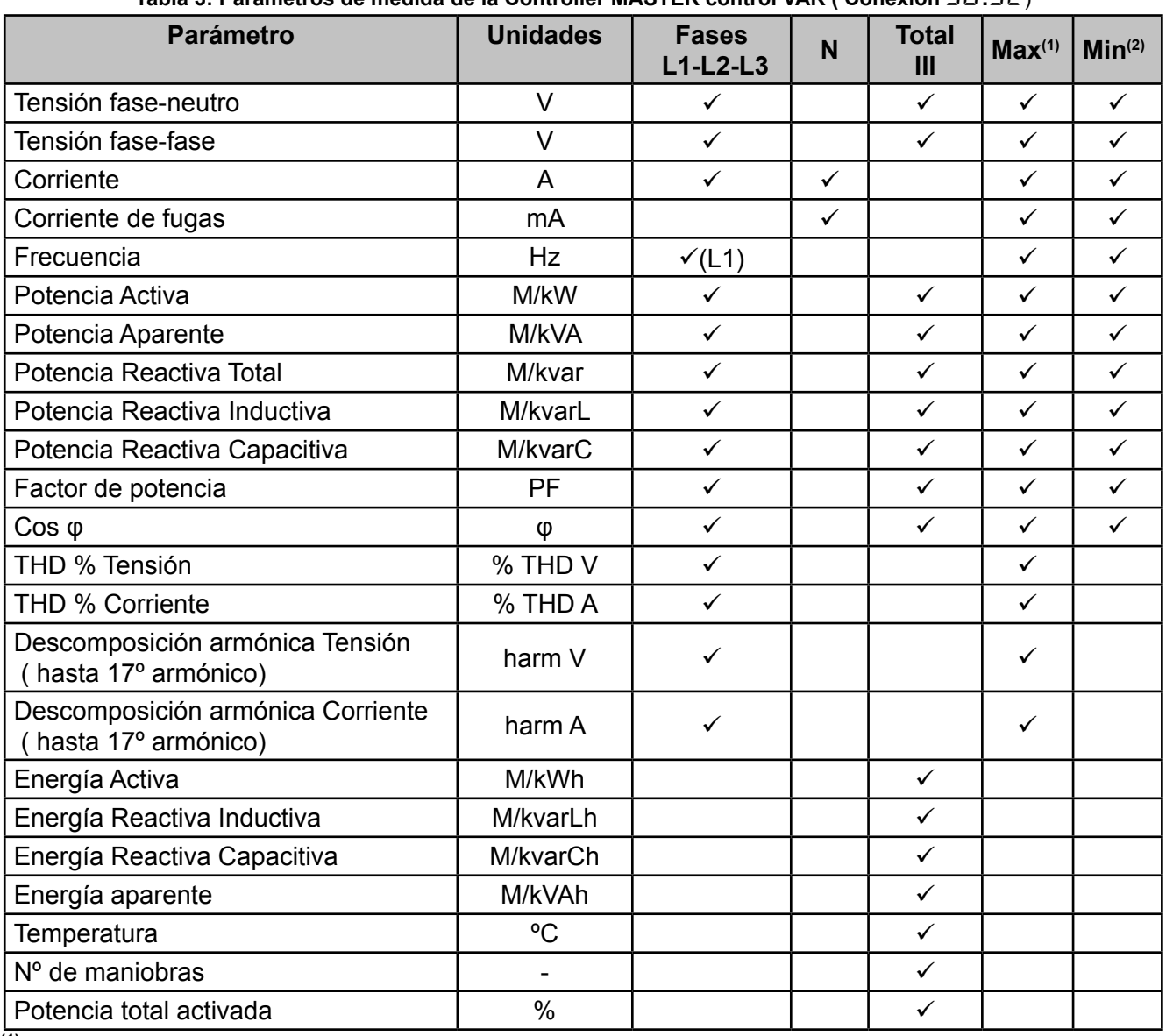

#### **Tabla 3: Parámetros de medida de la Controller MASTER control VAR ( Conexión** 3U.3C)

**(1)** Visualización del valor máximo.

**(2)** Visualización del valor mínimo.

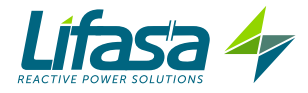

# **4.2.2. Tipo de conexión:** 3U.1C

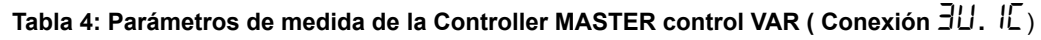

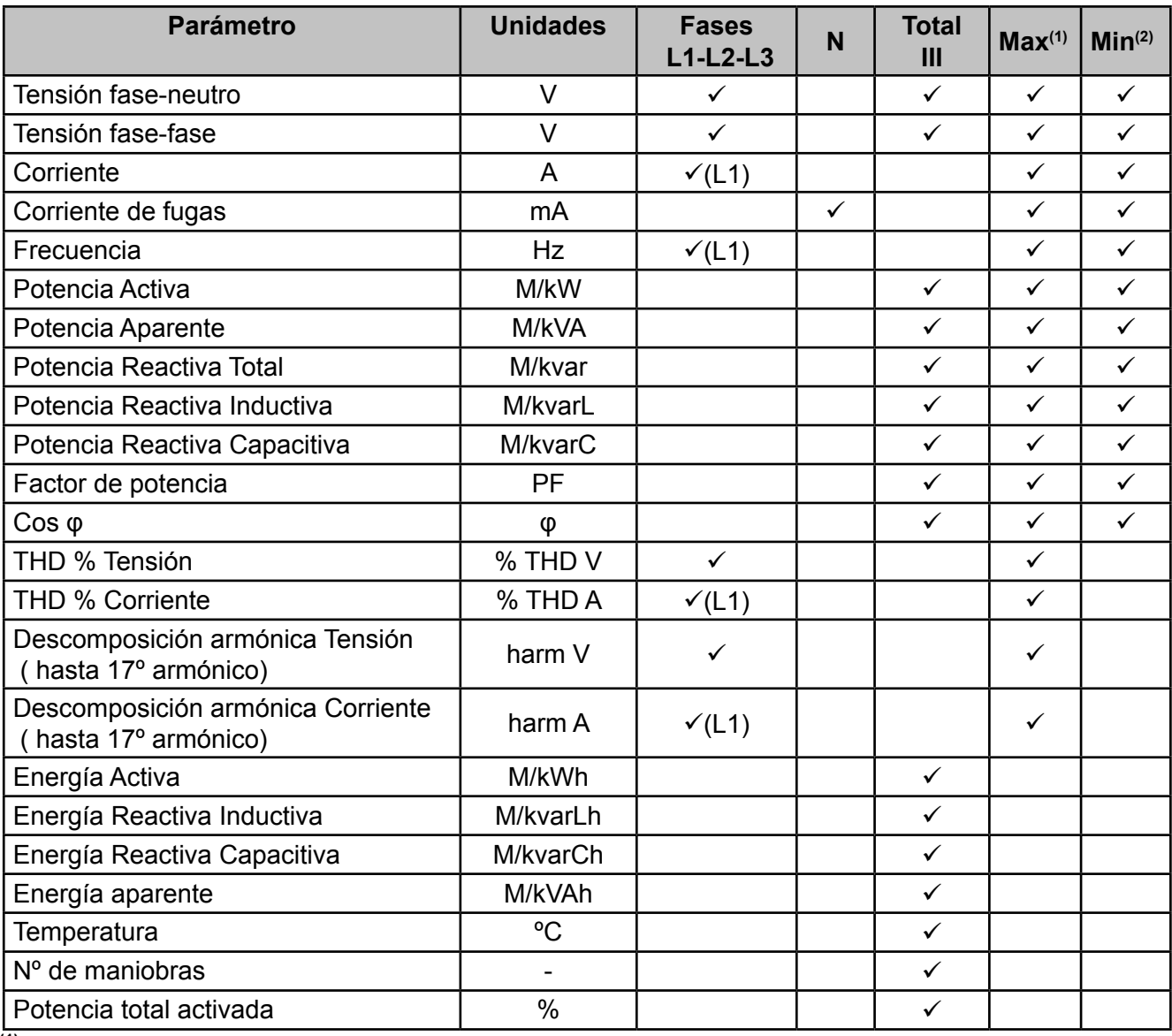

**(1)** Visualización del valor máximo.

**(2)** Visualización del valor mínimo.

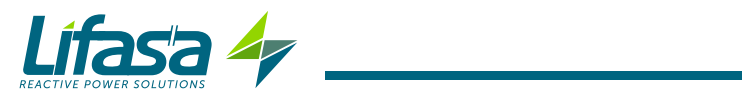

# **4.2.3. Tipo de conexión:** 2U.1C

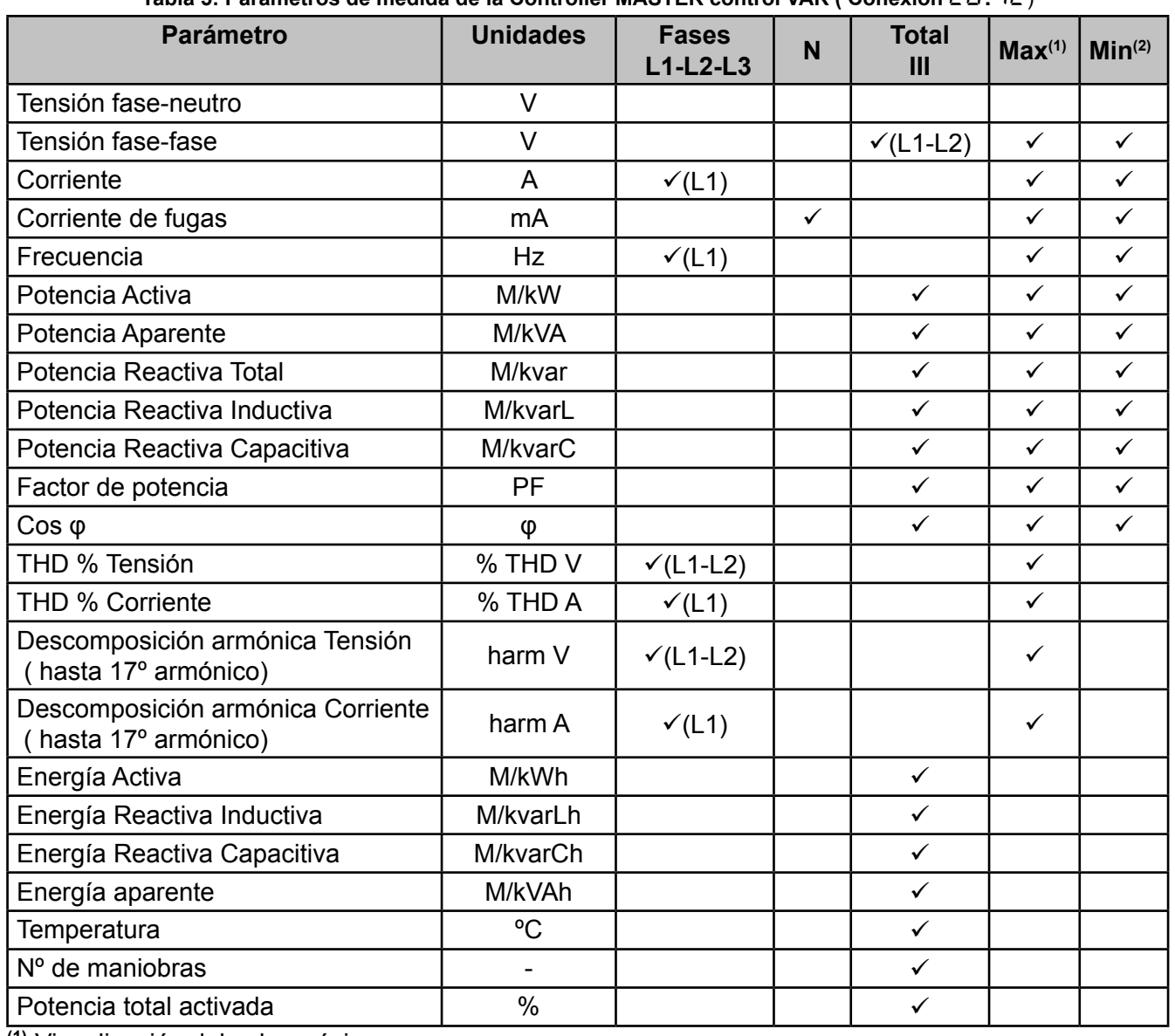

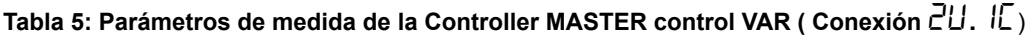

**(1)** Visualización del valor máximo.

**(2)** Visualización del valor mínimo.

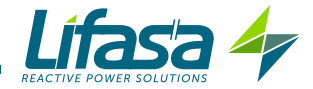

#### 4.3.- FUNCIONES DEL TECLADO

El **Controller MASTER control VAR** dispone de 5 teclas para moverse por las diferentes pantallas y para realizar la programación del equipo.

Función de las teclas por las pantallas de medida (**Tabla 6**):

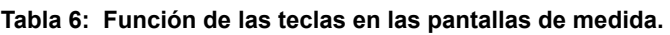

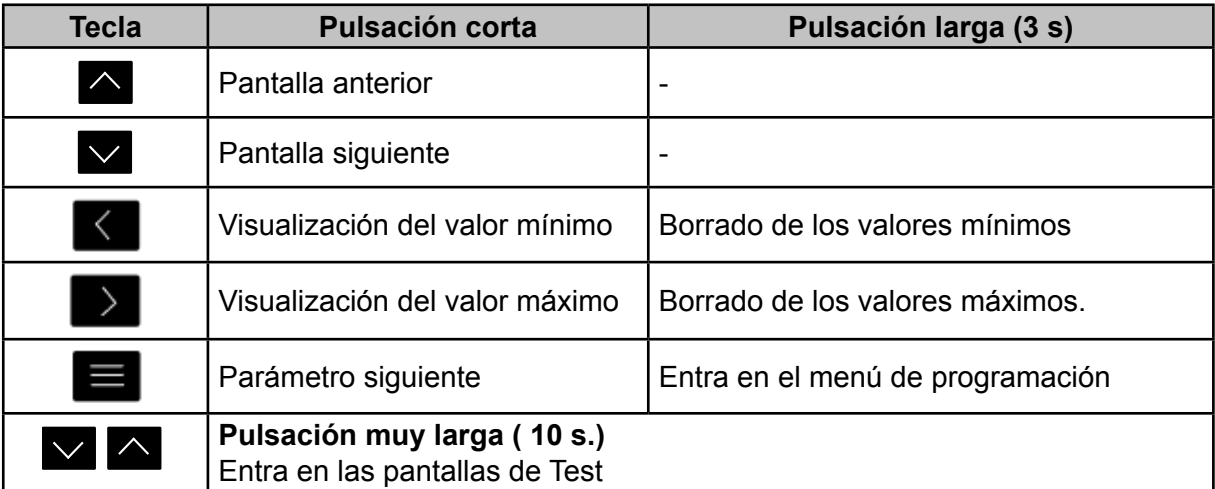

*Nota:* Ver **"4.6.1. ESTADO DE MEDIDA"** para mayor detalle.

Función de las teclas por las pantallas de Configuración y Test, modo consulta (**Tabla 7**):

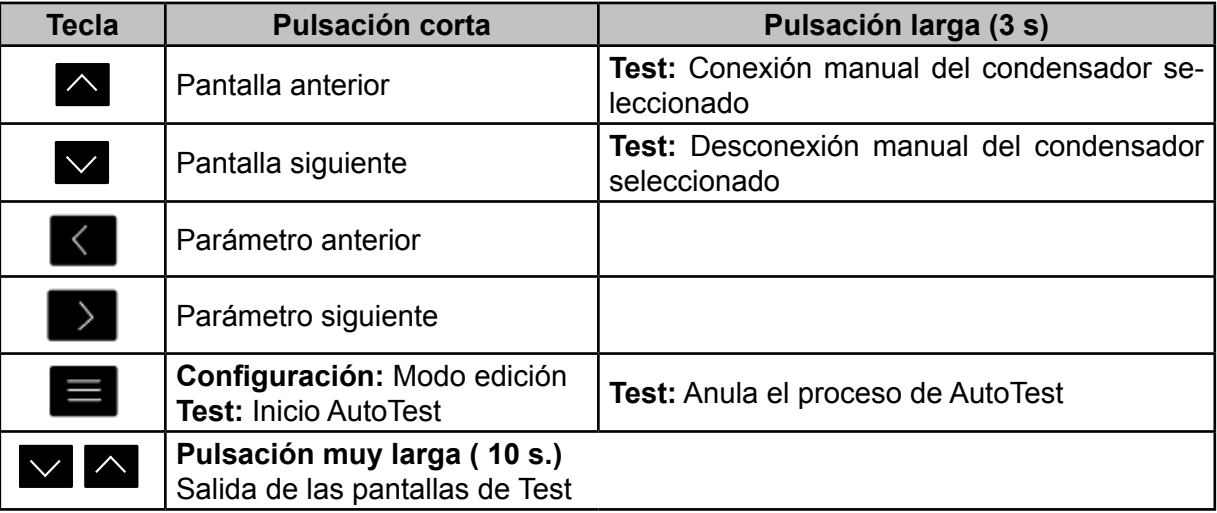

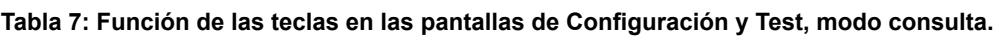

*Nota:* Ver **"4.6.2. ESTADO DE TEST"** y **"5.- CONFIGURACIÓN"** para mayor detalle.

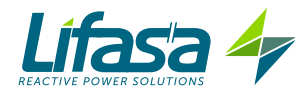

Función de las teclas por las pantallas de Configuración y Test, modo edición (**Tabla 8**):

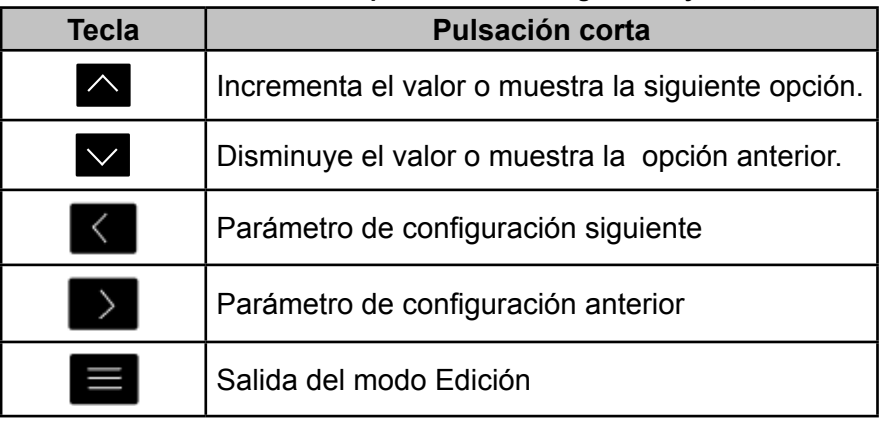

**Tabla 8: Función de las teclas en las pantallas de Configuración y Test, modo edición.**

*Nota:* Ver **"4.6.2. ESTADO DE TEST"** y **"5.- CONFIGURACIÓN"** para mayor detalle.

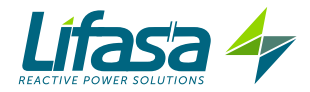

#### 4.4.- DISPLAY

El equipo dispone de un display LCD retroiluminado. El display está dividido en cuatro áreas (**Figura 12**):

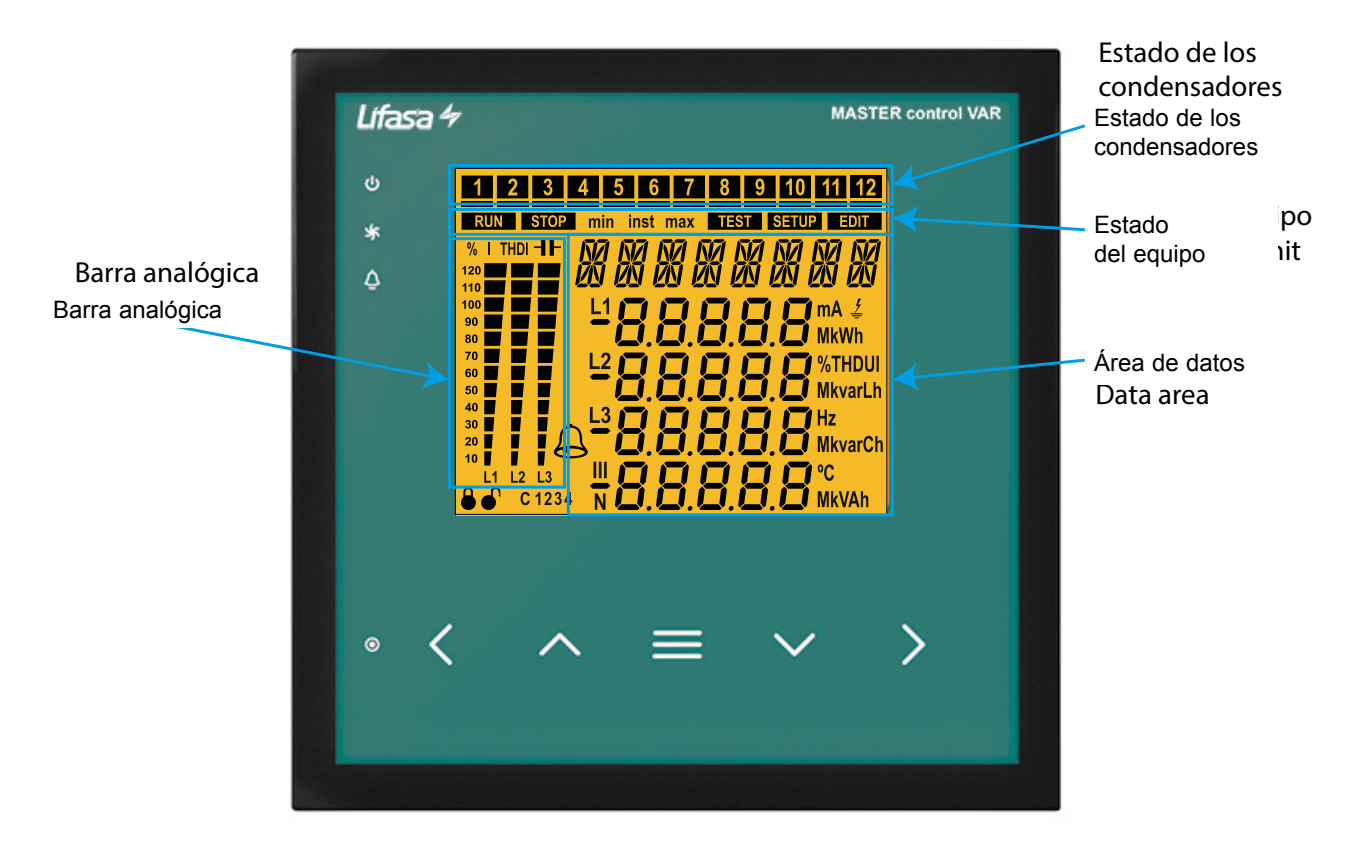

**Figura 12: Áreas del display del Controller MASTER control VAR.**

 El **área de datos ,** donde se visualizan los valores instantáneos, máximos, y mínimos de cada una de las fases que está midiendo o calculando el equipo.

**Estado de los condensadores,** donde se muestra el estado de los relés del equipo.

**Estado del equipo,** donde se muestra el estado en el que se encuentra el equipo.

**Barra analógica,** configurable, donde se muestran el % de la corriente, del THD de corriente o de la potencia conectada de la batería.

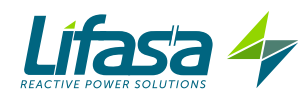

#### **4.4.1. ESTADO DE LOS CONDENSADORES**

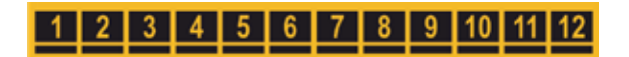

**Figura 13: Estado de los condensadores.**

En este área se muestra el estado de los relés (escalones) del equipo, y por lo tanto de los condensadores conectados a él.

Los posibles estados son:

 $\checkmark$  No se visualiza nada si el escalón no está conectado y configurado como  $HUED$ .

 $\checkmark$  Se visualiza el icono  $\checkmark$  si el escalón está conectado y configurado como  $HUED$ .

 $\checkmark$  Se visualiza el icono  $\blacksquare$ , con la barra inferior fija, si el escalón está conectado y configurado como  $\Box$ n.

 $\checkmark$ Se visualiza el icono  $\Box$ , con la barra inferior parpadeando, si el escalón está conectado y configurado como  $\Box$ 

Se visualiza únicamente la barra inferior fija, si el escalón está desconectado y configurado como OFF.

Se visualiza únicamente la barra inferior parpadeando, si el escalón está anulado por la alarma de corriente de fugas, E 15.

En el menú de configuración ( **"5.13.- ESTADO DE LOS ESCALONES"**) se selecciona el estado de los escalones, las posibles opciones son:

 $\sqrt{H}$ UEO, El estado del escalón depende de la maniobra realizada por el equipo.

 $\sqrt{a}$ n, Escalón forzado a ON, siempre conectado.

 $\sqrt{DFE}$ , Escalón forzado a OFF, siempre desconectado.

 $\sqrt{a}$ n nC, Escalón forzado a ON, siempre conectado pero sin que el sistema tenga en cuenta su potencia conectada.

Por defecto todos los escalones vienen configurados como  $HUED$ .

#### **4.4.2. ESTADO DEL EQUIPO**

En este área se visualiza el estado del equipo en función de los siguientes iconos:

**ERUN El equipo se encuentra en modo de medida y regulación.** 

**El equipo no mide ni regula.** 

**ISETUP** Indica que se está dentro del menú de configuración.

**ILEST** Indica que se está dentro del menú de test.

Indica que dentro del menú de configuración se está en modo edición.

**Inst** Indica que se está visualizando el valor instantáneo.

**max** Indica que se está visualizando el valor máximo.

**min** Indica que se está visualizando el valor mínimo.

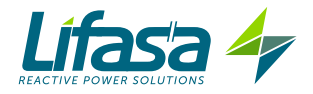

# **4.4.3. BARRA ANALÓGICA**

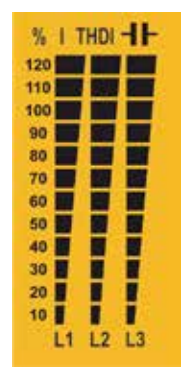

**Figura 14: Barra analógica.**

Esta barra se visualiza en las pantallas de medida y puede visualizar:

- $\checkmark$  el % la corriente de cada una de las fases.
- $\checkmark$  el THD de corriente de cada fase.
- $\checkmark$  la potencia conectada a la batería.

A través del menú de configuración se selecciona el parámetro a visualizar. (**"5.15.- BARRA ANALÓGICA"**)

También se visualiza en la pantalla de visualización de resultados del TEST, el % de carga de los condensadores.

#### **4.4.4. OTROS SÍMBOLOS DEL DISPLAY**

En el display también se visualiza:

**Alarma**, cuando el equipo ha detectado una alarma, el backlight de la pantalla parpadea y el icono alarma se enciende. Para ver la causa de la alarma hay que acceder a la pantalla de alarmas activas .(**"4.6.- ESTADOS DE FUNCIONAMIENTO"**)

**Coseno objetivo**, los iconos indican cual de los 4 cosenos objetivo posibles se han seleccionado. (**"5.3.- COS φ OBJETIVO"**)

 Edición bloqueda / desploqueada, la edición de los parámetros de programación está bloqueada mediante password, estos iconos nos indican si está bloqueada o no.

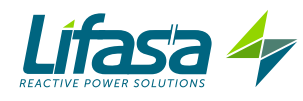

#### 4.5.- INDICADORES LED

El equipo **Controller MASTER control VAR** dispone de:

 Un LED de **CPU**, indica que el equipo está en correcto funcionamiento con un parpadeo de 1 segundo.

Un LED de **Alarma**, indica que hay alguna alarma activada.

Un LED de **Ventilador**, indica que el ventilador está encendido.

 Un LED de **Tecla Pulsada**, que se enciende cuando se pulsa cualquiera de las 5 teclas.

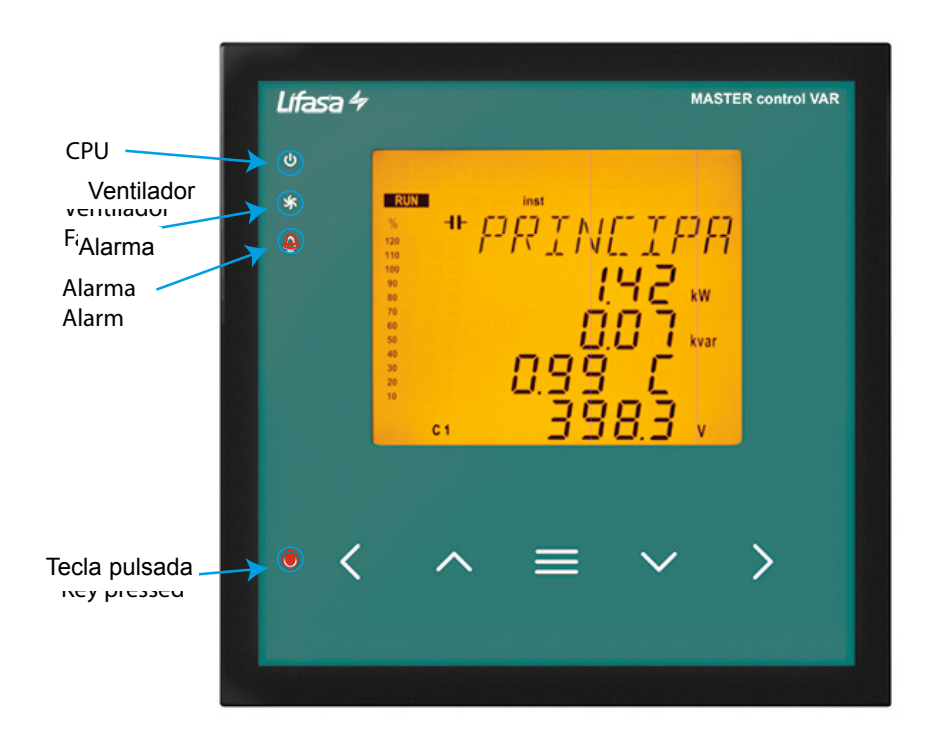

**Figura 15:Indicadores LED del Controller MASTER control VAR.**

#### 4.6.- ESTADOS DE FUNCIONAMIENTO

El **Controller MASTER control VAR** dispone de 2 estados de funcionamiento con las pantallas de visualización acordes al estado seleccionado:

- $\checkmark$  Estado de medida, RUN,
- $\checkmark$  Estado de test, **TEST**,

#### **4.6.1. ESTADO DE MEDIDA**

Este estado se identifica por el símbolo **RUN** en la zona de estado del equipo del display (**Figura 12**).

Es el estado normal de funcionamiento del **Controller MASTER control VAR,** en el que el equipo mide los diferentes parámetros de la red y actúa según los parámetros configurados, conectando o desconectando los condensadores de la batería.

Para moverse por las diferentes pantallas hay que utilizar las teclas  $\left\| \cdot \right\|_{V}$ 

#### **Borrado de los valores máximos:**

Estando en la pantalla de visualización de valores máximos, pulsar la tecla  $\Box$  durante más de 3 segundos.

#### **Borrado de los valores mínimos:**

Estando en la pantalla de visualización de valores mínimos, pulsar la tecla  $\leq$  durante más de 3 segundos.

Si transcurren 5 minutos sin pulsar ninguna tecla el equipo salta a la pantalla principal.

En función del tipo de conexión de la instalación, las pantallas de visualización varían.

#### **4.6.1.1. Conexión** 3U**.**3C **( 3 Tensiones + Neutro y 3 corrientes )**

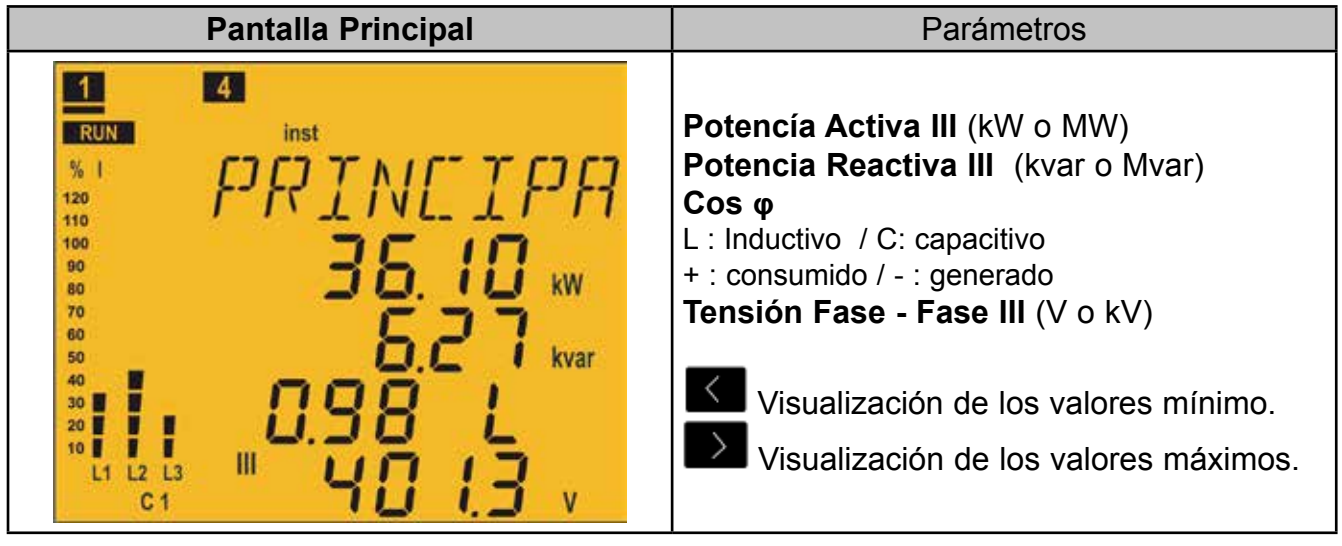

Pulsar la tecla para saltar a la pantalla de **Corrientes**.

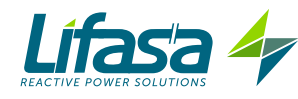

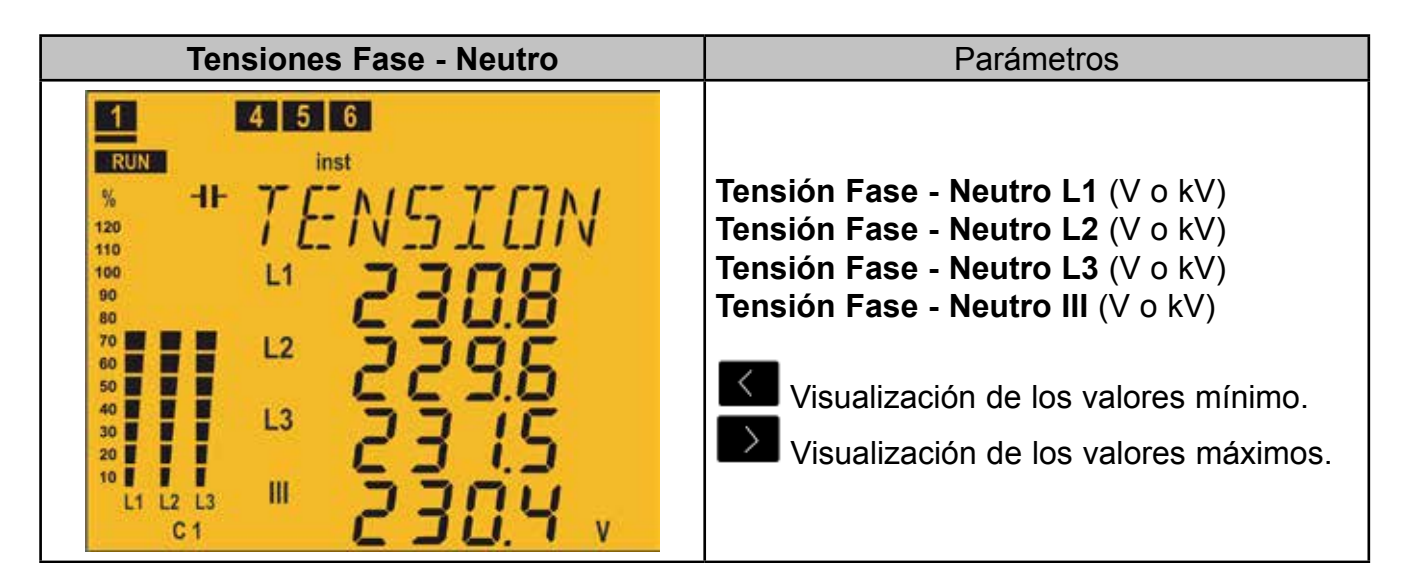

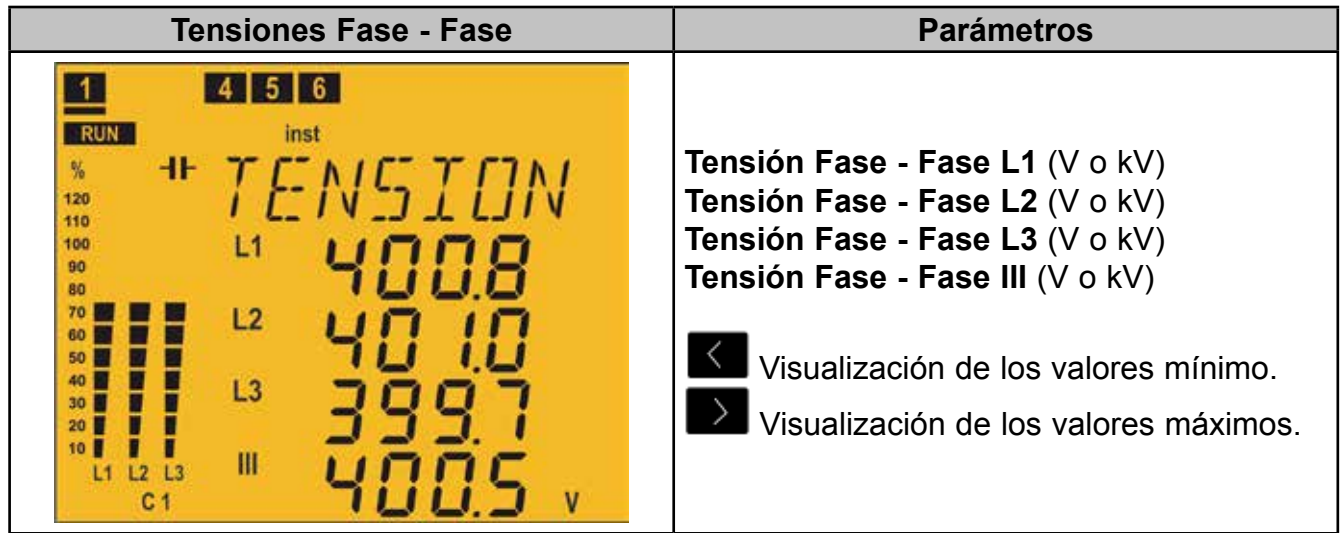

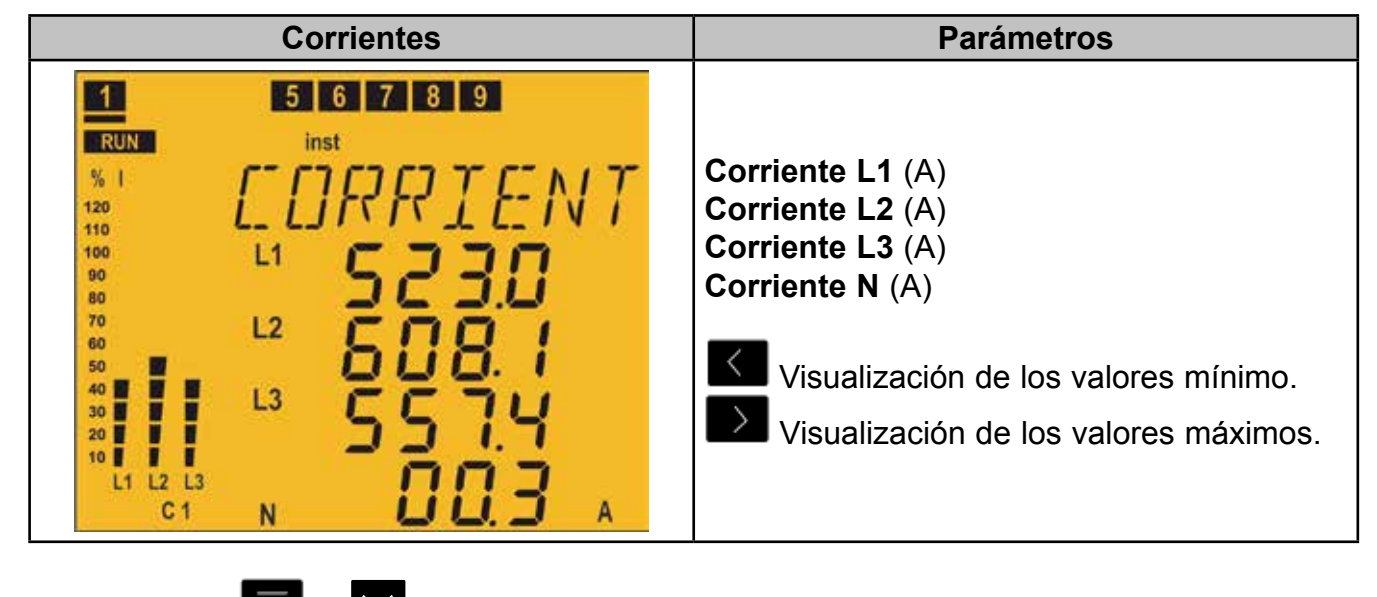

Pulsar la tecla o para saltar a la pantalla de **Coseno** φ.
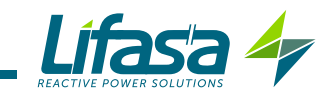

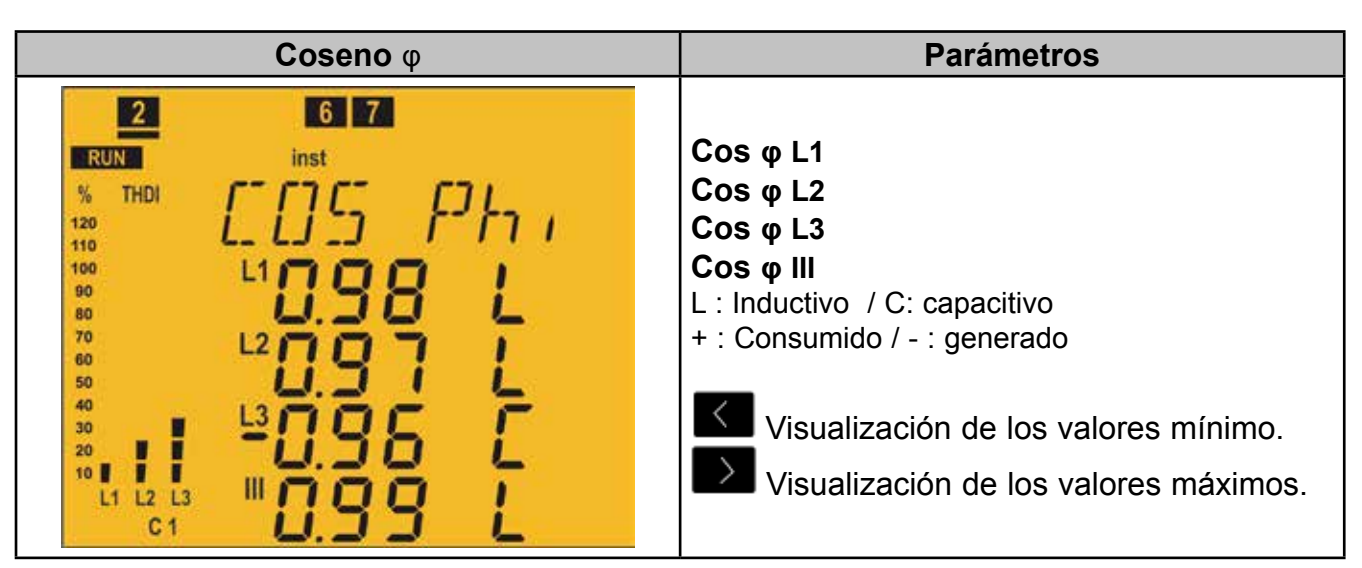

Pulsar la tecla para saltar a la pantalla de **Energía III consumida.**

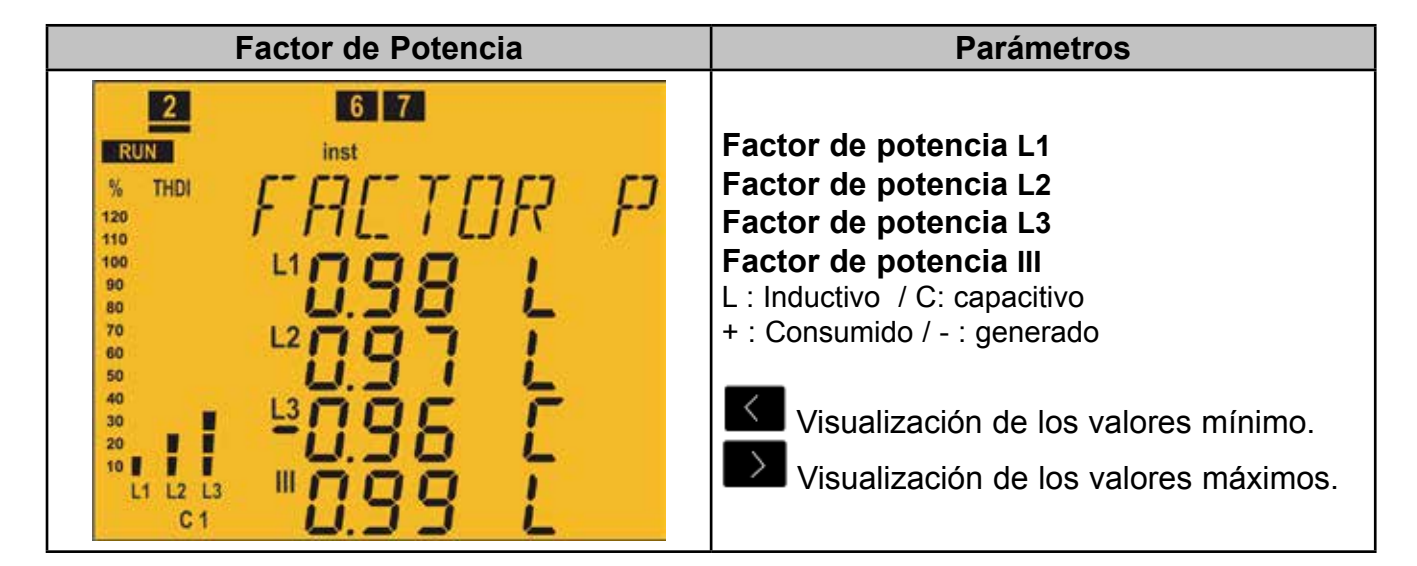

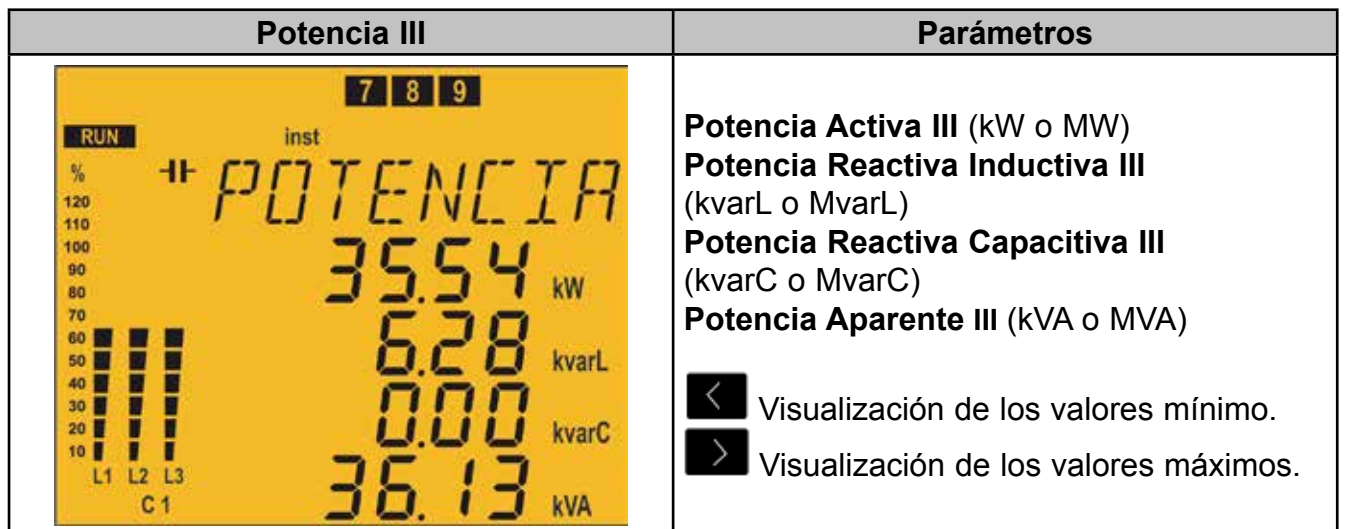

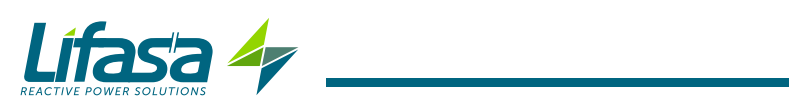

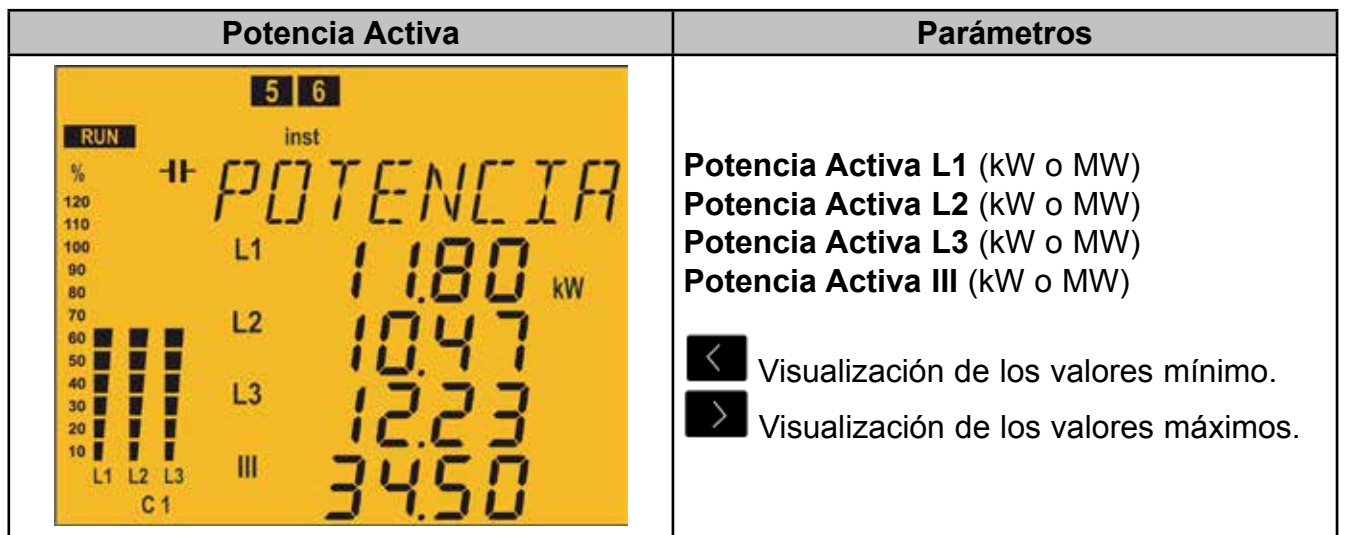

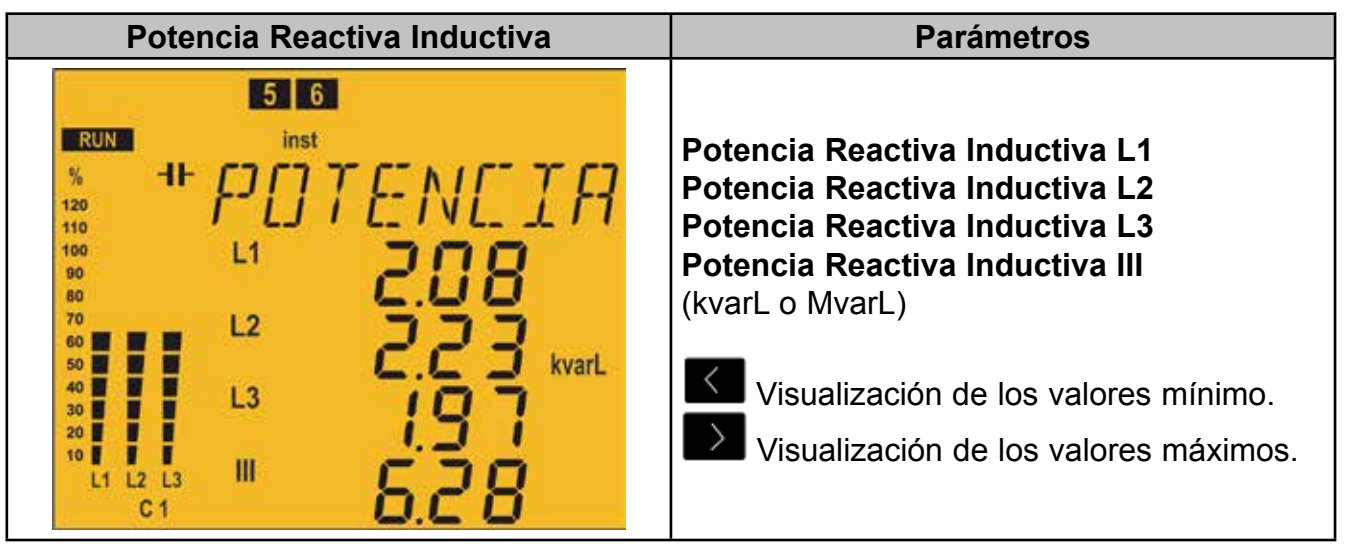

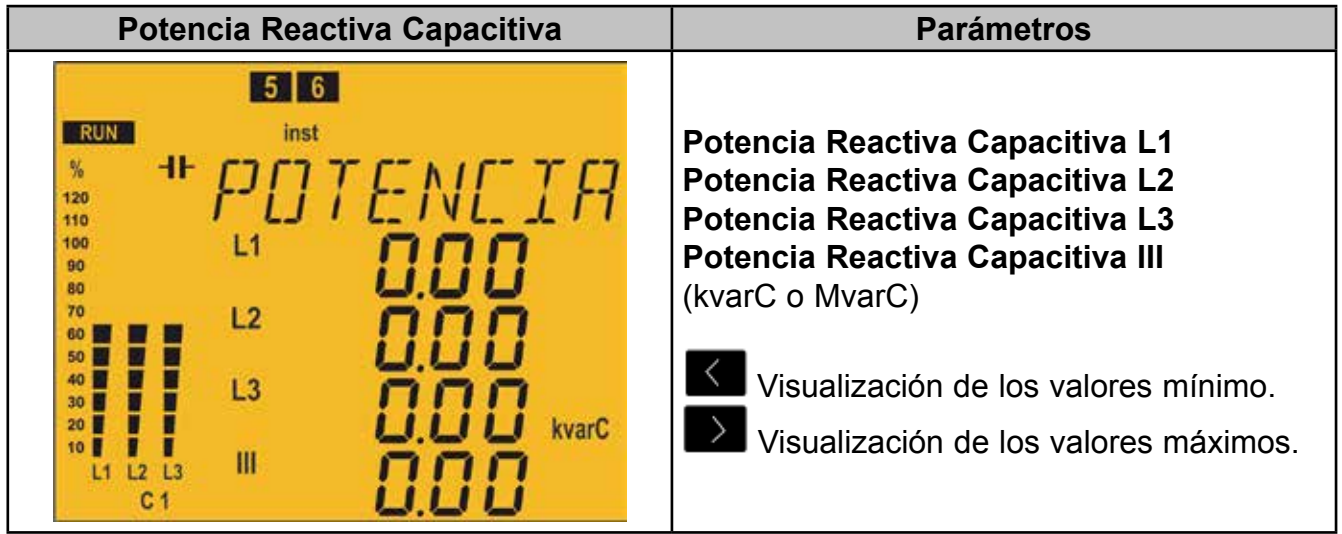

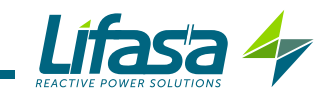

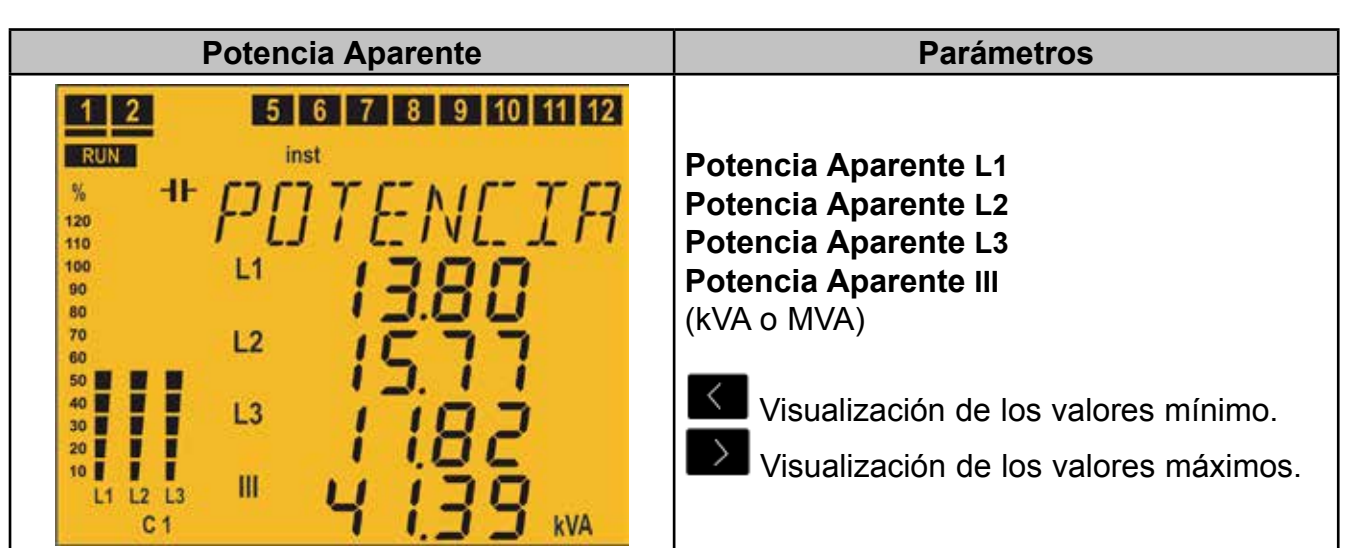

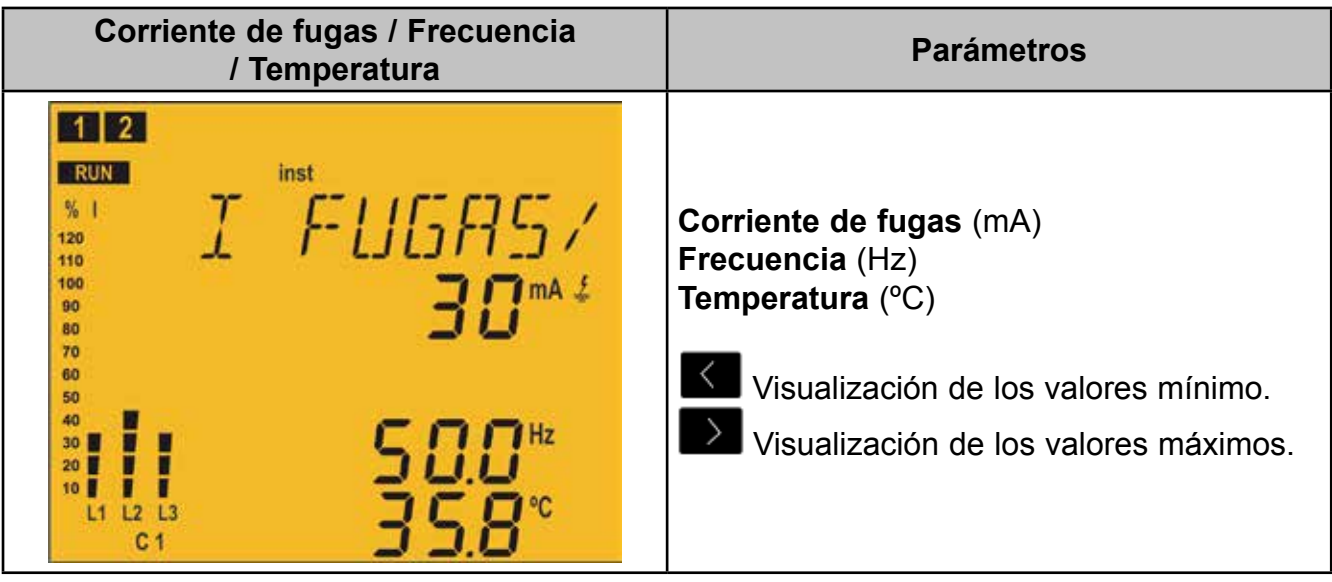

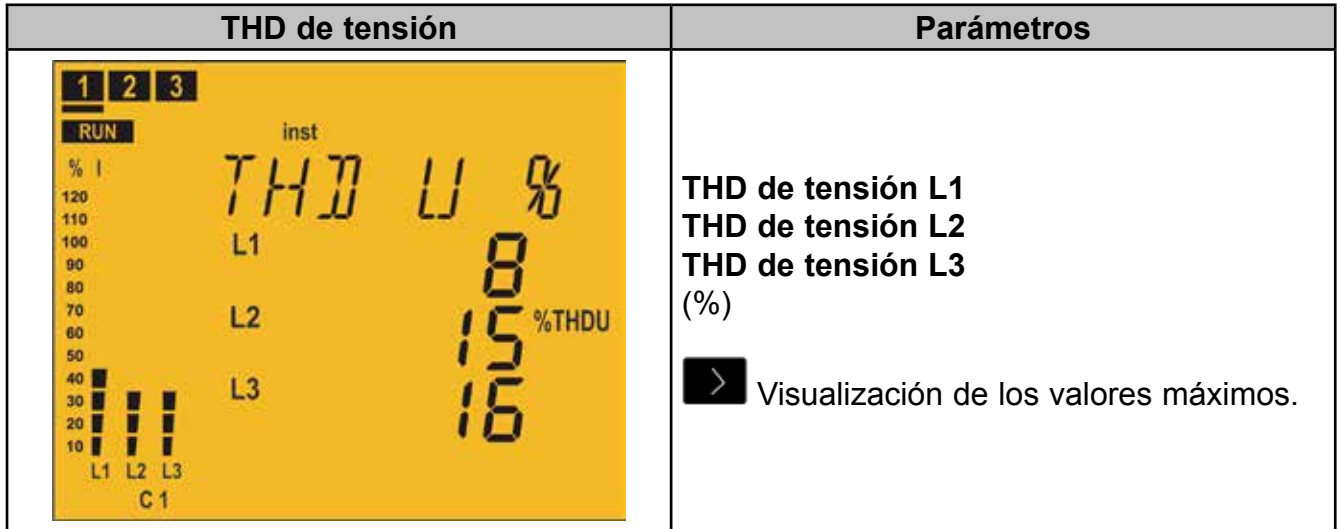

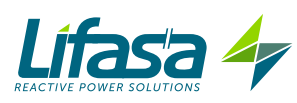

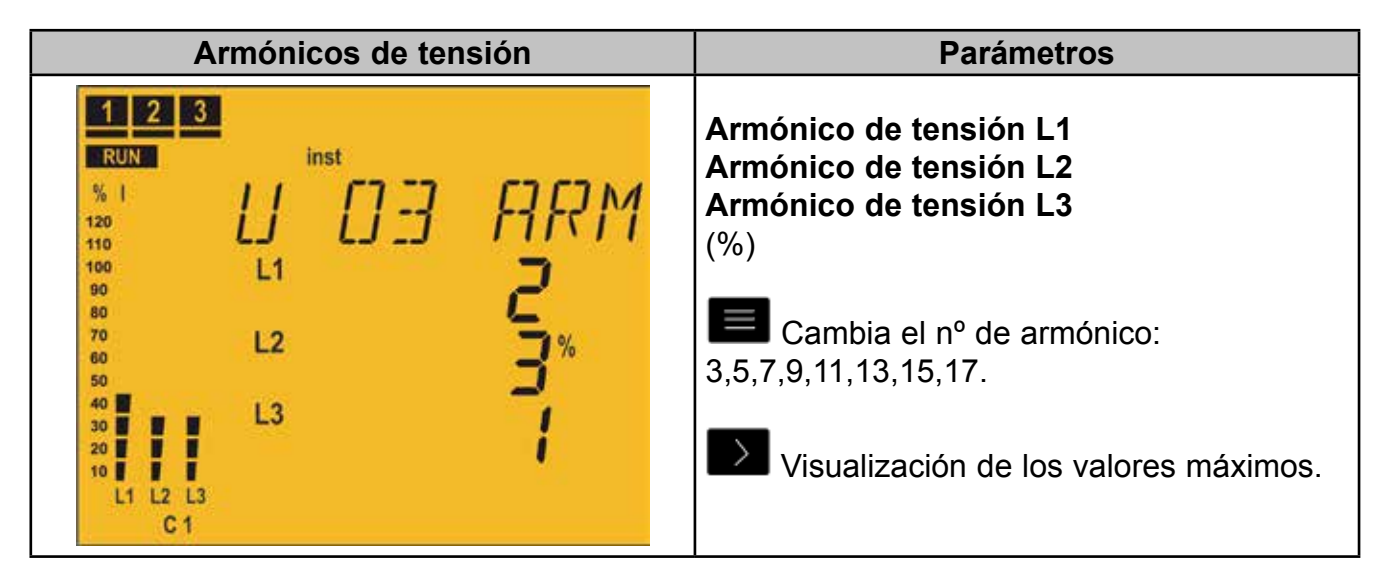

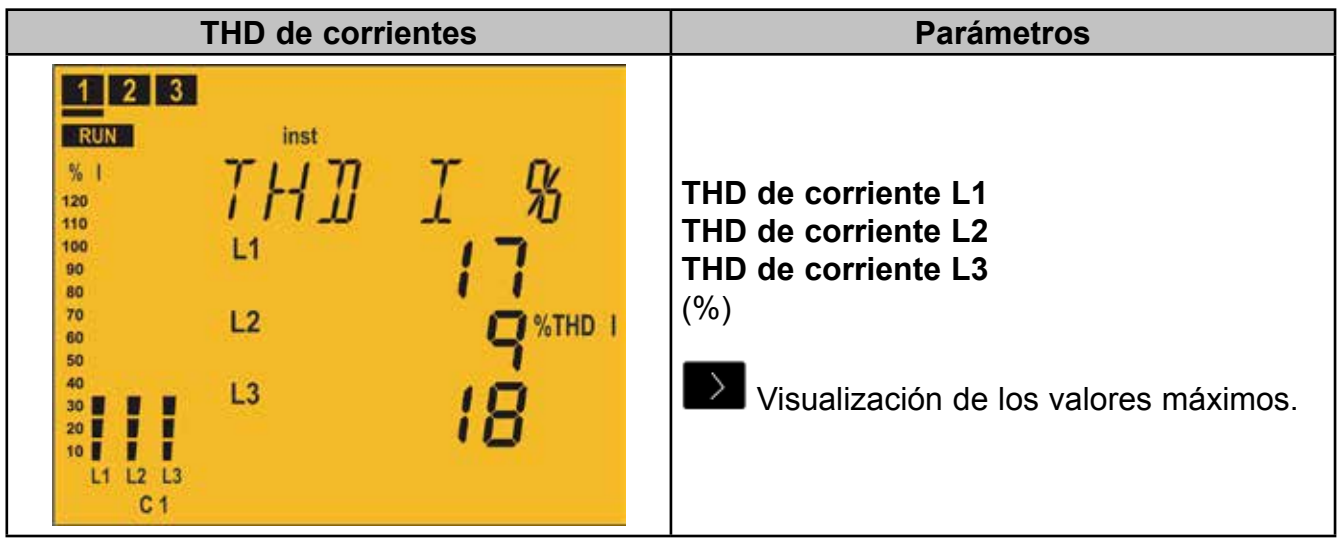

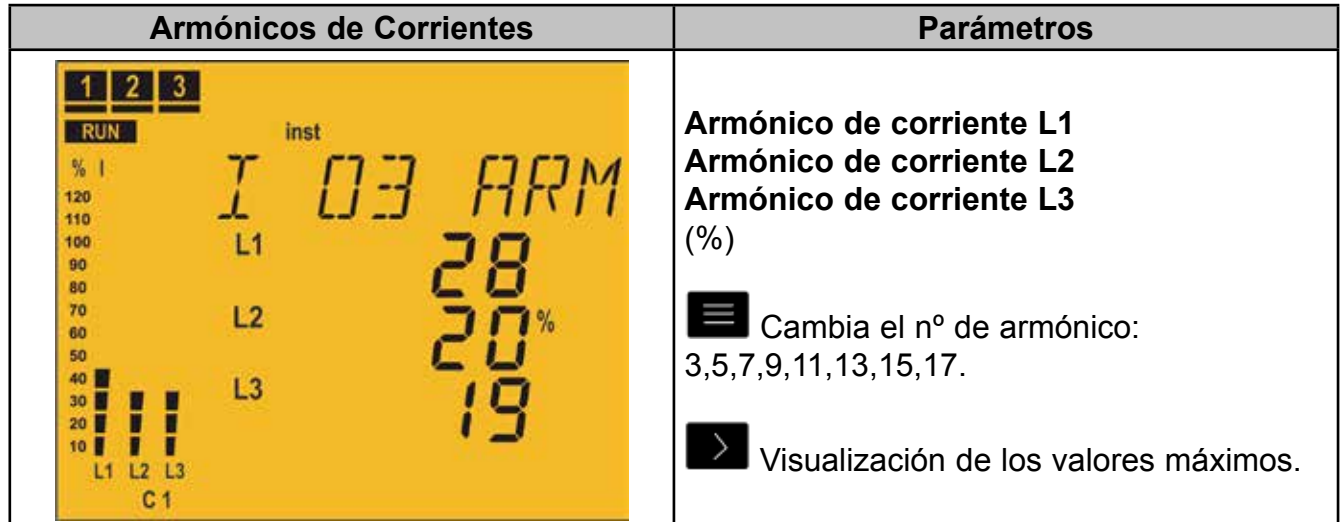

**Manual de Instrucciones**

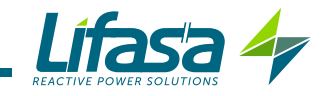

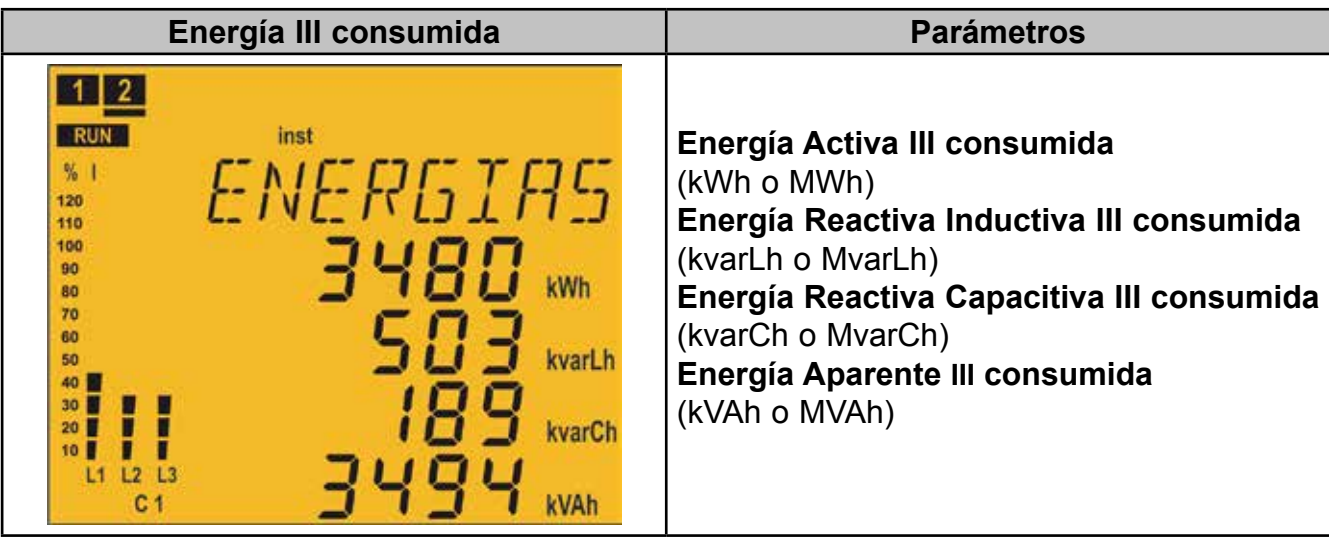

Pulsar la tecla para saltar a la pantalla **Principal.**

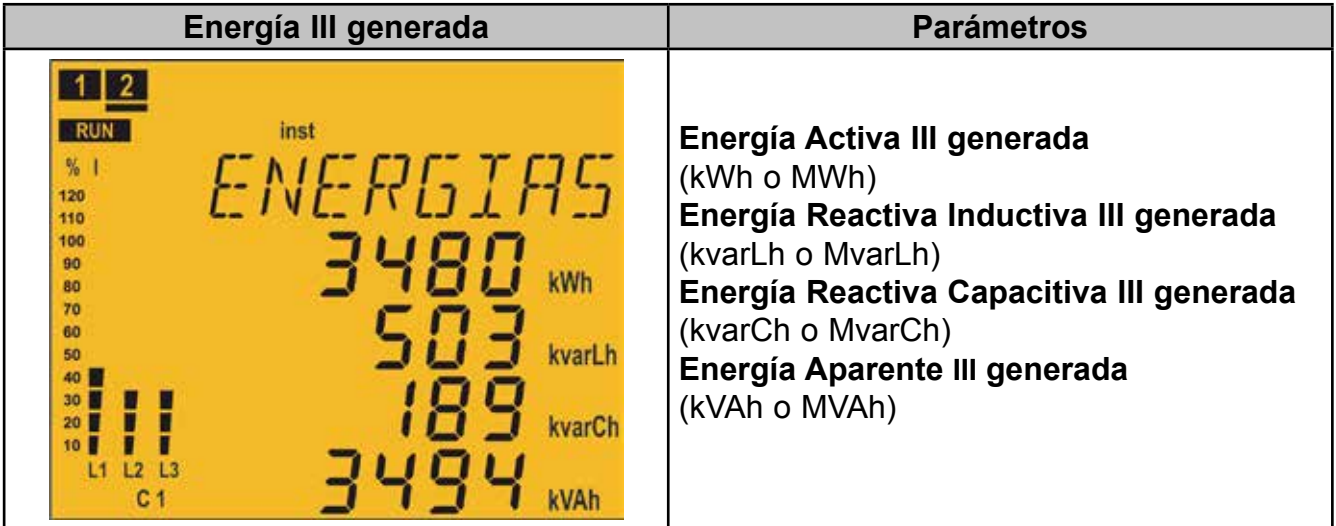

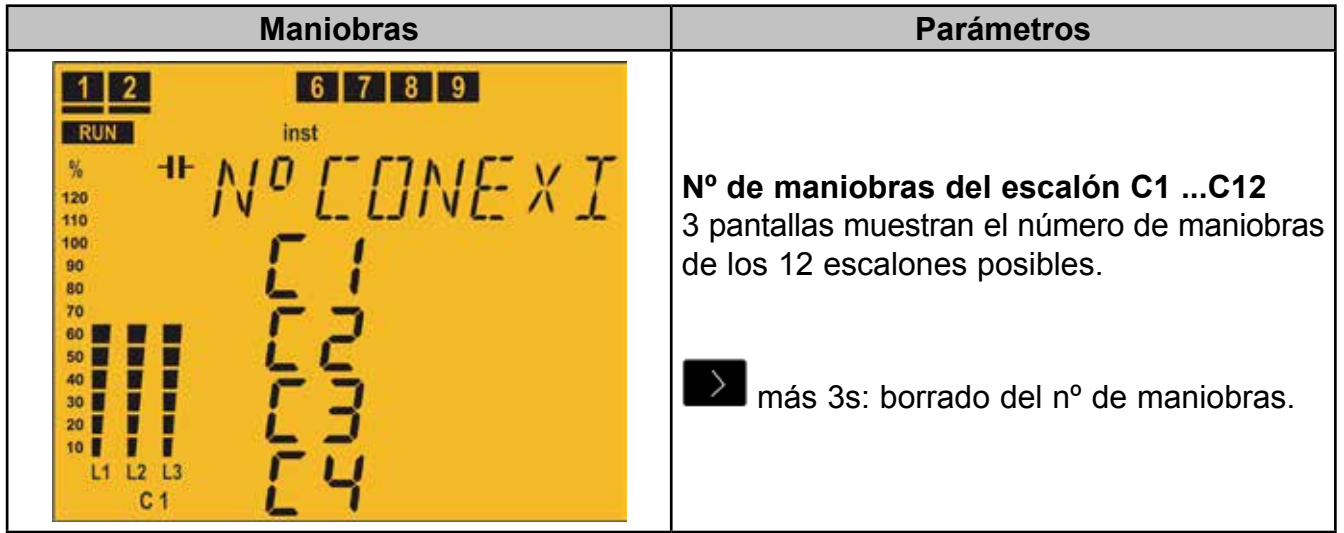

Es conveniente asociar este parámetro a una alarma que se active cuando número de maniobras supera un determinado valor ( por ejemplo 5000 maniobras) para realizar el mantenimiento de dicho escalón.

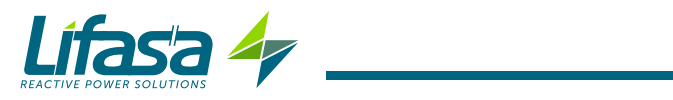

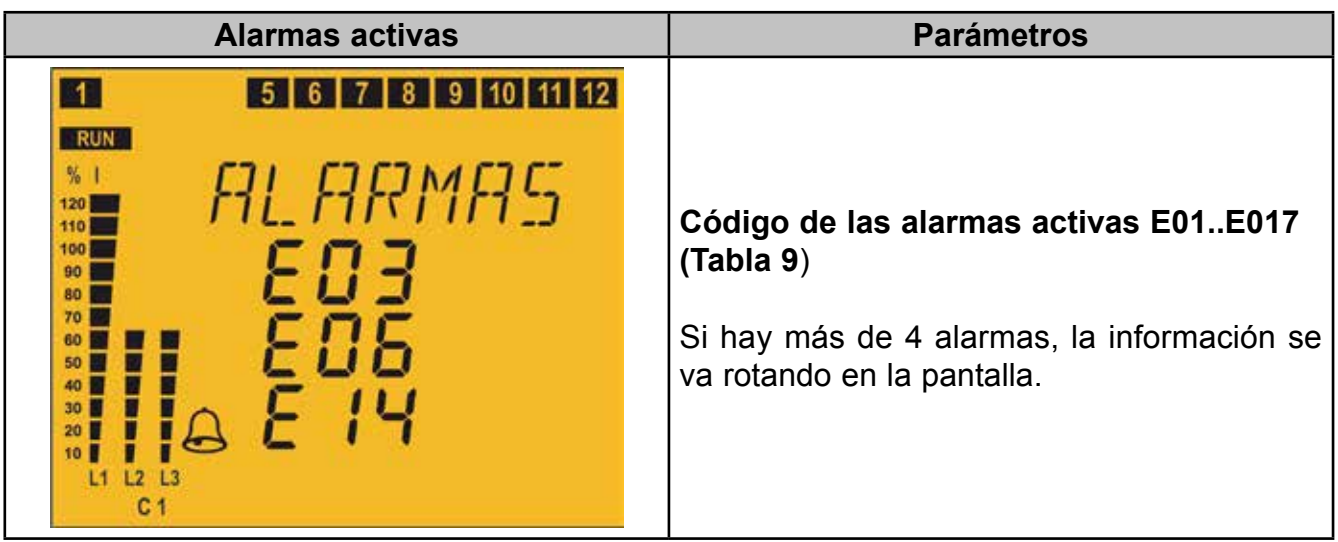

#### **Tabla 9: Código de alarmas.**

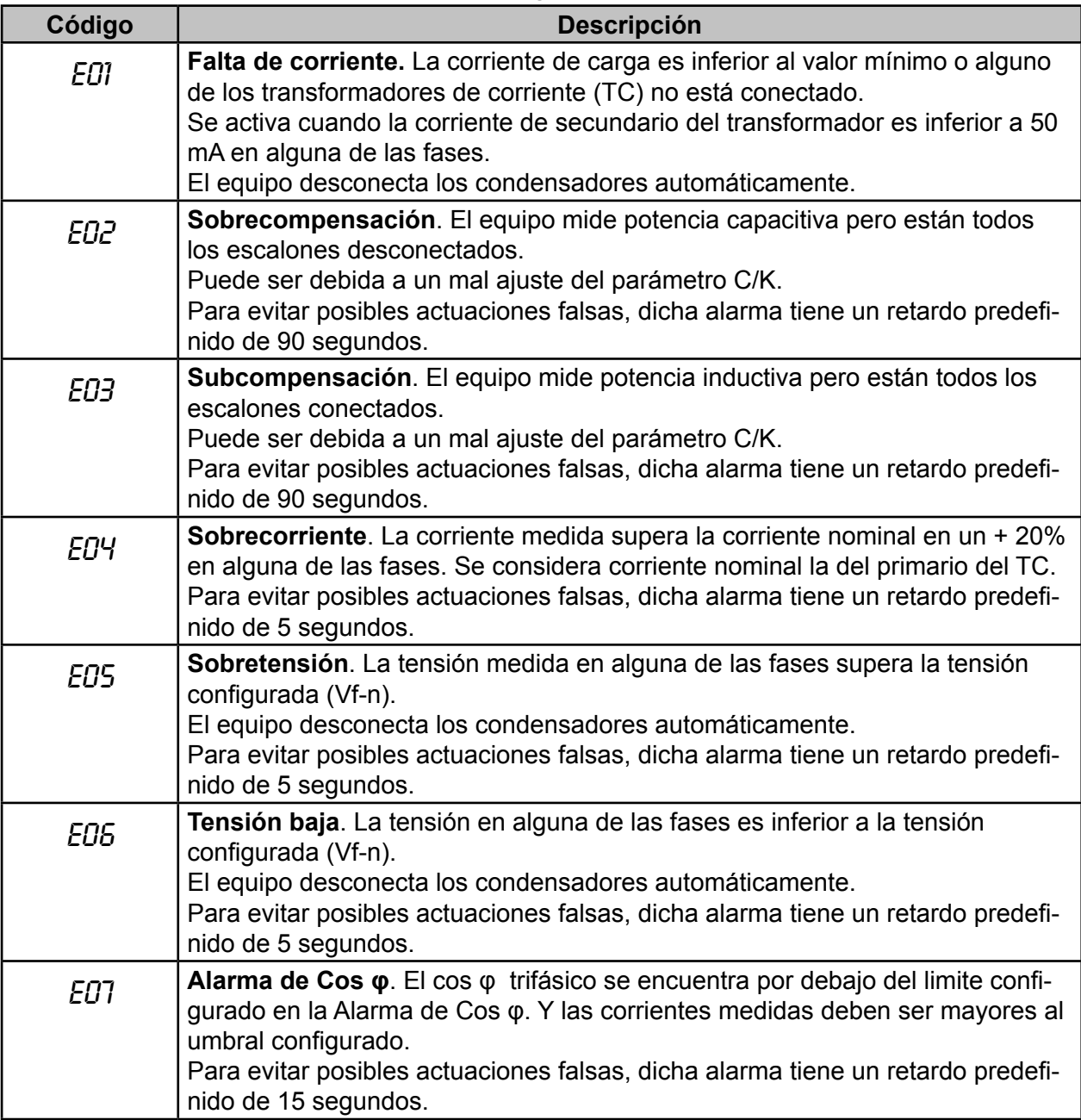

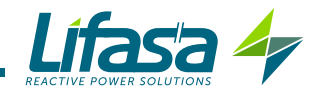

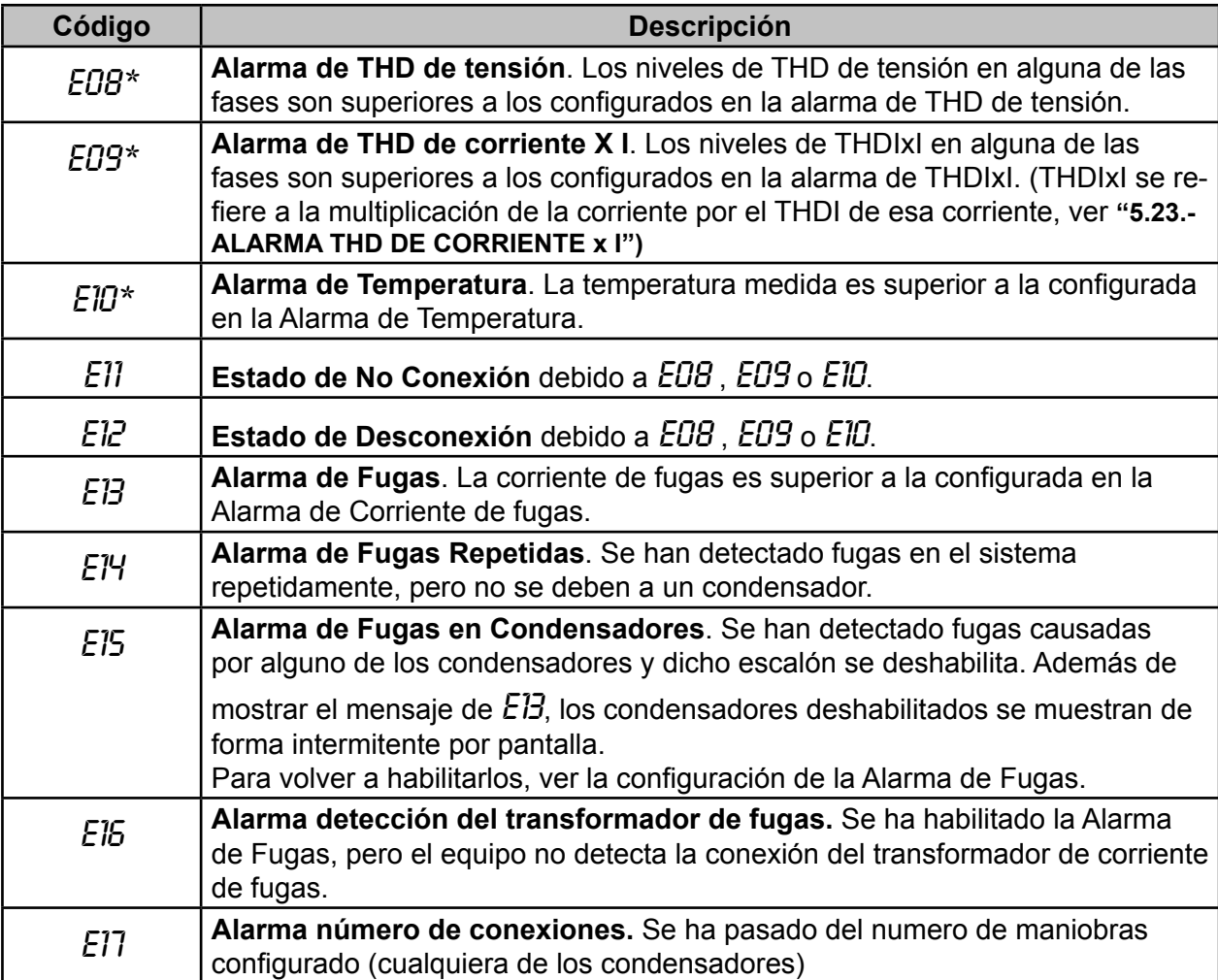

**\*** En estas alarmas se han configurado dos niveles:

 El **valor** Lo**,** cuando el equipo supera este valor durante 30 minutos, salta la alarma correspondiente y si la alarma E11 está habilitada, el **MASTER control VAR** entra en estado de **No Conexión** y activa la alarma E11.

 El **valor** HI**,** si el equipo supera este valor durante 30 segundos, salta la alarma correspondiente y si la alarma E12 está habilitada, el **MASTER control VAR** entra en estado de **Desconexión** y activa la alarma E12.

Si el equipo vuelve a estar por debajo del valor L<sub>o</sub> durante 10 minutos, desactiva las alarmas y entra en el estado normal de funcionamiento.

En el estado de **No Conexión**, el equipo no conecta los escalones, pero tampoco los desconecta si la maniobra lo requiere.

En el estado de **Desconexión** desconecta los escalones y no les deja conectarse.

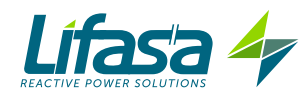

# **4.6.1.2. Conexión** 3U**.**1C **( 3 Tensiones + Neutro y 1 corriente )**

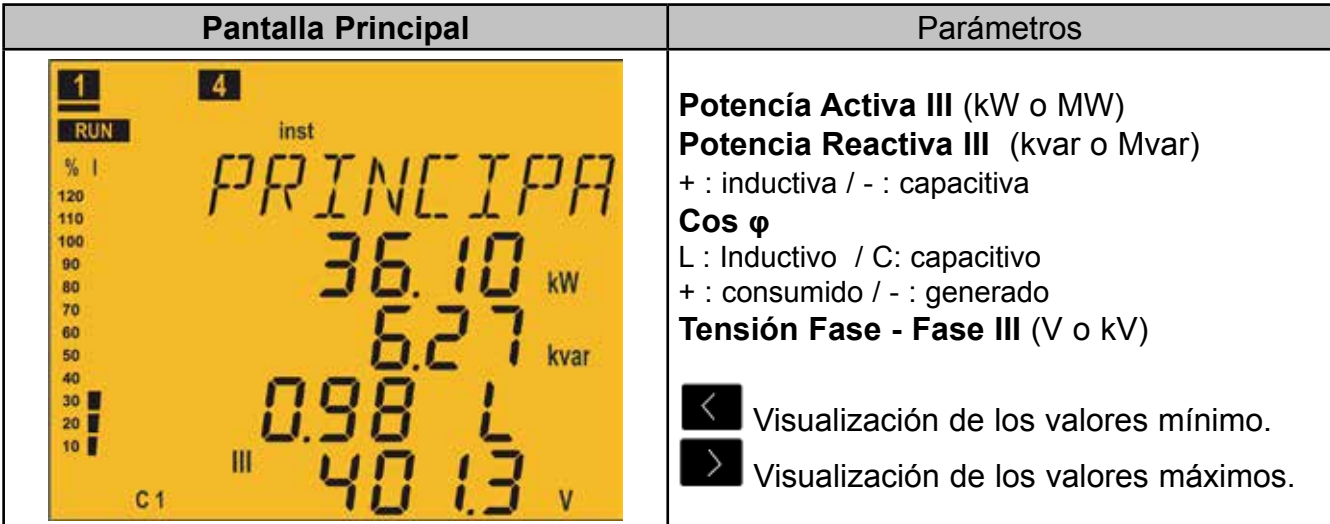

Pulsar la tecla para saltar a la pantalla de **Corrientes**.

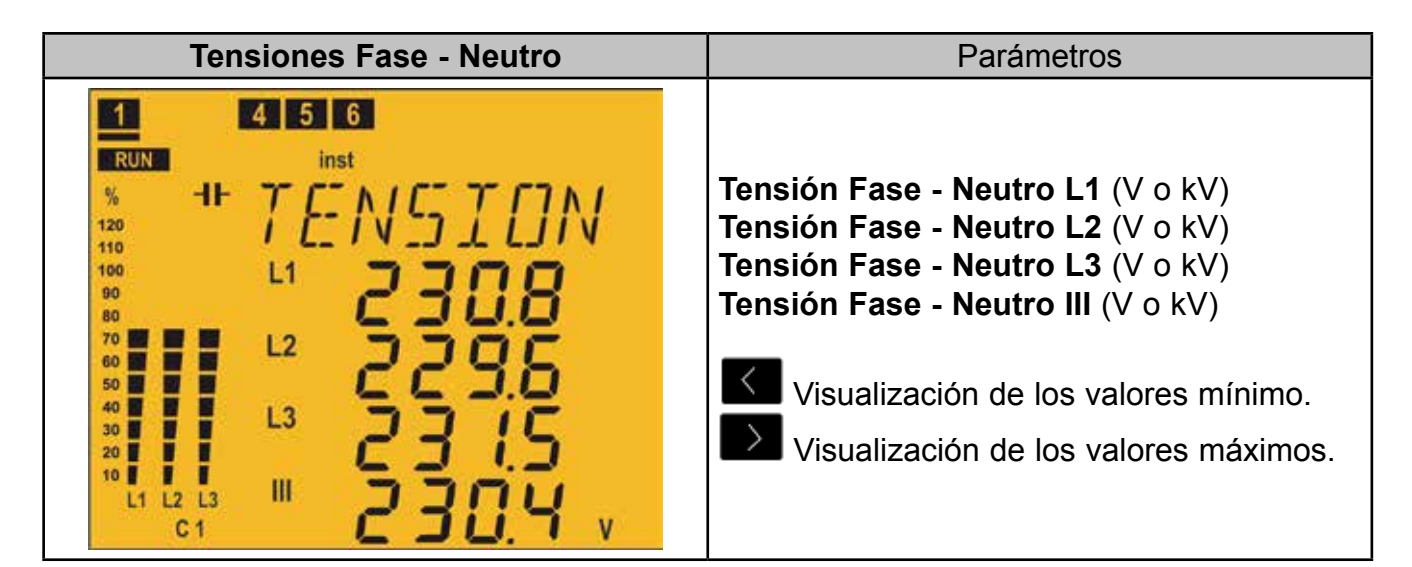

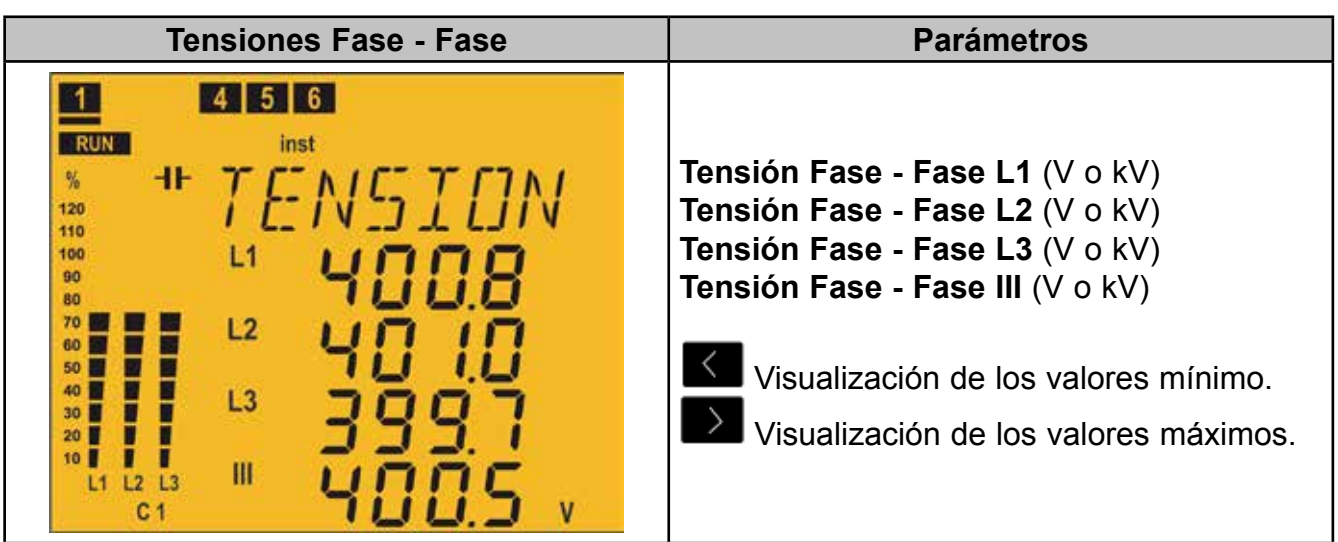

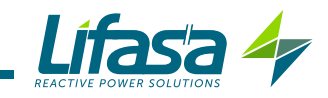

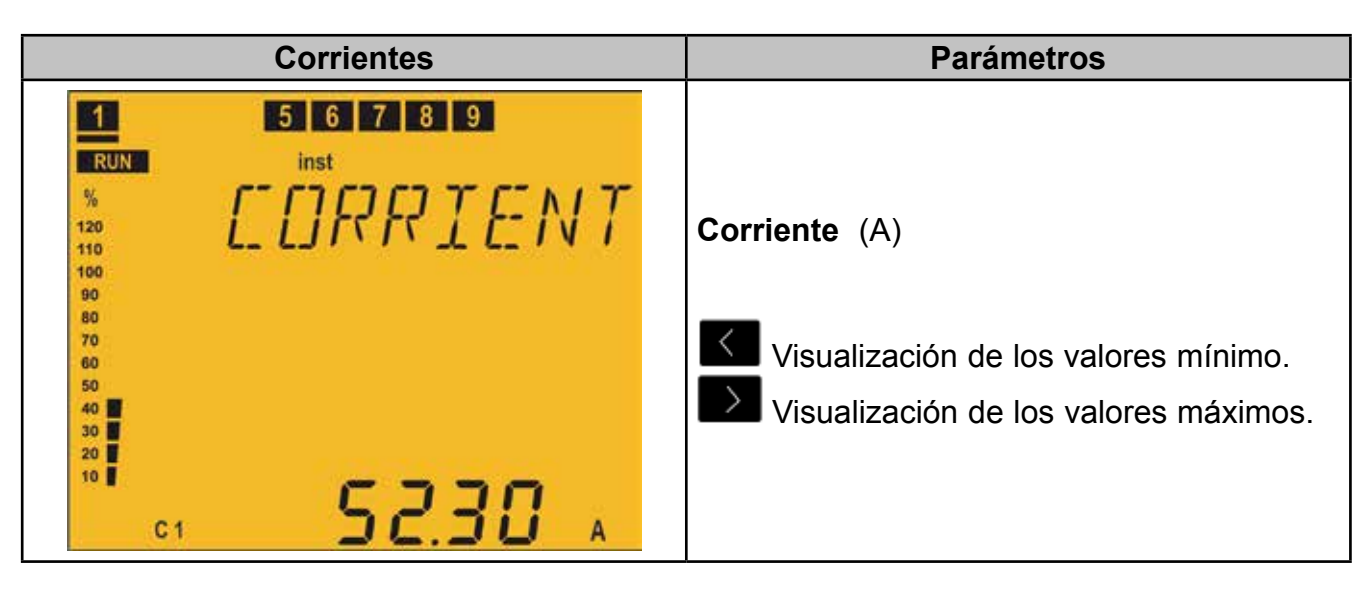

Pulsar la tecla o para saltar a la pantalla de **Coseno** φ.

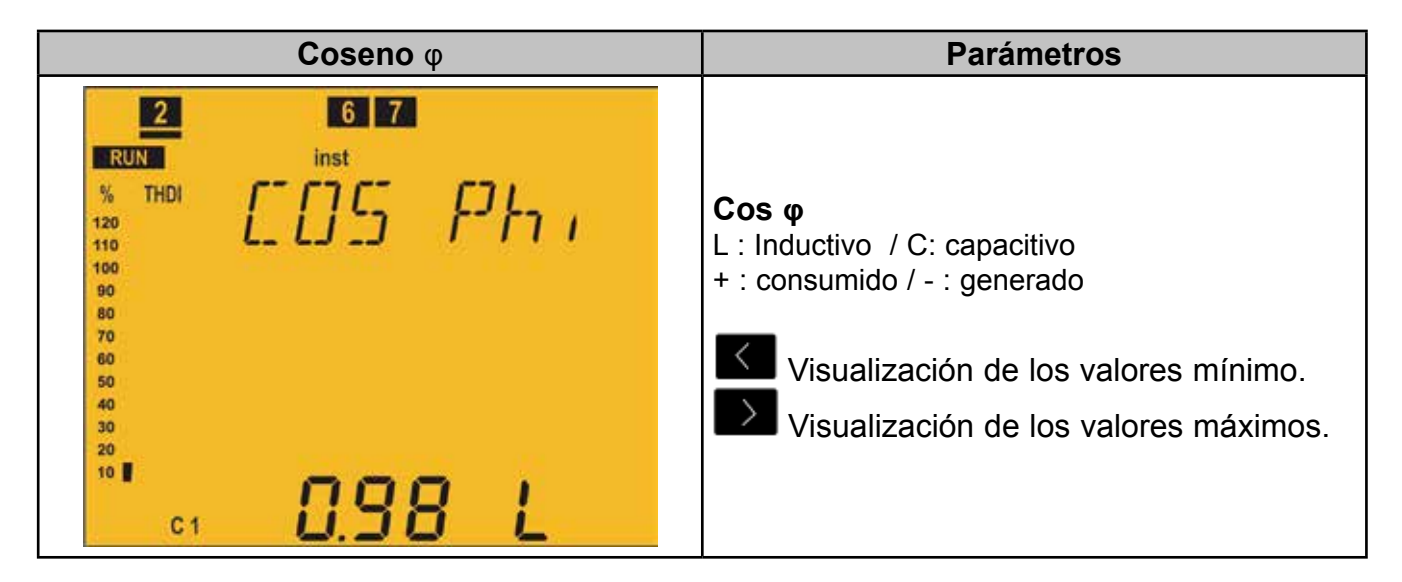

# Pulsar la tecla **en la para saltar a la pantalla de Energía III consumida.**

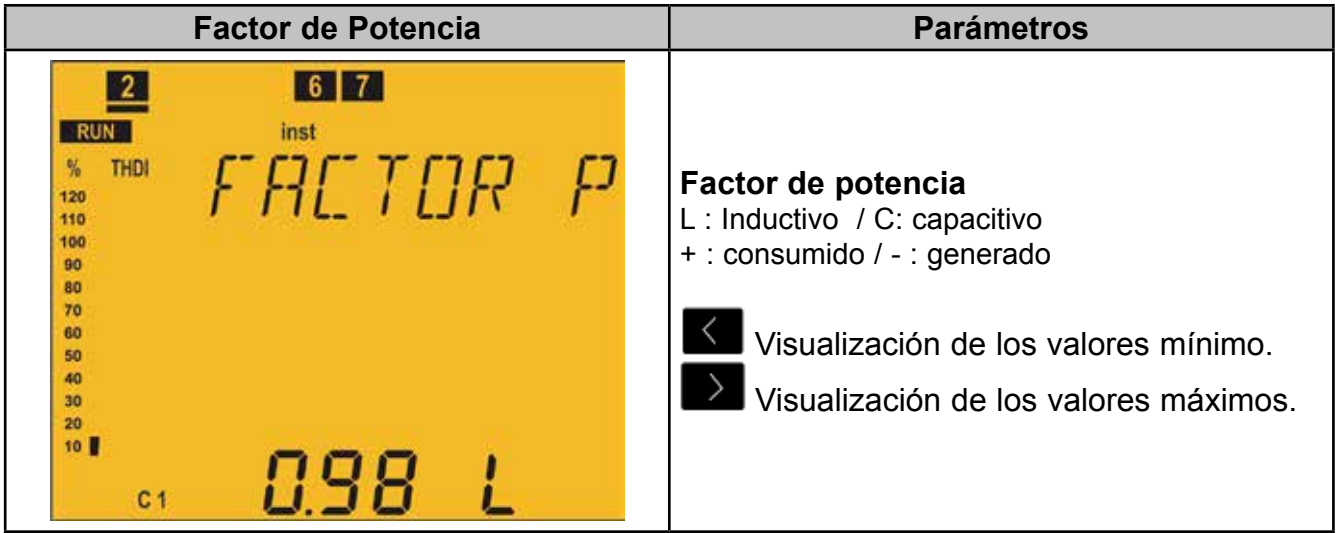

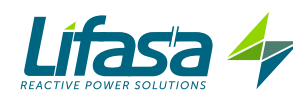

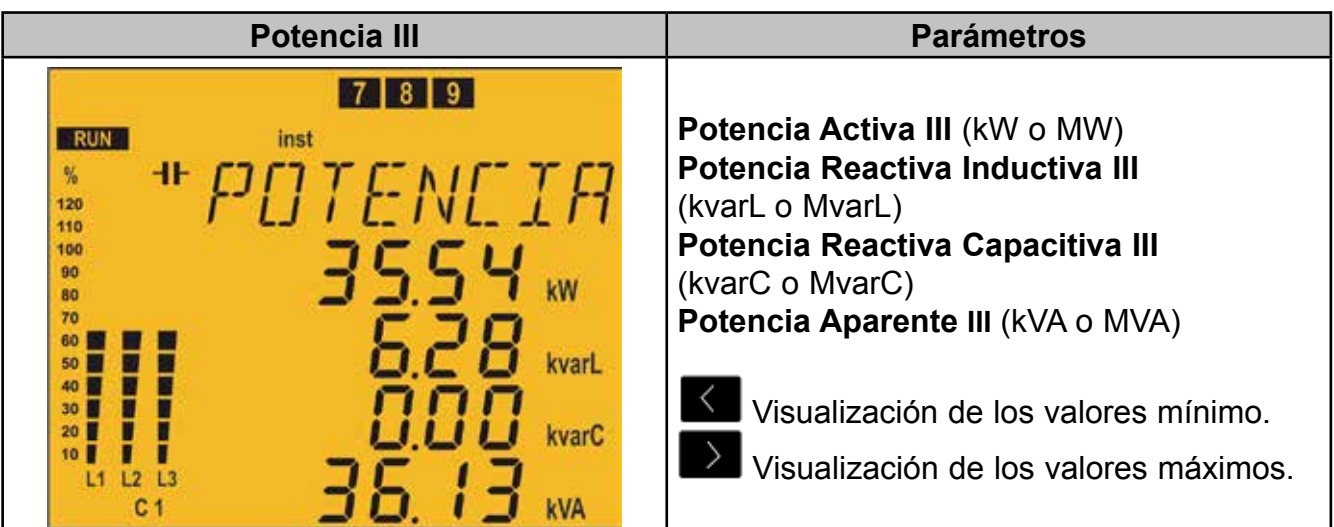

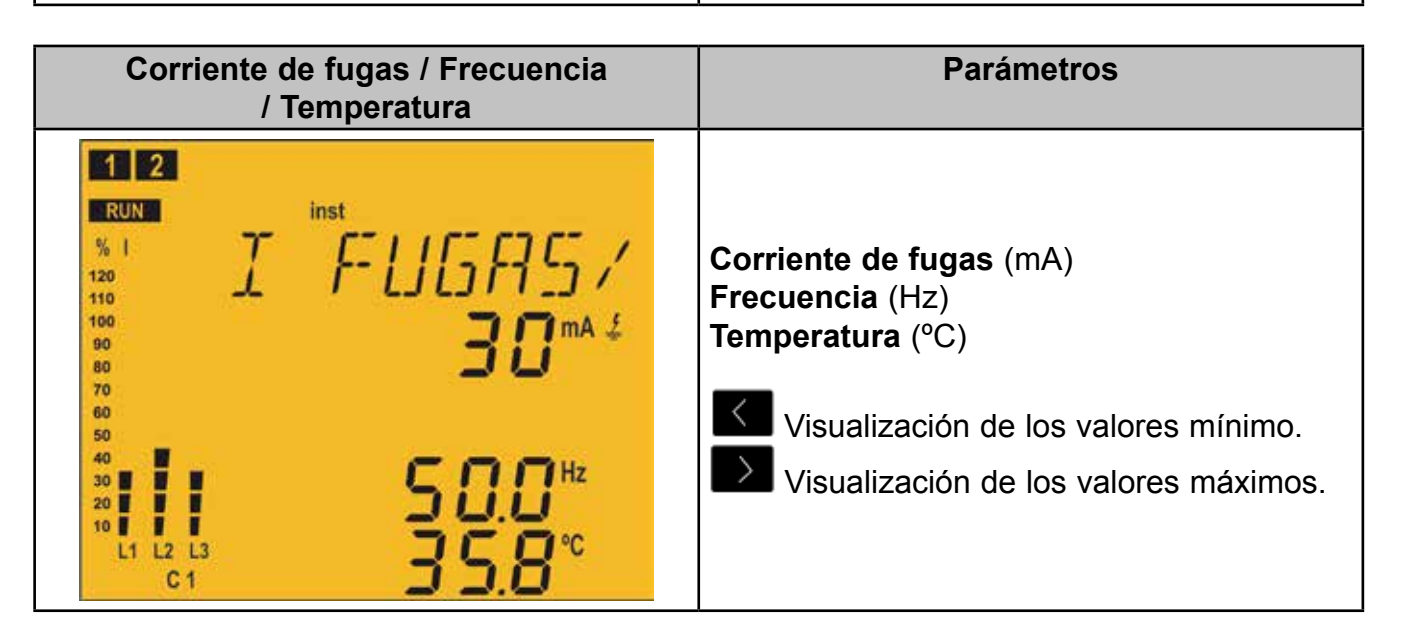

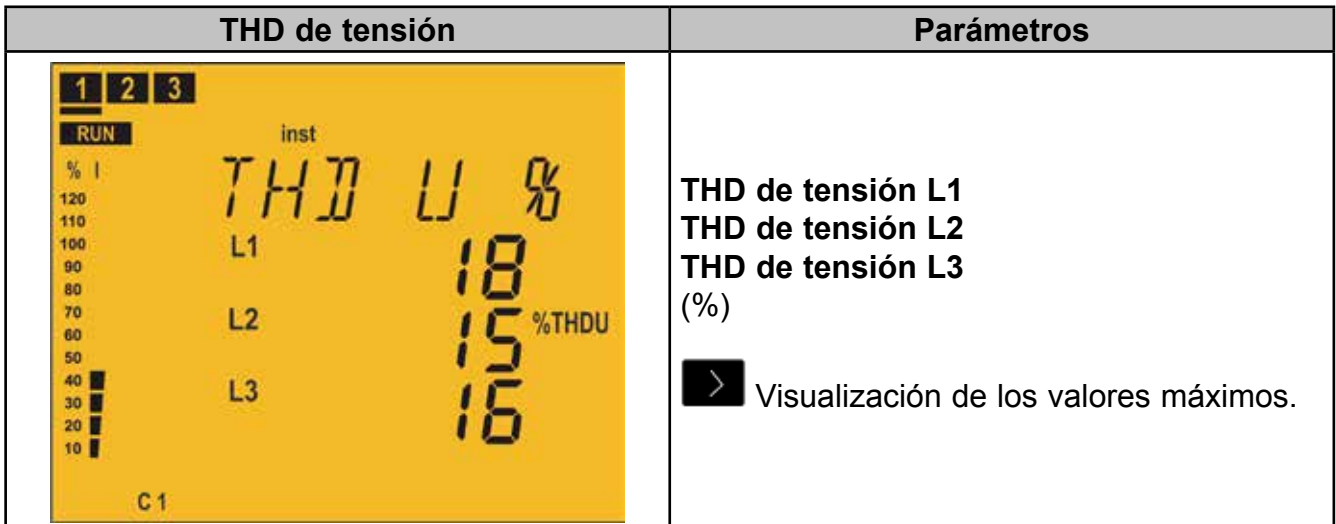

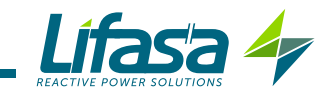

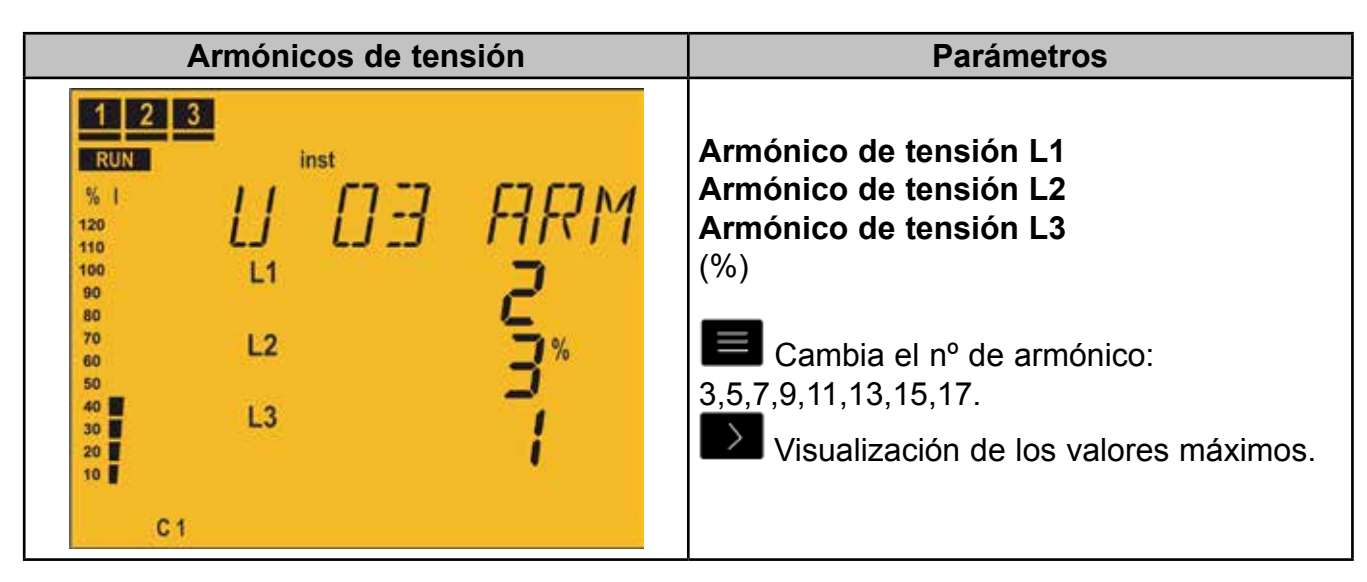

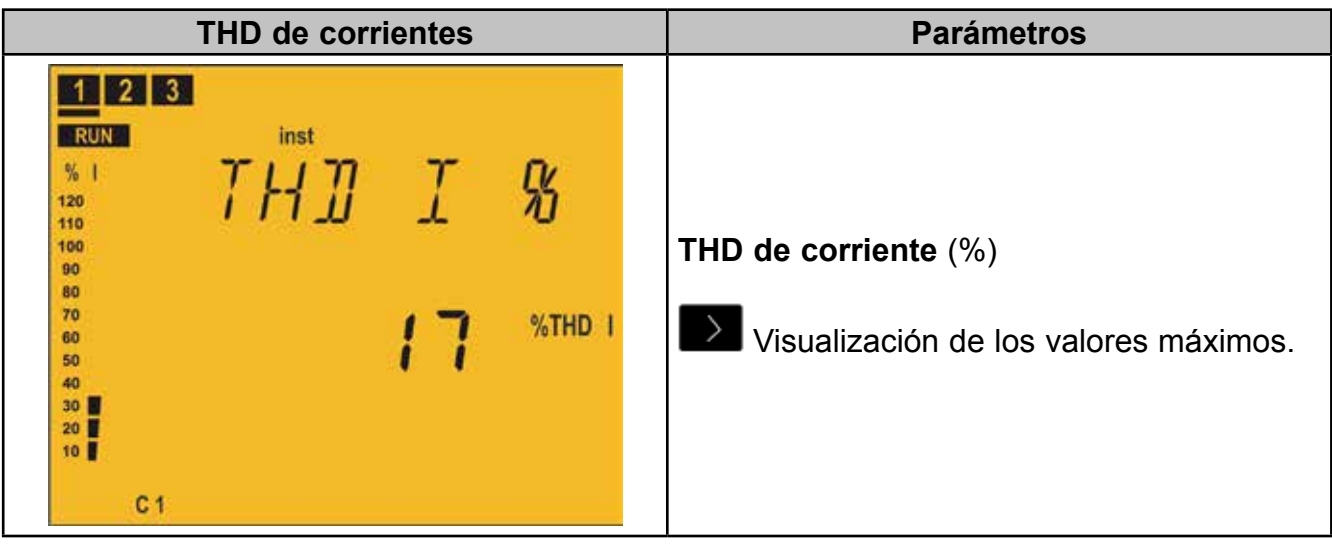

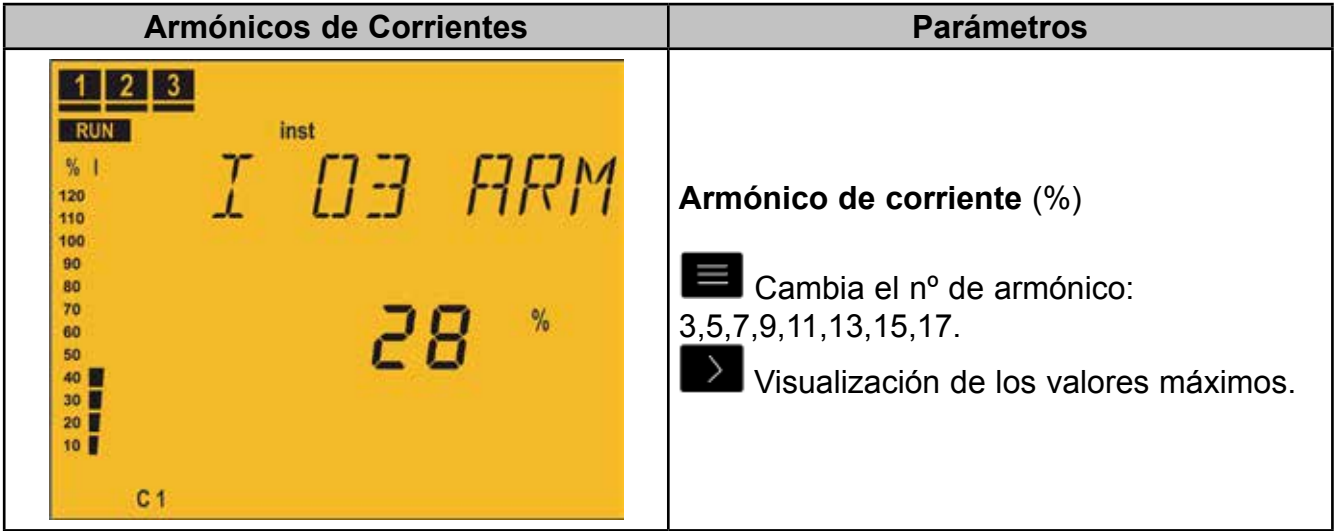

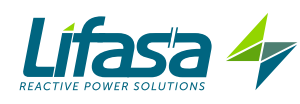

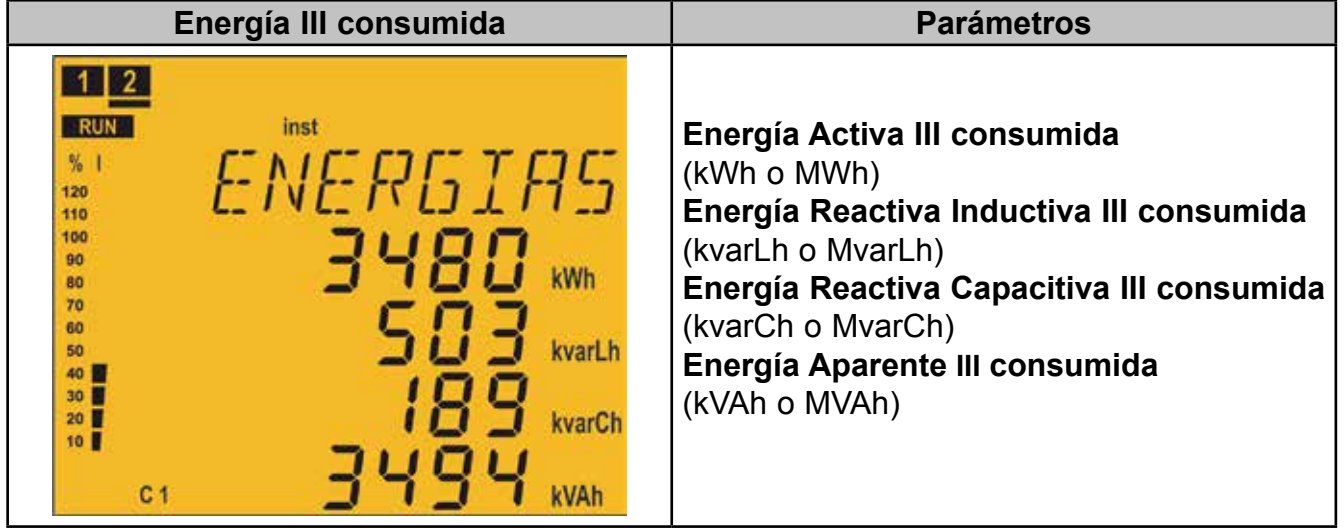

Pulsar la tecla para saltar a la pantalla **Principal.**

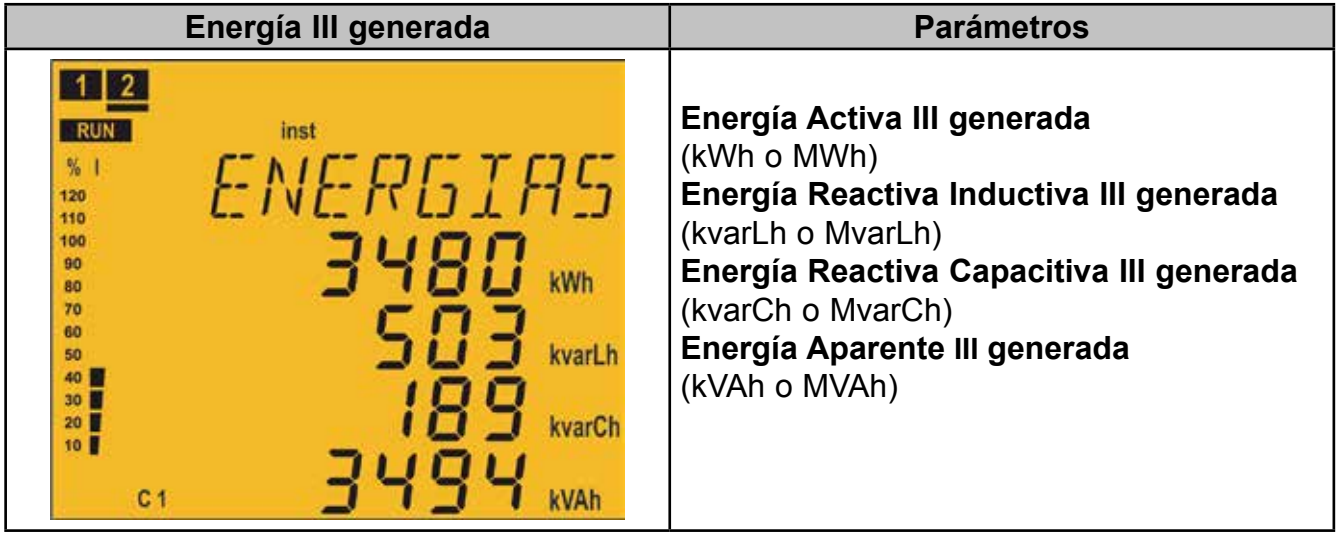

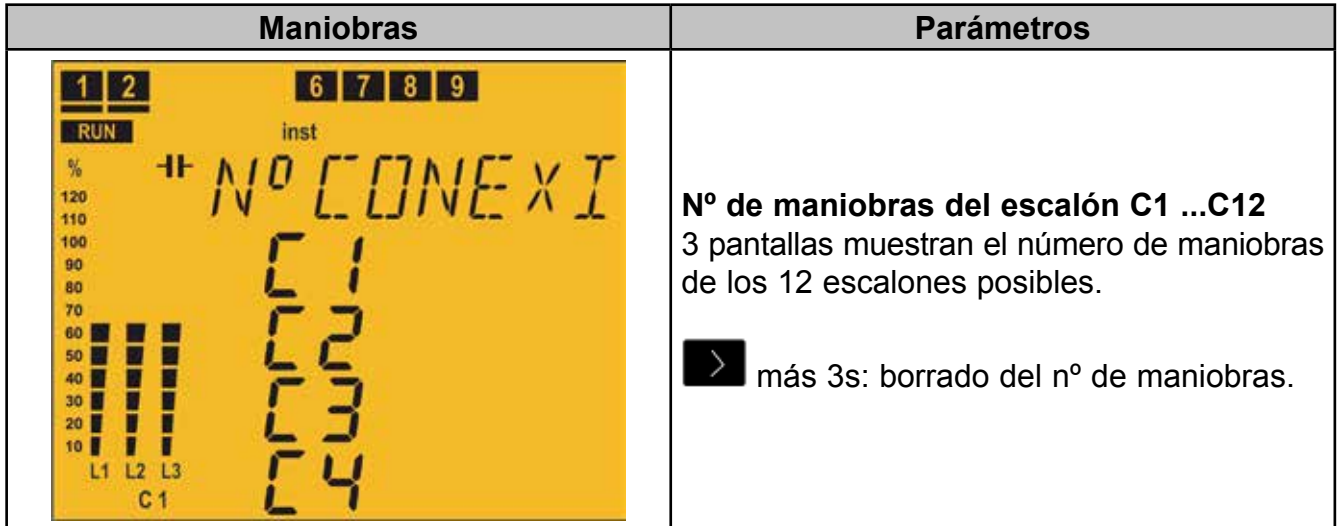

Es conveniente asociar este parámetro a una alarma que se active cuando número de maniobras supera un determinado valor ( por ejemplo 5000 maniobras) para realizar el mantenimiento de dicho escalón.

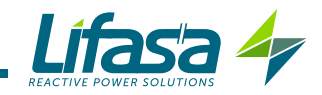

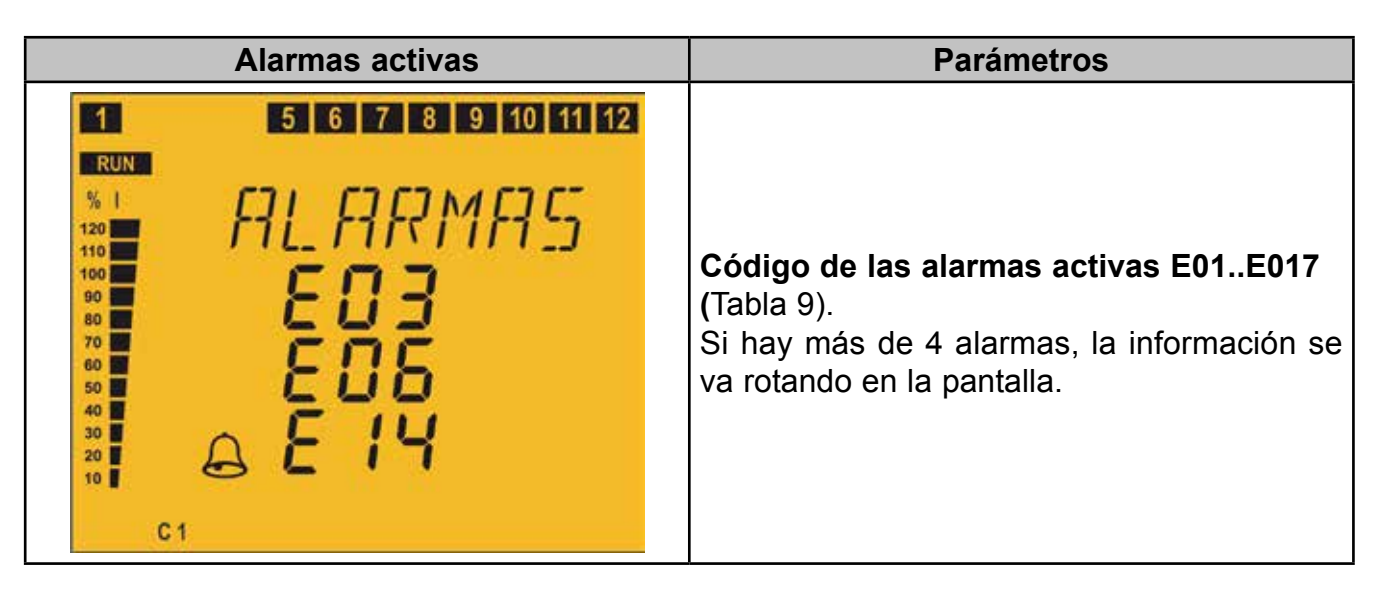

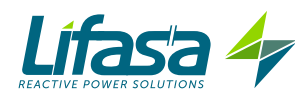

# **4.6.1.3. Conexión** 2U**.**1C **( 2 Tensiones y 1 corriente )**

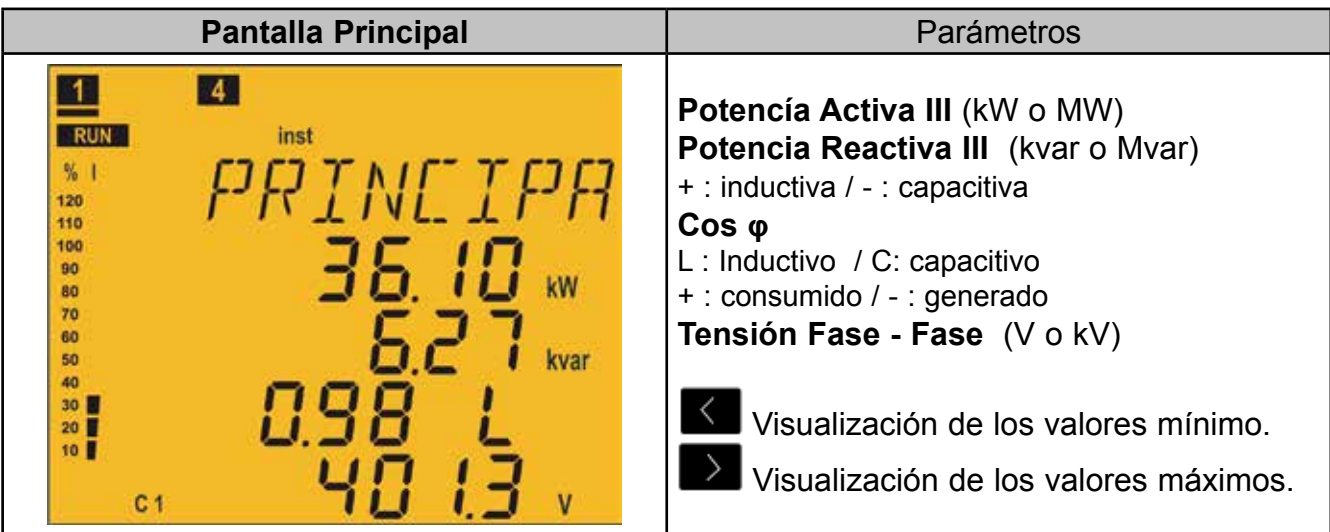

Pulsar la tecla para saltar a la pantalla de **Corrientes**.

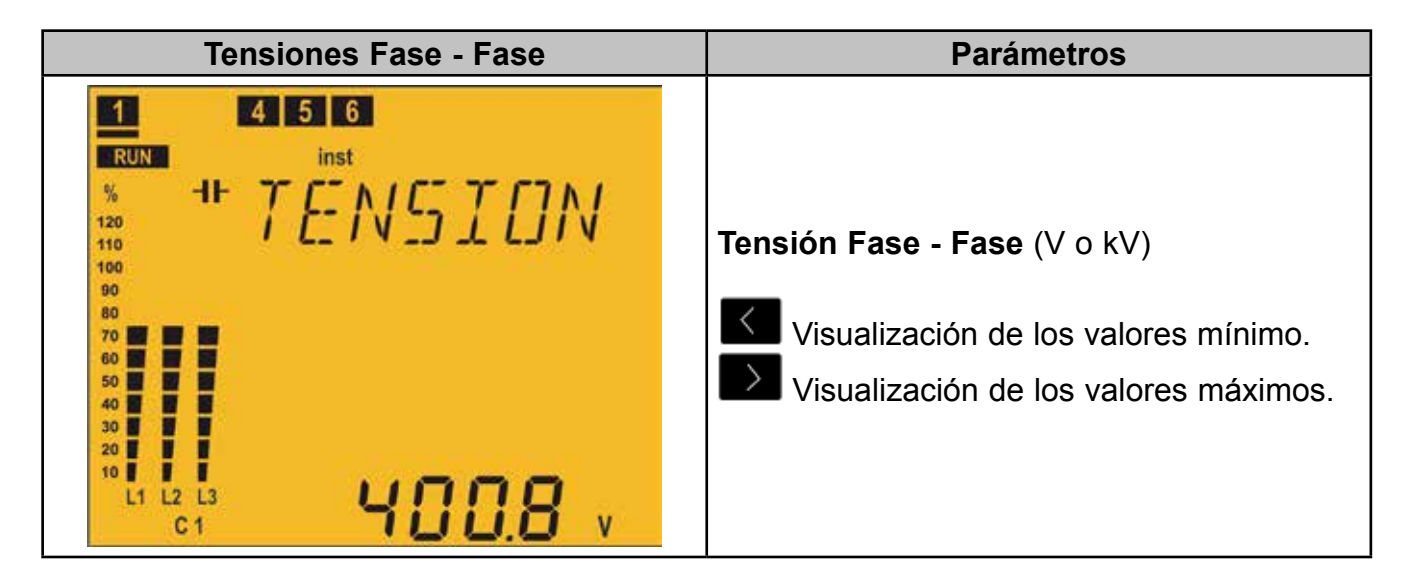

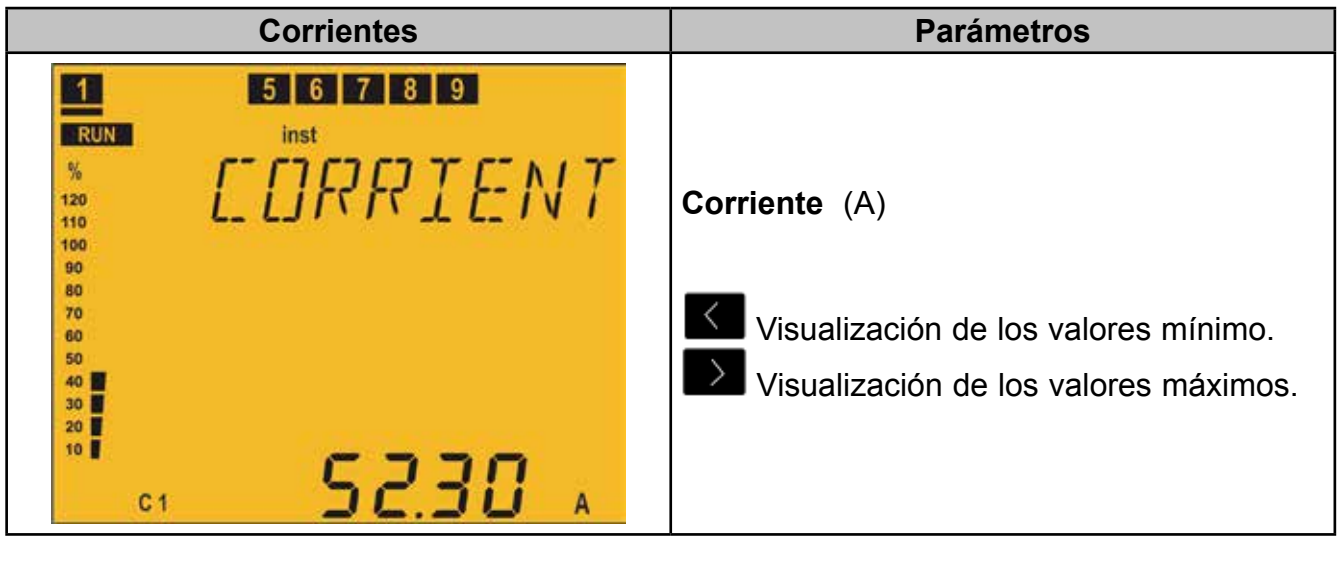

Pulsar la tecla o para saltar a la pantalla de **Coseno** φ.

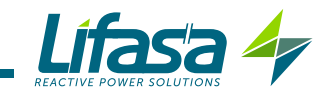

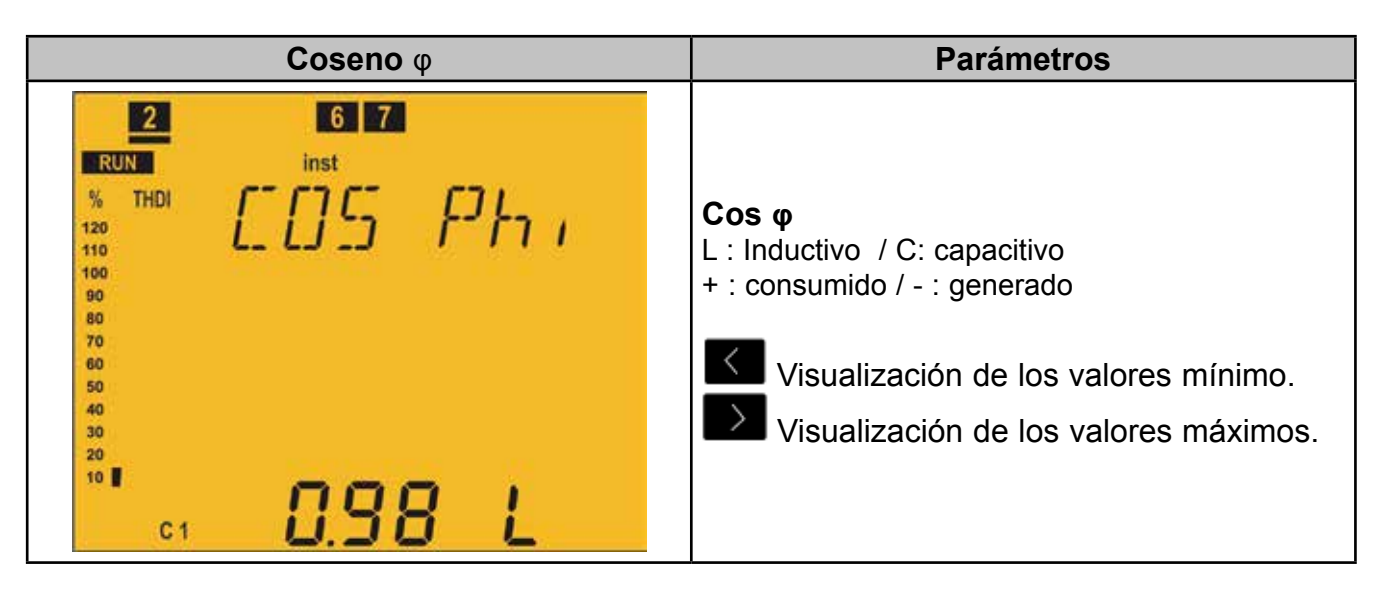

Pulsar la tecla para saltar a la pantalla de **Energía III consumida.**

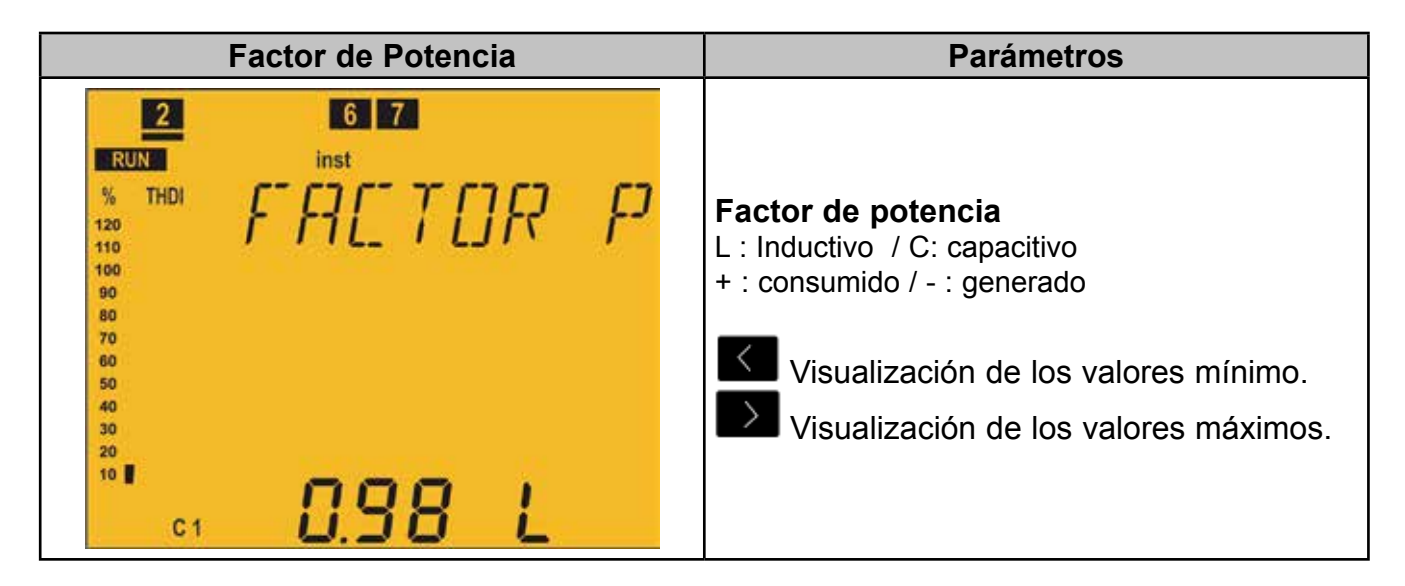

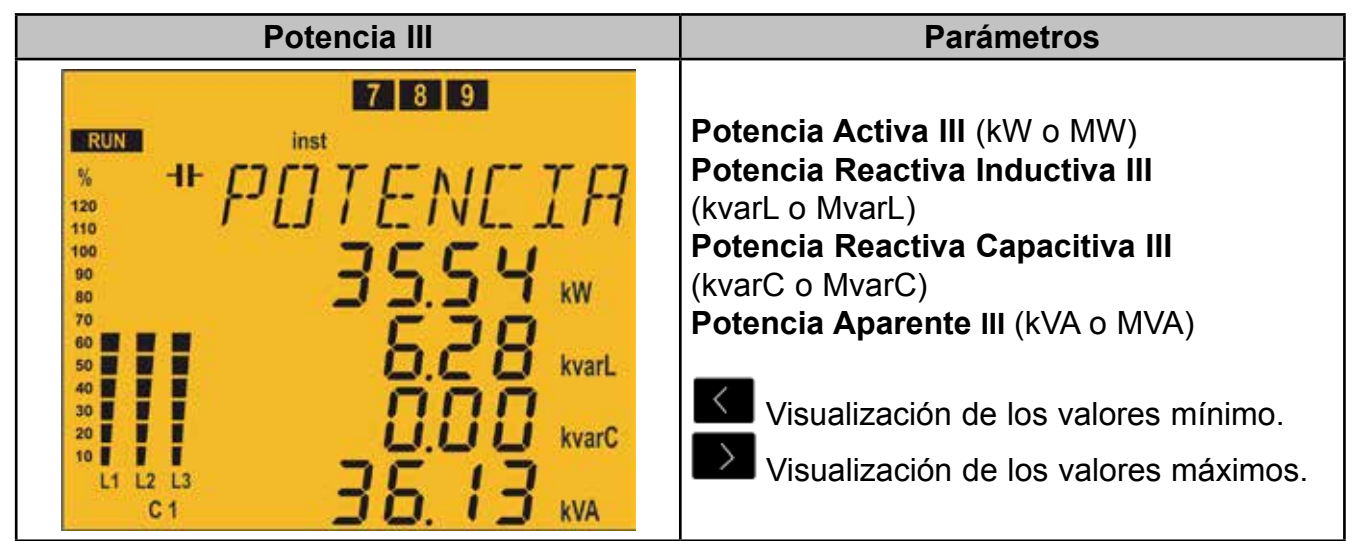

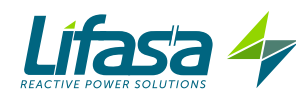

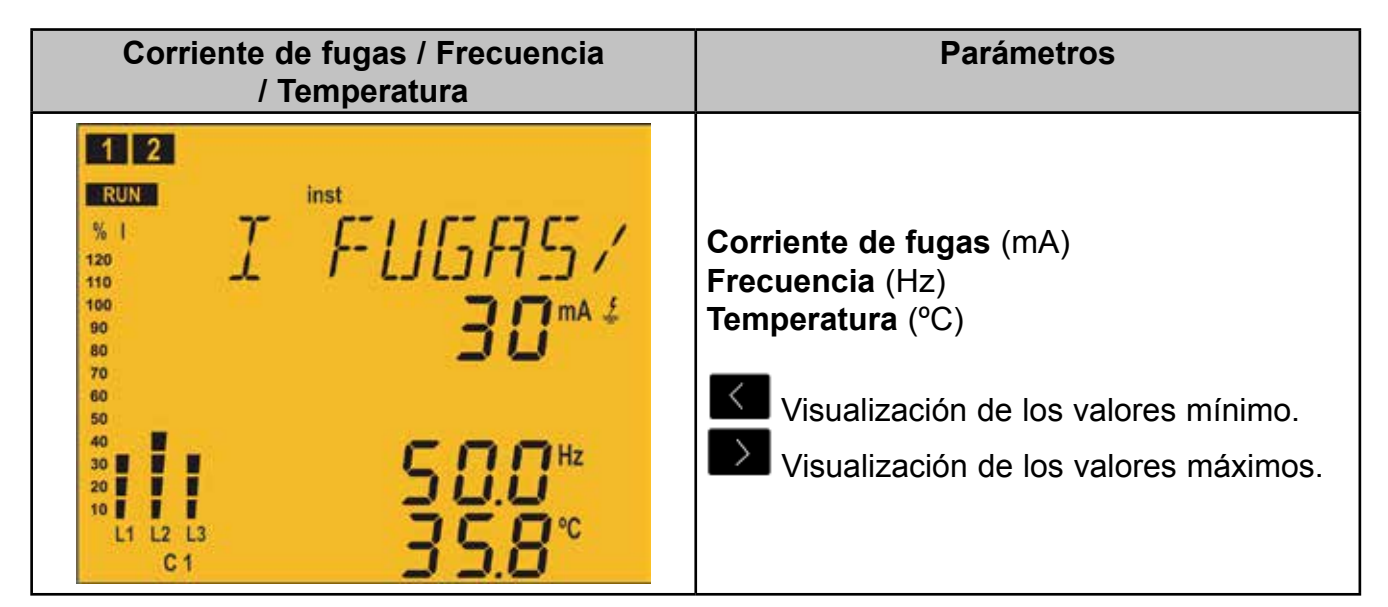

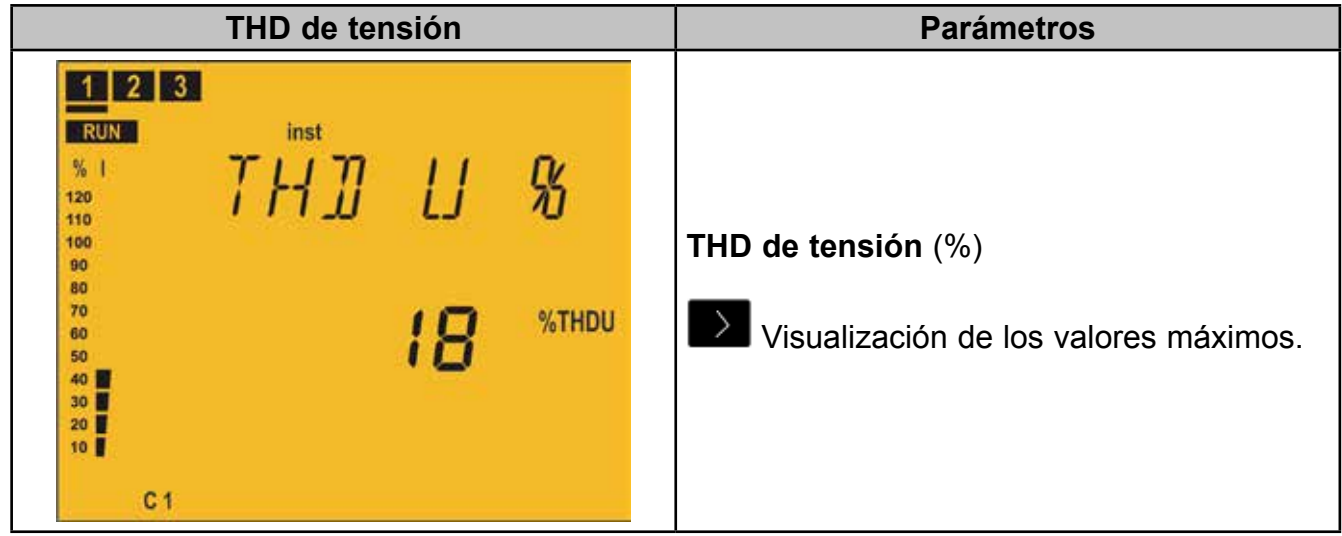

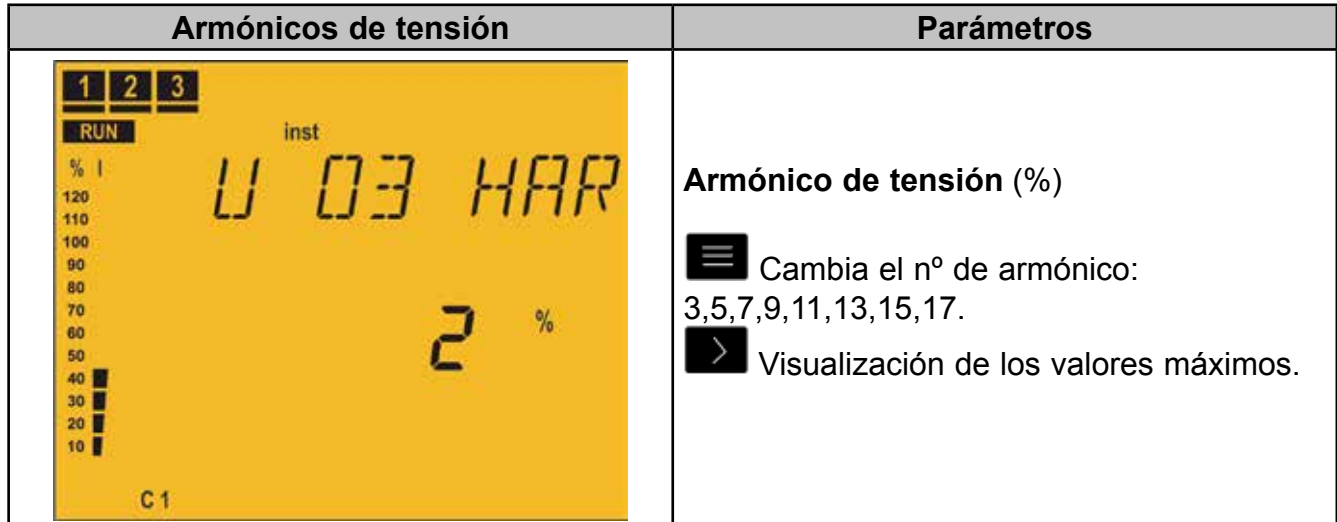

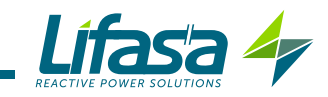

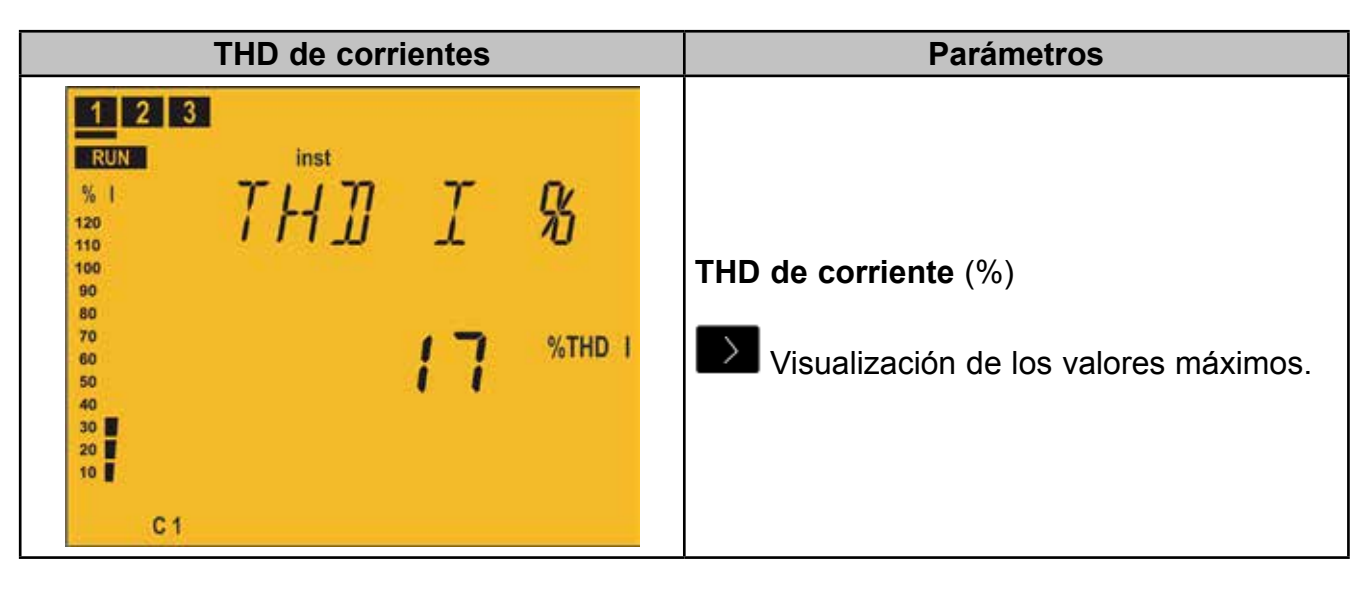

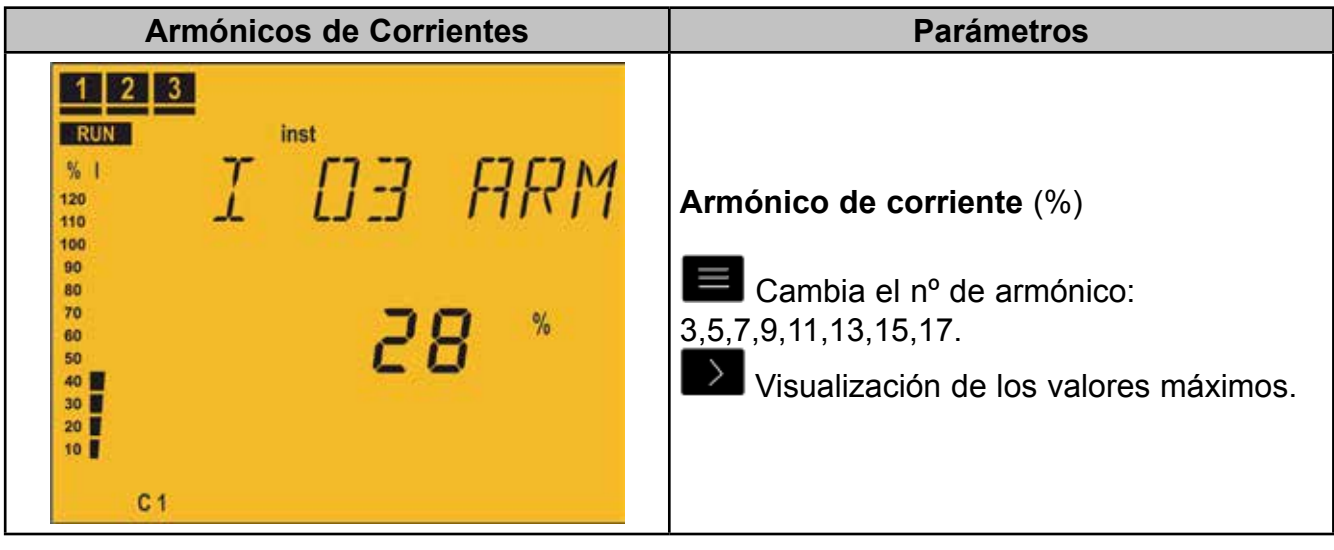

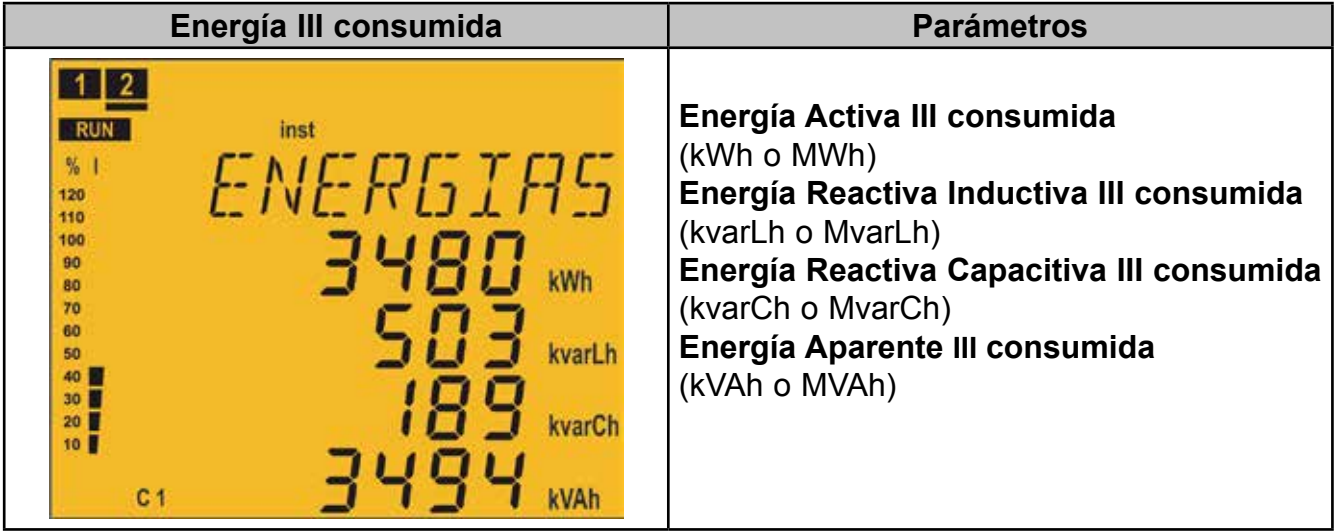

Pulsar la tecla para saltar a la pantalla **Principal.**

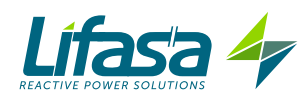

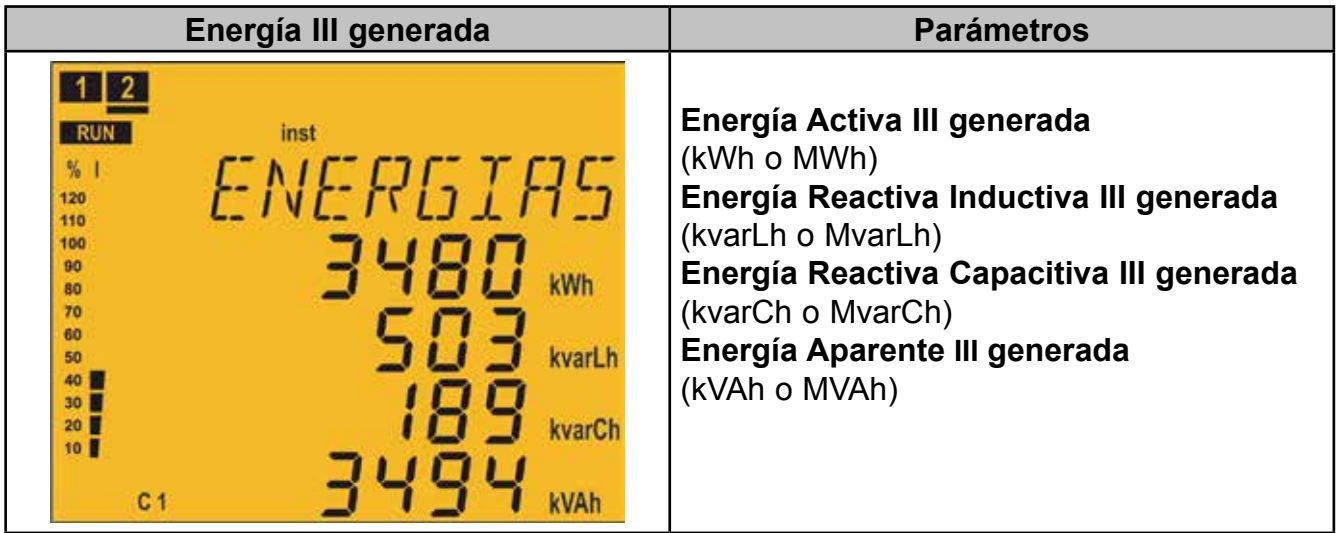

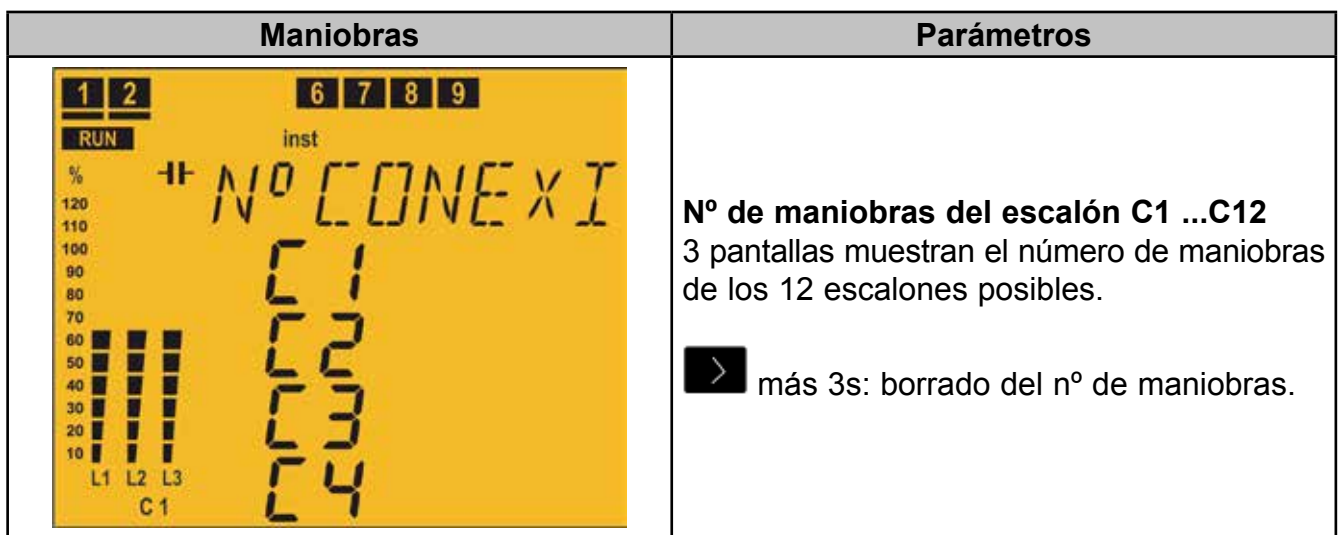

Es conveniente asociar este parámetro a una alarma que se active cuando número de maniobras supera un determinado valor ( por ejemplo 5000 maniobras) para realizar el mantenimiento de dicho escalón.

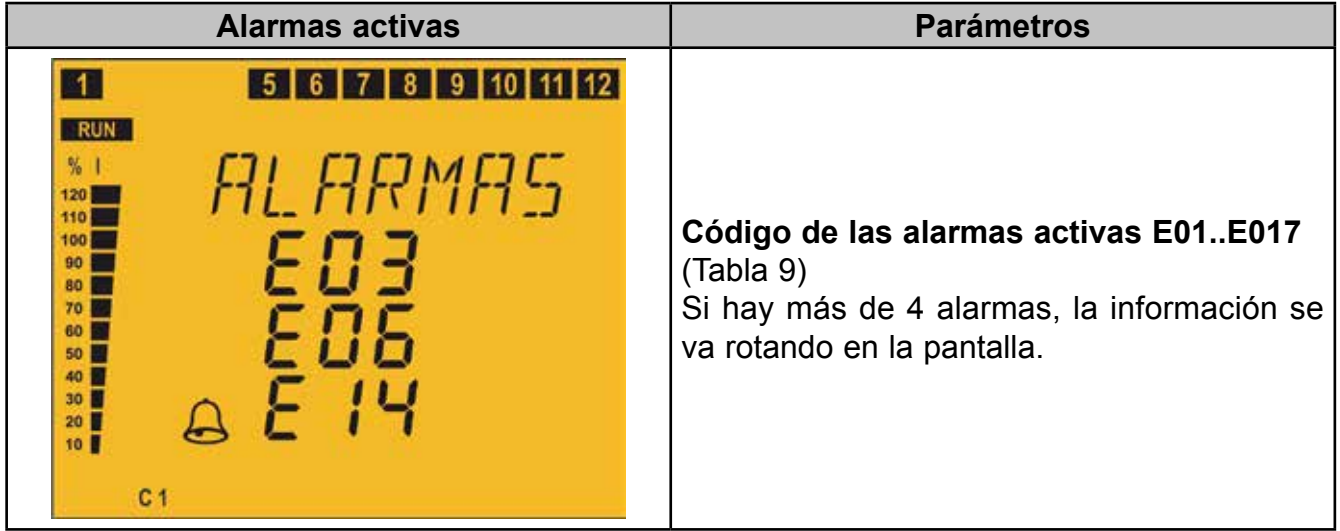

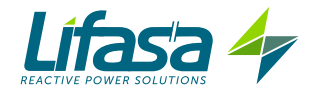

# **4.6.2. ESTADO DE TEST**

Este estado se identifica por el símbolo **en la zona de estado del equipo del display** (**Figura 12**).

Se pueden conectar y desconectar los escalones manualmente y ver los parámetros medidos que tienen relación con cada uno de los escalones. También dispone de la función de AutoTest que hace un barrido y cálculo de todos los escalones del equipo.

Una pulsación muy larga ( > 10s) de las tecla  $\blacksquare$  desde cualquiera de las pantallas de medida hace entra al equipo en el estado de Test.

Una pulsación muy larga ( > 10s) de las tecla  $\blacksquare$  desde cualquiera de las pantallas de Test hace volver al equipo al estado de Medida.

Para moverse por las diferentes pantallas hay que utilizar las teclas  $\left\langle \right\rangle _{V}\left\langle \right\rangle _{V}$ 

Si transcurren 5 minutos sin pulsar ninguna tecla el equipo salta a la pantalla principal.

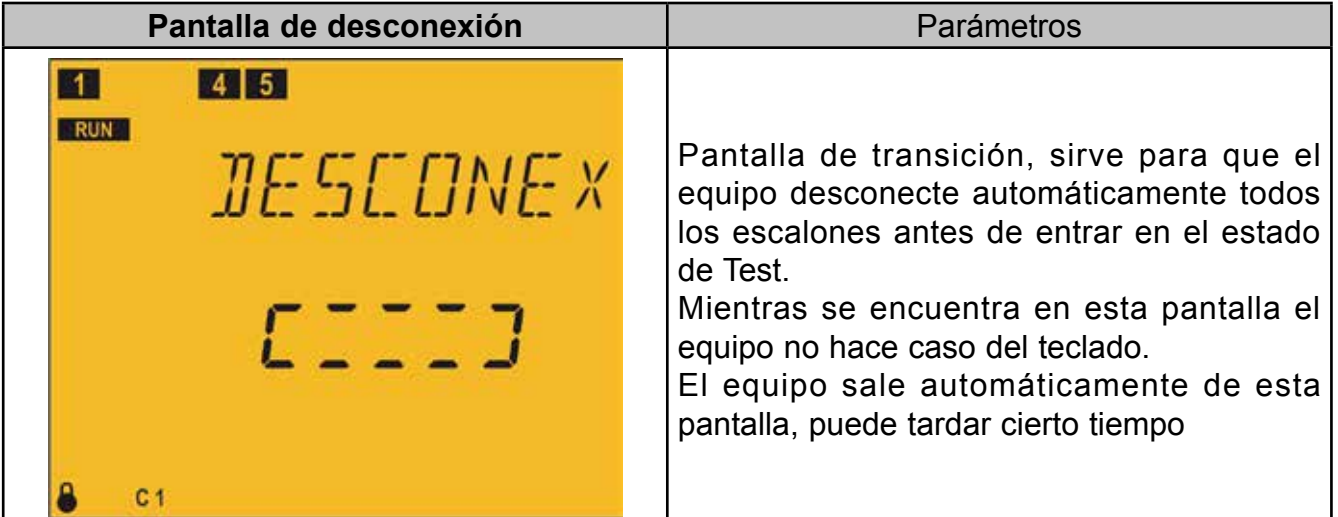

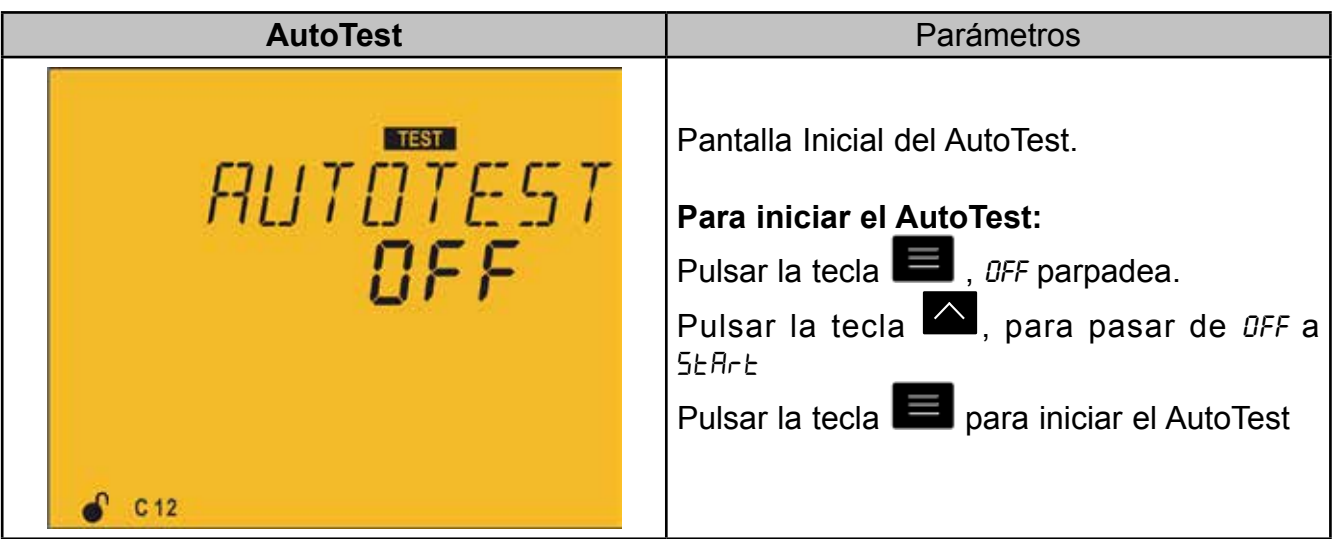

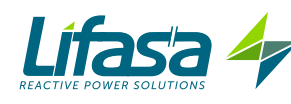

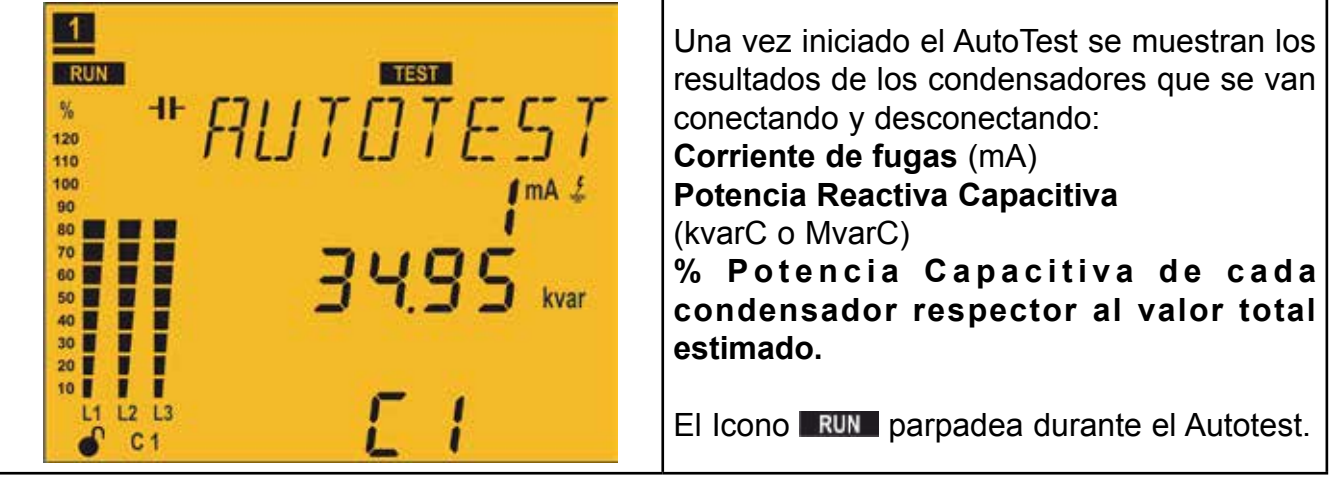

Una pulsación larga  $( > 3s)$  de la tecla  $\Box$  anula el AutoTest. Al finalizar el AutoTest se pasa automáticamente a la pantalla de Test Individual.

**Test Individual Parámetros Corriente de fugas** (mA) **TEST Potencia Reactiva Capacitiva**  *TEST IND* (kvarC o MvarC) 120 110 **% P o t e n c i a C a p a c i t i v a d e c a d a**  100 mA £ **condensador respecto al valor total Gd estimado.** 50  $\sum$  Salta entre los diferentes Г condensadores. П  $L2$  $L3$  $C<sub>1</sub>$ 

Una pulsación larga ( > 3s) de la tecla  $\Box$  conecta el condensador que se está visualizando, teniendo en cuenta los tiempos de conexión y reconexión programados.

Una pulsación larga ( > 3s) de la tecla  $\blacksquare$  desconecta el condensador que se está visualizando, teniendo en cuenta los tiempos de conexión y reconexión programados.

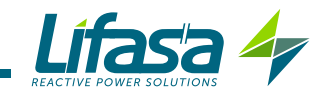

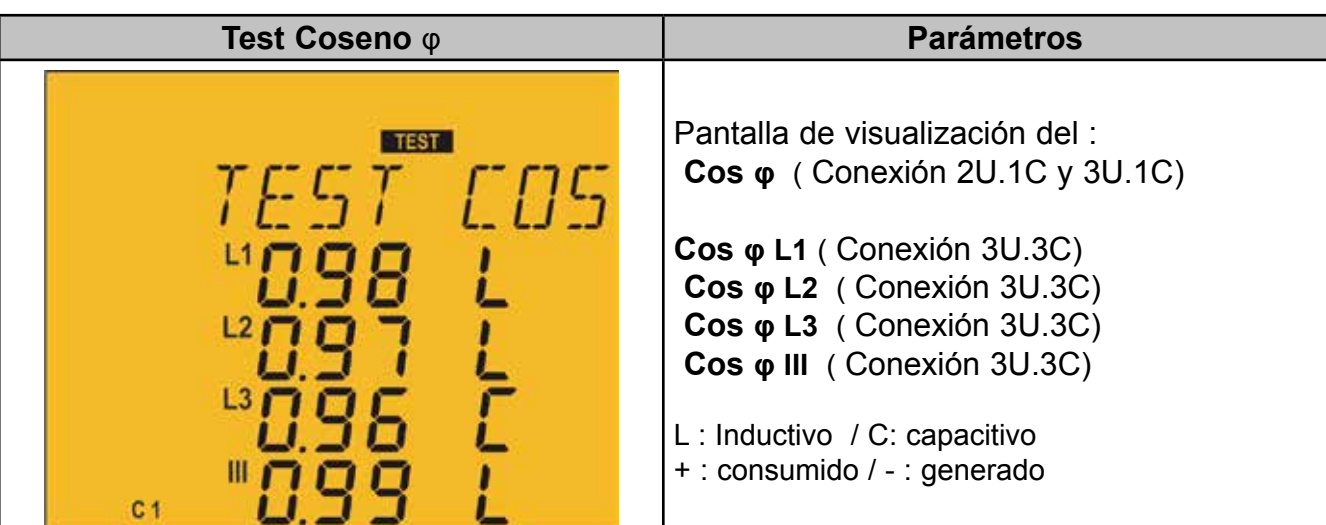

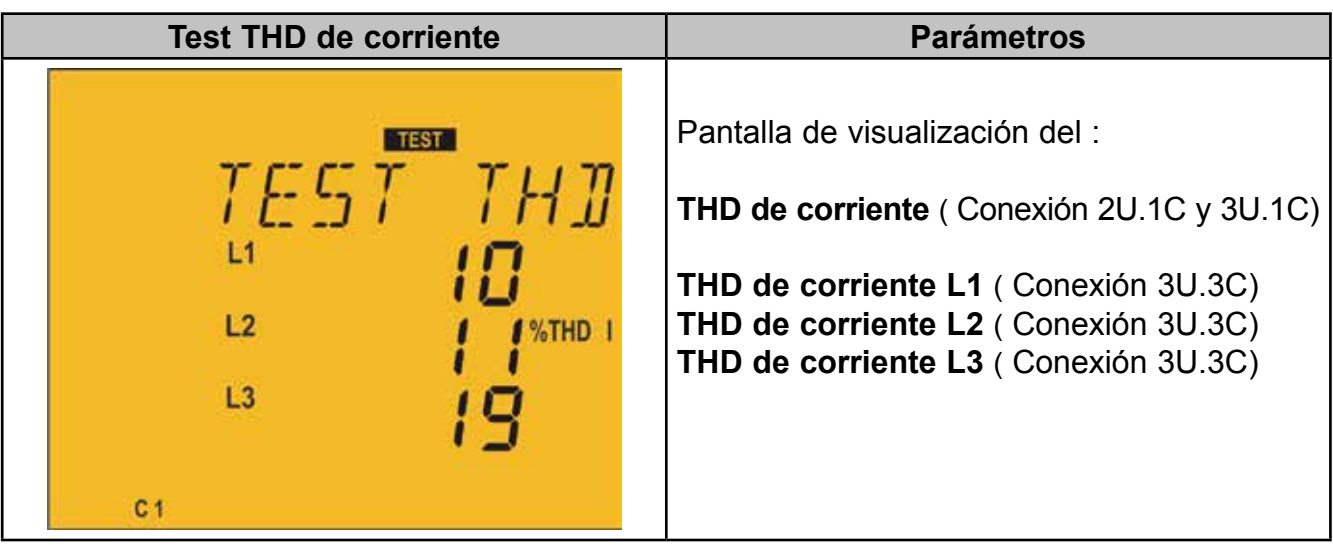

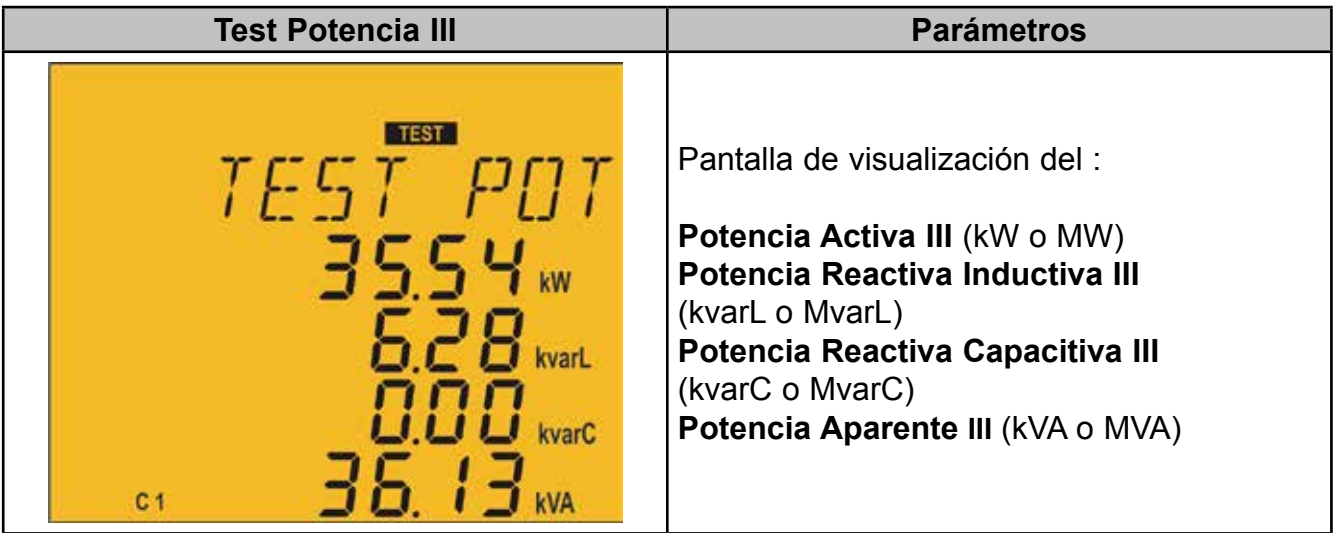

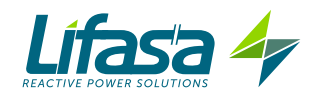

# 4.7.- ENTRADAS

El **Controller MASTER control VAR** dispone de dos entradas digitales ( bornes 31 y 32 de la **Figura 2**) para poder activar cualquiera de los cuatro **cos φ objetivo**, es decir el factor de potencia deseado en la instalación, que se pueden programar en el equipo. Ver "*5.3.- COS φ OBJETIVO*"

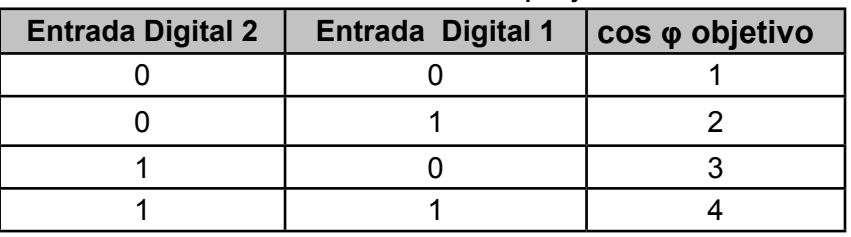

#### **Tabla 10: Selección del cos φ objetivo.**

En el display el icono C 1234 indica cual de los 4 cosenos objetivo posibles se han seleccionado.

#### 4.8.- SALIDAS

El equipo dispone de :

 Un relé ( bornes 37 y 38 de la **Figura 2**) dedicado a la activación de un ventilador cuando se supera una determinada temperatura, programable en **"5.16.- VENTILA-DOR"** , también tiene asociado el LED **Ventilador**.

 Un relé de alarma ( bornes 39, 40 y 41 de la **Figura 2**) totalmente programable, ver *"5.19.- HABILITACIÓN DE ALARMAS"*

 $\checkmark$  Dos salidas digitales, transistores NPN optoaislados (bornes 34, 35 y 36 de la **Figura 2** ) totalmente programables, ver *"5.19.- HABILITACIÓN DE ALARMAS".*

#### Modelo **Controller MASTER control VAR 6:**

 Seis relés de salida ( bornes 15 ...21 de la **Figura 2** ) para la regulación del cos φ a través de condensadores.

#### Modelo **Controller MASTER control VAR 12:**

 Doce relés de salida ( bornes 15 ...27 de la **Figura 2** ) para la regulación del cos φ a través de condensadores.

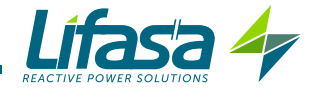

### 4.9.- COMUNICACIONES

Los **Controller MASTER control VAR** disponen de una salida de comunicación serie tipo RS-485 con protocolo de comunicaciones **Modbus RTU** ®

# **4.9.1. CONEXIONADO**

La composición del cable RS-485 se deberá llevar a cabo mediante cable de par trenzado con malla de apantallamiento (mínimo 3 hilos), con una distancia máxima entre el **Controller MASTER control VAR** y la unidad master de 1200 metros de longitud. En dicho bus podremos conectar un máximo de 32 **Controller MASTER control VAR** .

Para la comunicación con la unidad master, debemos utilizar el conversor inteligente de protocolo de red RS-232 a RS-485 (M54020 Conversor inteligente). Con dicho conversor no es necesario utilizar la conexión del Pin 7 en la parte RS-485.

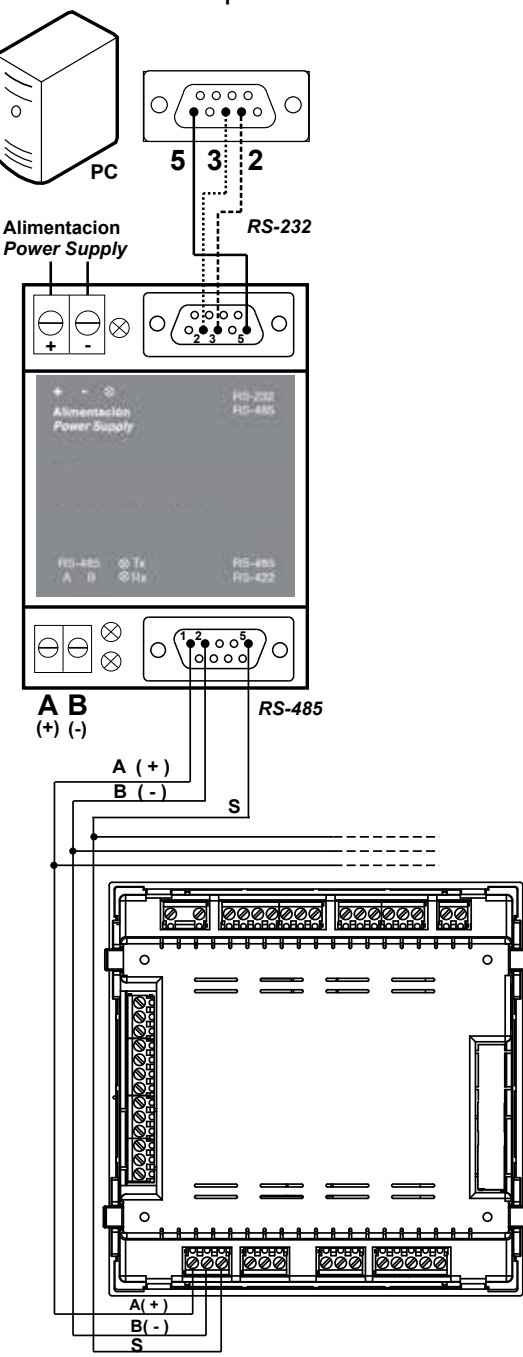

**Figura 16: Esquema de conexionado RS-485.**

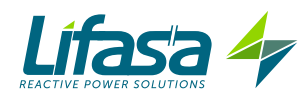

# **4.9.2. PROTOCOLO**

El protocolo Modbus es un estándar de comunicaciones en la industria que permite la conexión en red de múltiples equipos, donde existe un maestro y múltiples esclavos. Permite el diálogo maestro-esclavo individual y también permite comandos en formato broadcast.

Dentro del protocolo Modbus el **Controller MASTER control VAR** utiliza el modo RTU (Remote Terminal Unit).

En el modo RTU el inicio y fin de mensaje se detectan con silencios de mínimo 3,5 caracteres y se utiliza el método de detección de errores CRC de 16 bits.

Las funciones Modbus implementadas en el equipo son:

 **Función 01**. Lectura del estado de los relés. **Función 03 y 04**. Lectura de registros. **Función 05**. Escritura de un relé. **Función 0F**. Escritura de múltiples relés. **Función 10**. Escritura de múltiples registros.

### **Códigos de excepción**

Si en la respuesta del equipo el bit de mayor peso del byte correspondiente a la función es 1, esto indica que el siguiente byte es un código de excepción.

| Código de excepción | <b>Descripción</b>                                                                         |
|---------------------|--------------------------------------------------------------------------------------------|
| 01                  | Función errónea. El número de función no está implementada.                                |
| 02                  | Dirección errónea o número de registros fuera de límites                                   |
| 03                  | Error de datos. Ha habido un error de CRC                                                  |
| 04                  | Error en periférico. Ha habido un error en el acceso a un periférico<br>(EEPROM, tarjeta ) |
| 06                  | Error de Slave o Slave ocupado. Reintentar el envío.                                       |

**Tabla 11: Códigos de excepción, comunicaciones Modbus.**

### *Ejemplo:*

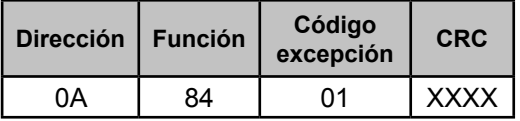

 **Dirección: 0A**, Número de periférico: 10 en decimal. **Función: 84**, Función de lectura 04 con el bit nº 7 a 1. **Código de excepción: 01**, ver **Tabla 9. CRC:** CRC de 16 bits.

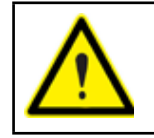

Por razones de seguridad en el funcionamiento del equipo, no se admiten tramas de comunicación ( tanto enviadas como recibidas) mayores de 80 bytes.

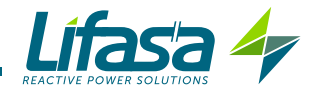

# **4.9.3. MAPA DE MEMORIA MODBUS**

# **A**.- *Variables de Medida*

Para estas variables está implementada la **Función 04**: lectura de registros. Las direcciones Modbus de todas las tablas están en hexadecimal.

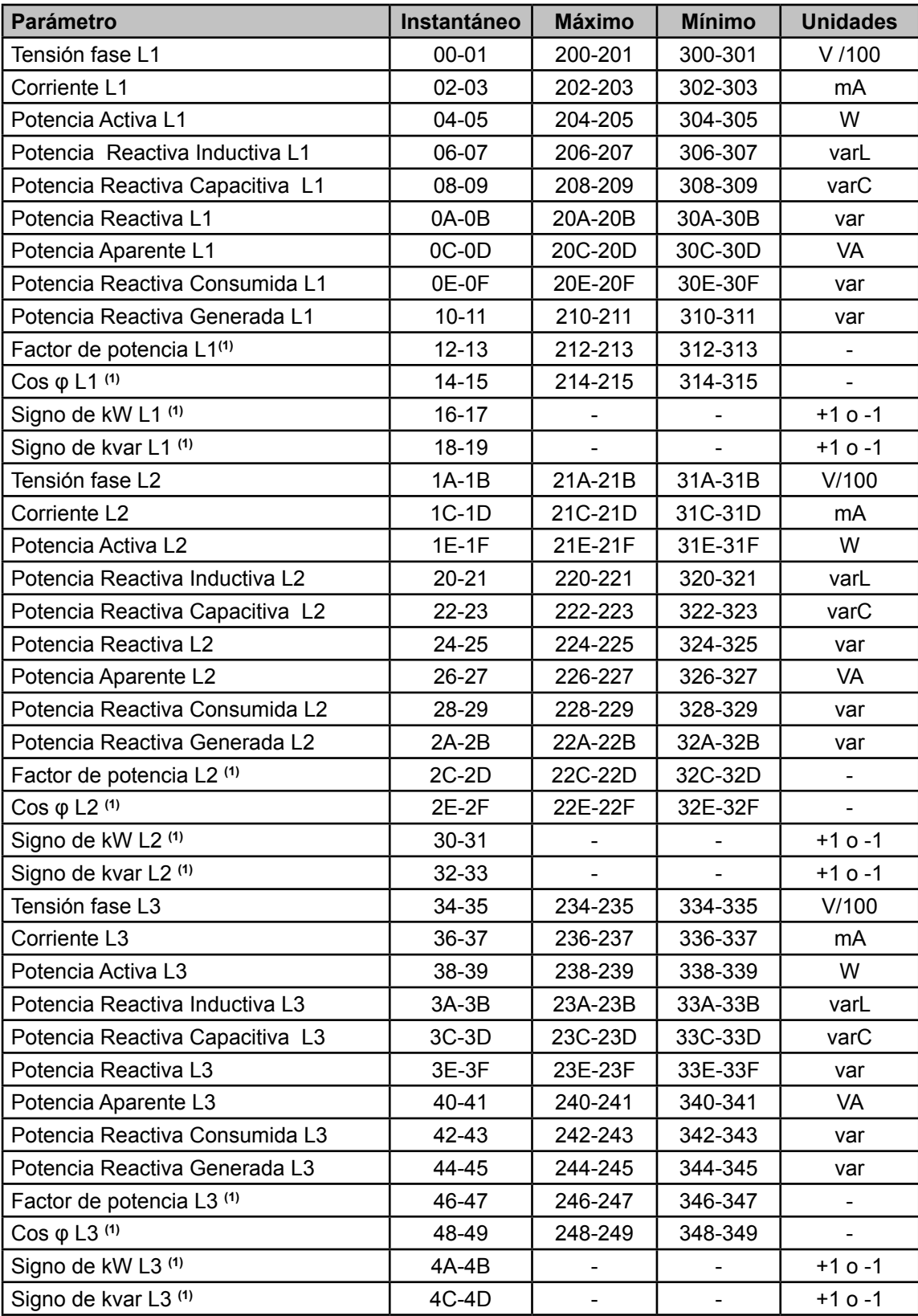

**Tabla 12: Mapa de memoria Modbus : variables de medida (Tabla 1)**

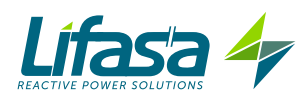

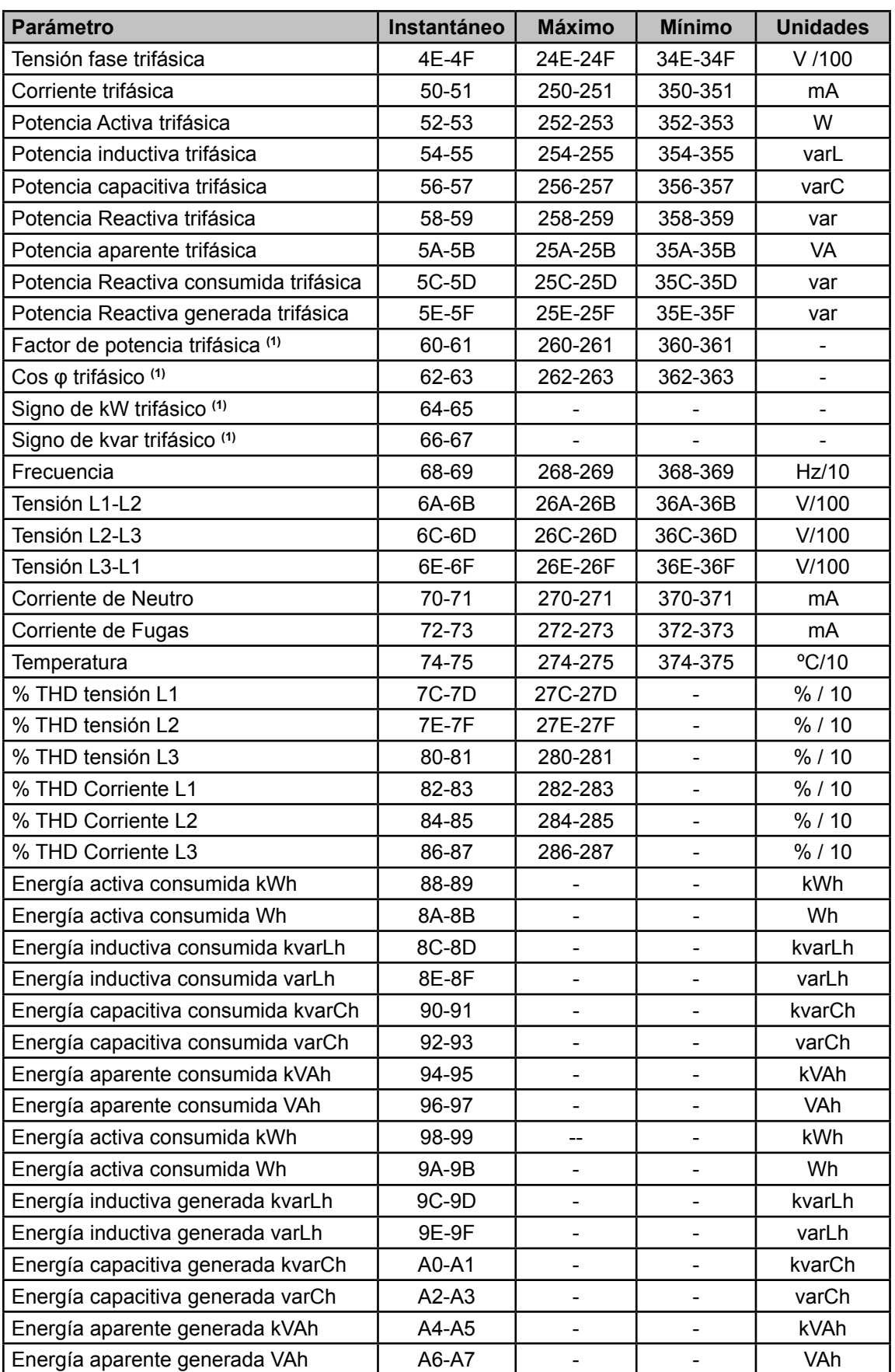

(1) Los parámetros **cosφ** y **Factor de potencia** van acompañados de los parámetros **Signo de kW** y **Signo de kva**, que sirven para determinar el cuadrante donde se está midiendo cada fase. Ver **Figura 17**.

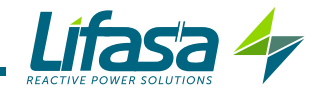

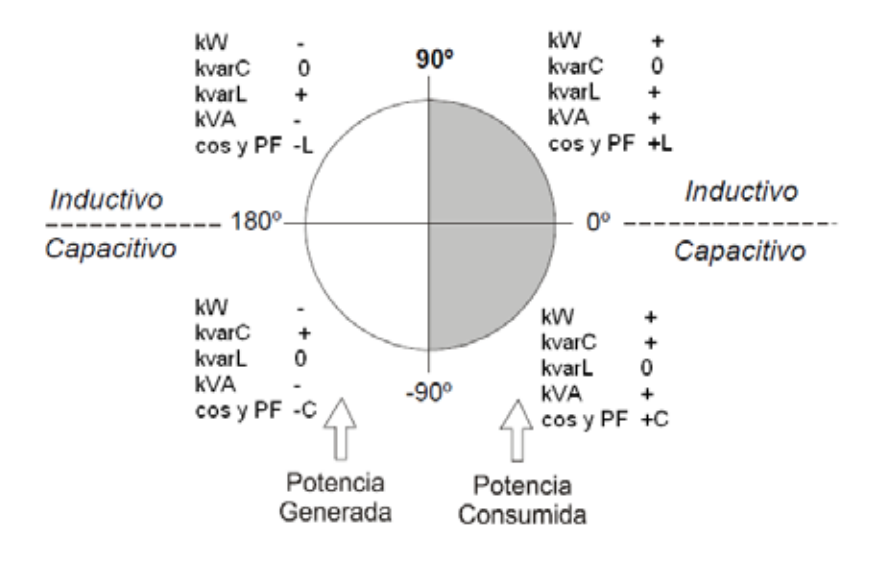

**Figura 17: Esquema de los cuatro cuadrantes de medida y compensación.**

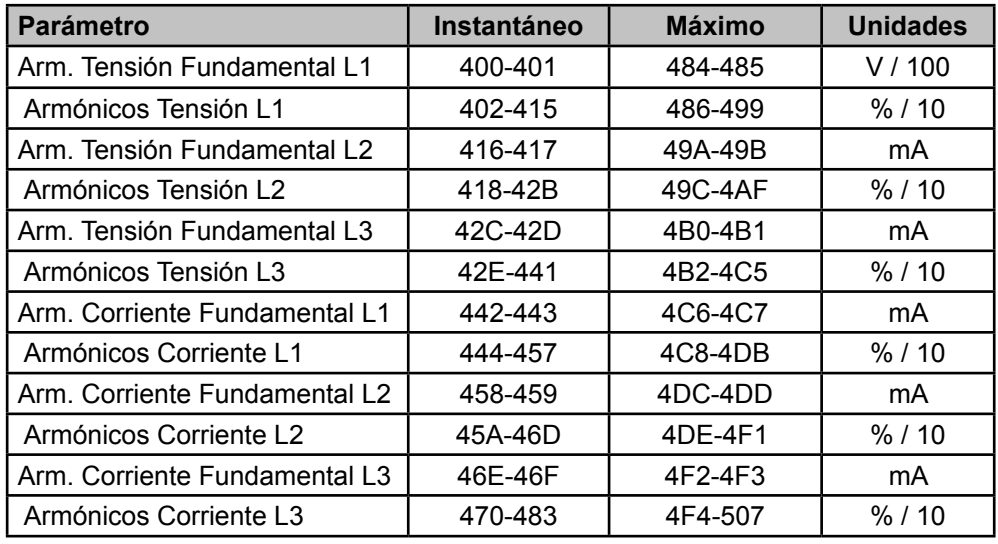

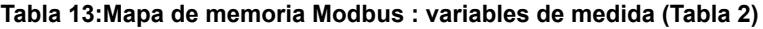

**Tabla 14:Mapa de memoria Modbus : variables de medida (Tabla 3)**

| <b>Parámetro</b>                                                                               | Instantáneo |
|------------------------------------------------------------------------------------------------|-------------|
| Variable relés                                                                                 | 600         |
| Variable alarmas                                                                               | 605-606     |
| l Estado de las salidas                                                                        | 610         |
| Estado entradas digitales                                                                      | 615         |
| N° de conexiones, de cada uno de los 12 relés<br>(6 en modelo Controller MASTER control VAR 6) | 625-63C     |

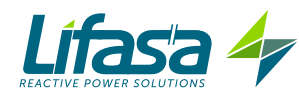

#### **Variable relés**

Muestra el estado de los 12 ( modelo **Controller MASTER control VAR 12**) o 6 relés ( modelo **Controller MASTER control VAR 6**) de salida.

Es una variable de 16 bits, donde cada bit indica el estado de un relé.

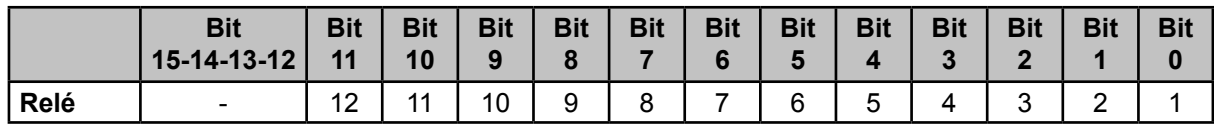

Donde **0** : relé desconectado (OFF).

**1**: relé conectado (ON).

### **Variable Alarmas**

Muestra el estado de las 17 alarmas posibles Es una variable de 32 bits, donde cada bit indica el estado de una alarma

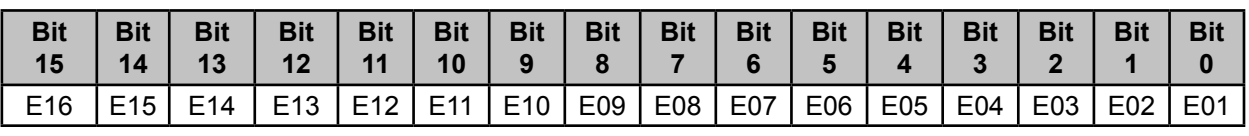

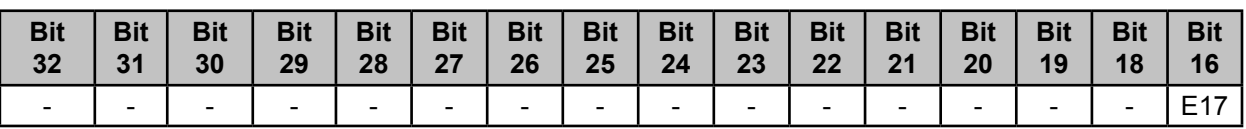

Donde **0** : alarma apagada (OFF).

**1**: alarma activada( ON).

### **Estado de las salidas**

Muestra el estado de las 4 salidas : Relé ventilador, Relé de alarma y las dos salidas digitales.

Es una variable de 16 bits, donde cada bit indica el estado de una salida.

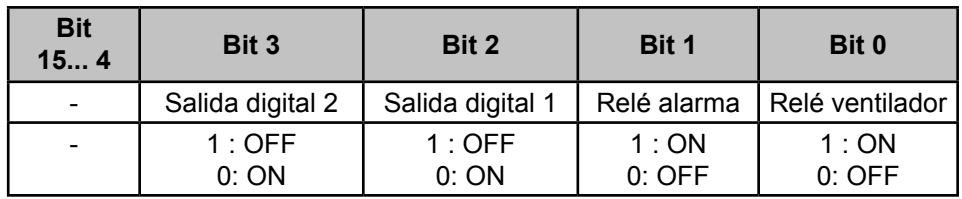

### **Estado de las entradas digitales**

Muestra el estado de las 2 entradas digitales.

Es una variable de 16 bits, donde cada bit indica el estado de una entrada.

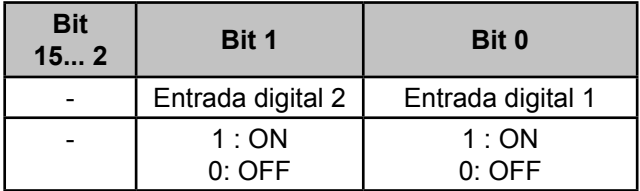

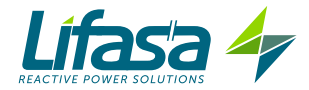

## **B**.- *Variables de Programación*

Para estas variables están implementadas las funciones:

**Función 04**: lectura de registros.

 **Función 10**: Escritura de múltiples registros.

#### **Tabla 15:Mapa de memoria Modbus : variables de programación (Tabla 1)**

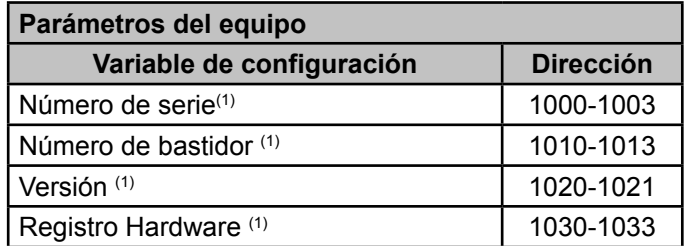

(1) Los parámetros del equipo tienen implementada solo la **función 04**.

#### **Tabla 16:Mapa de memoria Modbus : variables de programación (Tabla 2)**

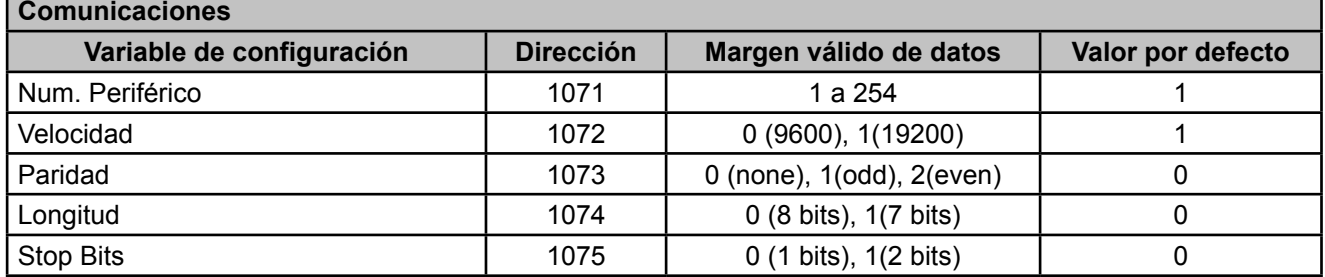

#### **Tabla 17:Mapa de memoria Modbus : variables de programación (Tabla 3)**

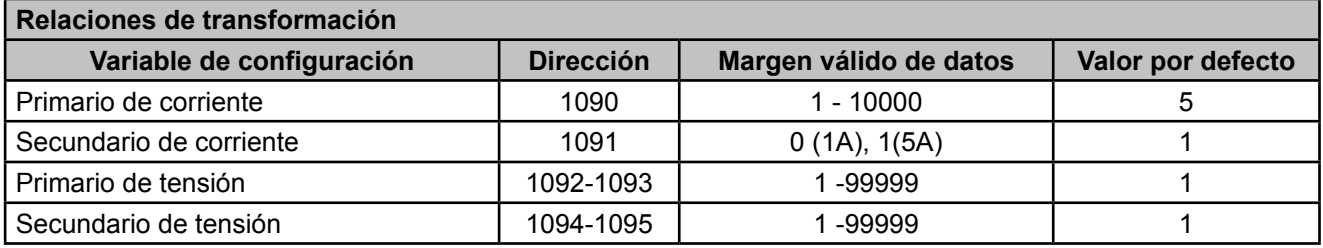

#### **Tabla 18:Mapa de memoria Modbus : variables de programación (Tabla 4)**

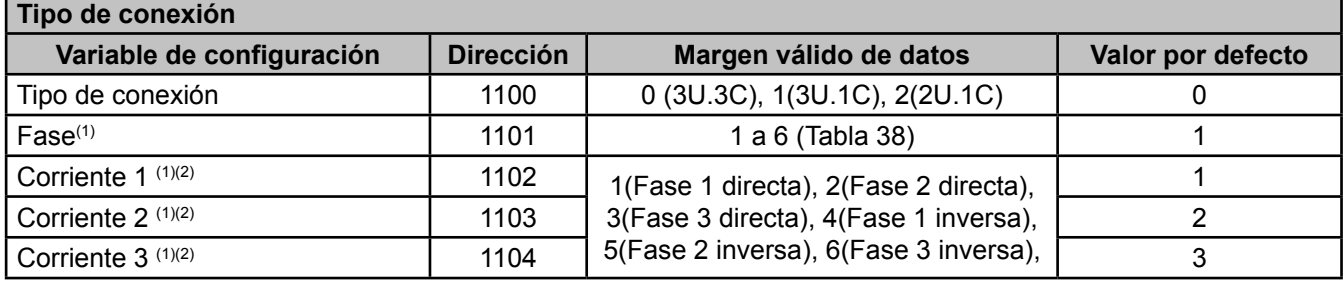

(1) Se utiliza solo cuando el tipo de conexión es diferente de 3U.3C.

(2) Nos indica la relación entre la tensión asignada y la dirección de corriente.

**Ejemplo:** Si leemos en Corriente 1= 1, Corriente 2= 5 y Corriente 3 = 3, quiere decir que : La corriente 1 se asigna a la tensión 1 en sentido directo, la corriente 2 se asigna ala tensión 2 en sentido inverso y la corriente 3 se asigna a la tensión 3 en sentido directo.

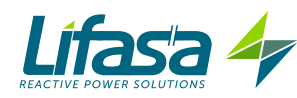

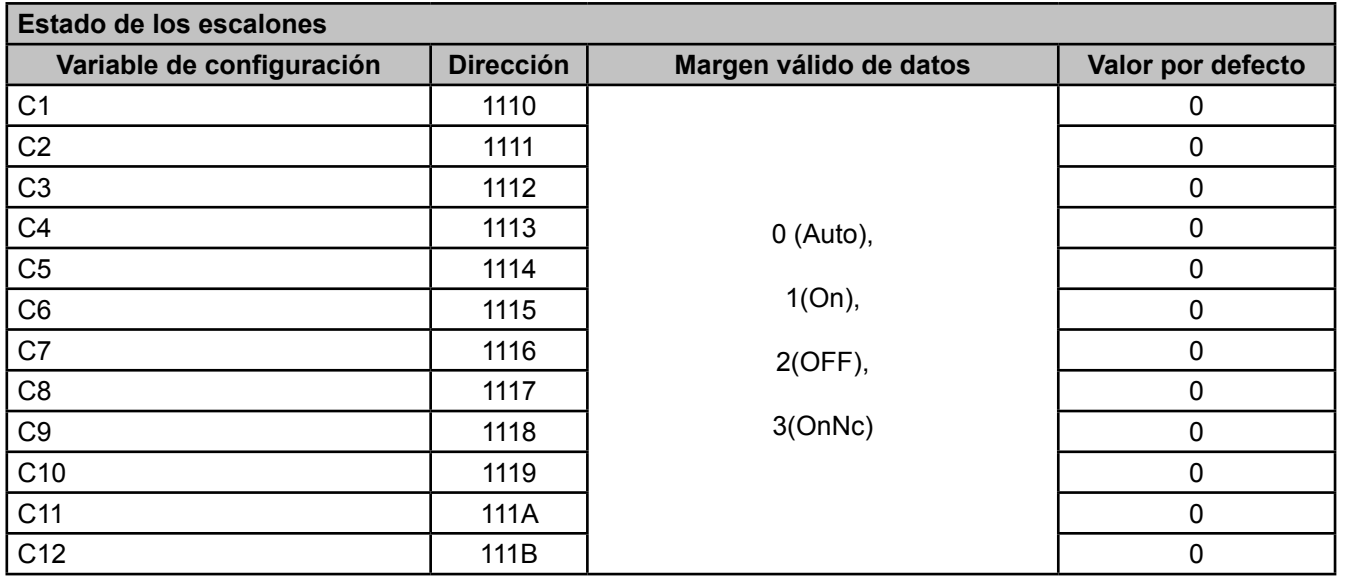

**Tabla 19:Mapa de memoria Modbus : variables de programación (Tabla 5)**

**Tabla 20:Mapa de memoria Modbus : variables de programación (Tabla 6)**

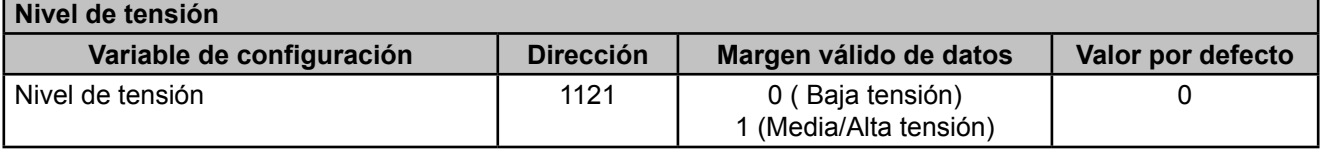

**Tabla 21:Mapa de memoria Modbus : variables de programación (Tabla 7)**

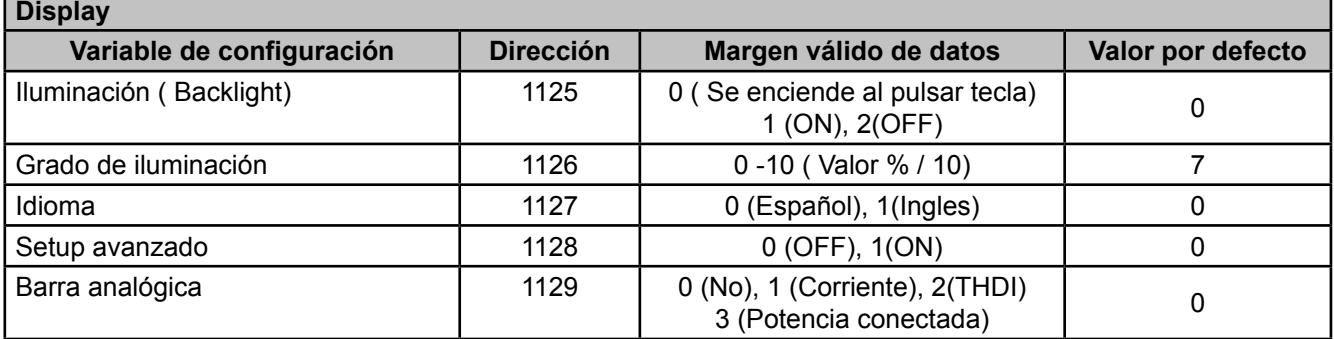

**Tabla 22:Mapa de memoria Modbus : variables de programación (Tabla 8)**

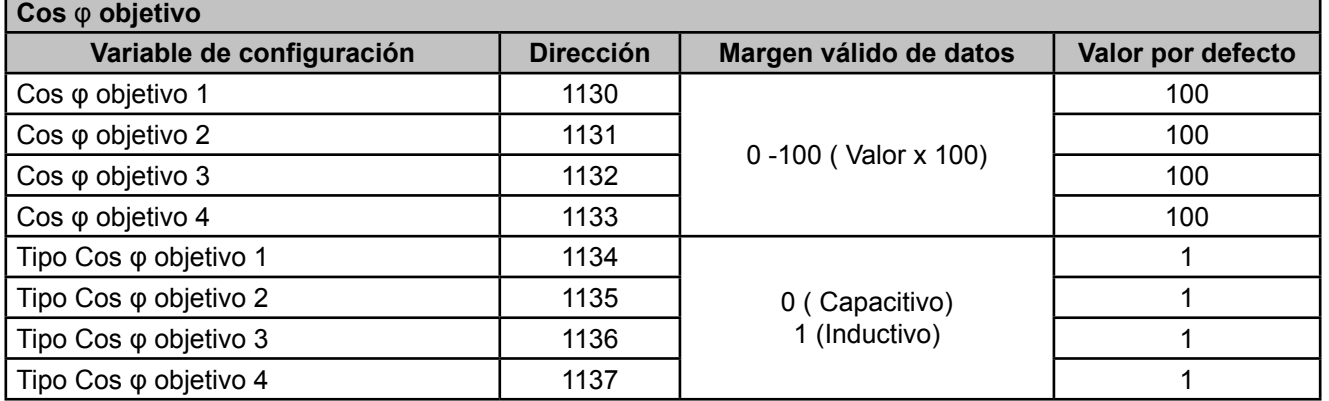

#### **Tabla 23:Mapa de memoria Modbus : variables de programación (Tabla 9)**

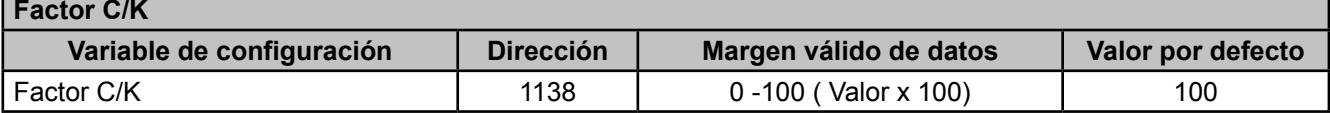

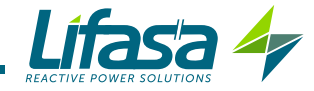

**Tabla 24:Mapa de memoria Modbus : variables de programación (Tabla 10)**

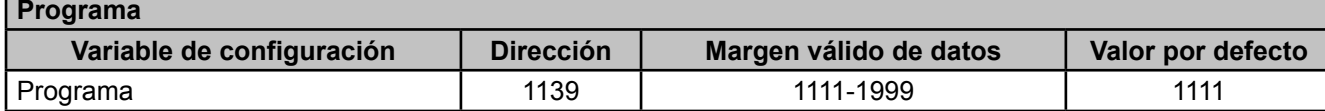

#### **Tabla 25:Mapa de memoria Modbus : variables de programación (Tabla 11)**

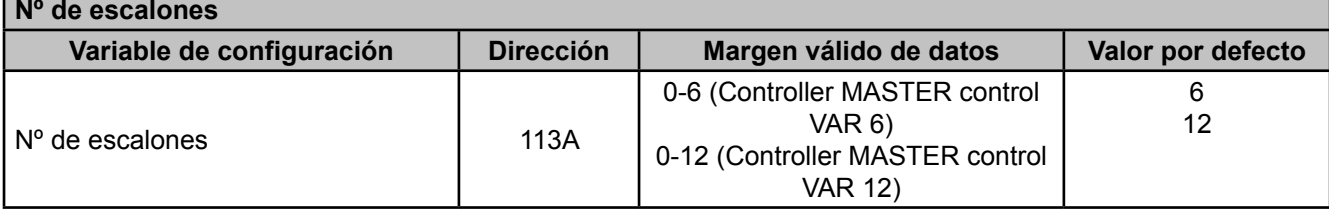

**Tabla 26:Mapa de memoria Modbus : variables de programación (Tabla 12)**

### **Tiempo de conexión y reconexión Variable de configuración Dirección Margen válido de datos Valor por defecto** Tiempo de conexión  $\vert$  113B  $\vert$  0-999 segundos  $\vert$  10 Tiempo de reconexión  $\begin{vmatrix} 1 & 113C \\ 0 & -999 \end{vmatrix}$  segundos  $\begin{vmatrix} 50 & 50 \\ 0 & -999 \end{vmatrix}$

**Tabla 27:Mapa de memoria Modbus : variables de programación (Tabla 13)**

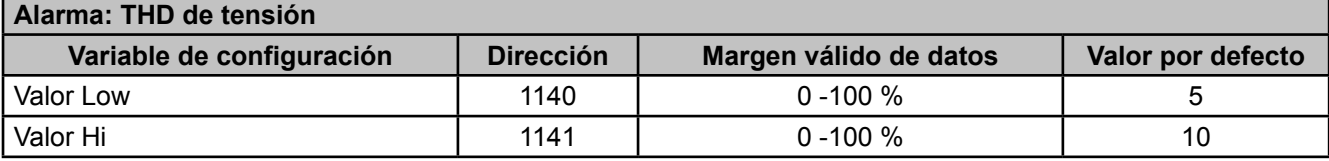

**Tabla 28:Mapa de memoria Modbus : variables de programación (Tabla 14)**

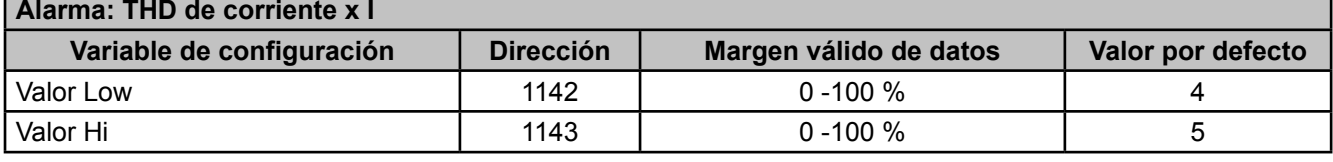

**Tabla 29:Mapa de memoria Modbus : variables de programación (Tabla 15)**

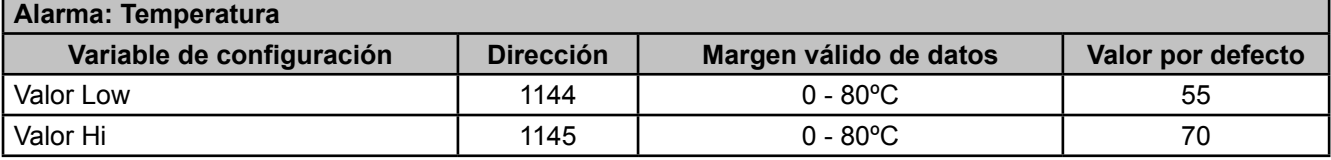

**Tabla 30:Mapa de memoria Modbus : variables de programación (Tabla 16)**

#### **Alarma: Corriente de Fugas**

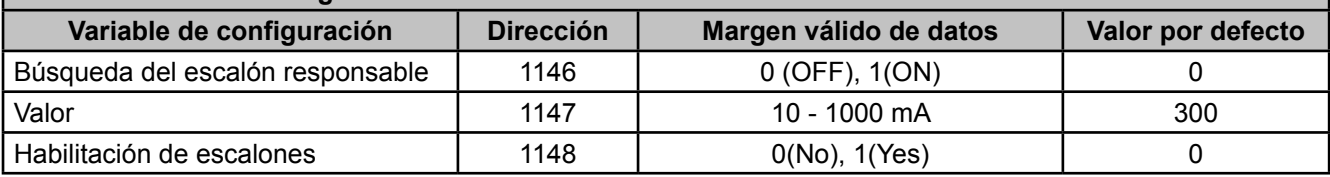

**Tabla 31:Mapa de memoria Modbus : variables de programación (Tabla 17)**

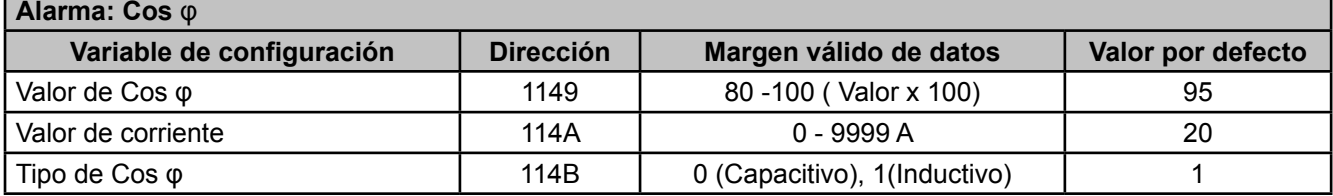

**Tabla 32:Mapa de memoria Modbus : variables de programación (Tabla 18)**

ä,

٦

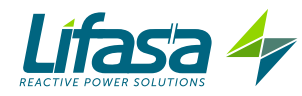

г

r

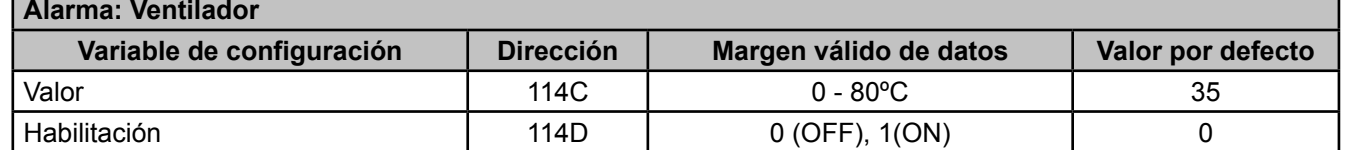

**Tabla 33:Mapa de memoria Modbus : variables de programación (Tabla 19)**

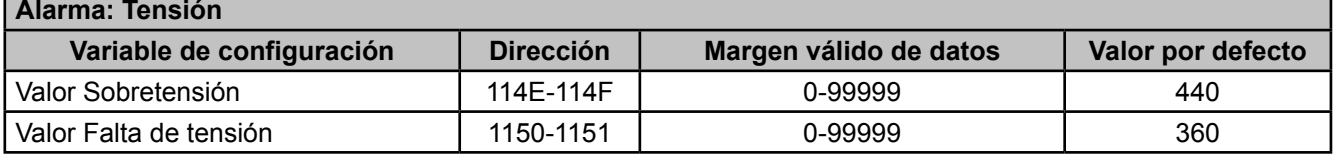

**Tabla 34:Mapa de memoria Modbus : variables de programación (Tabla 20)**

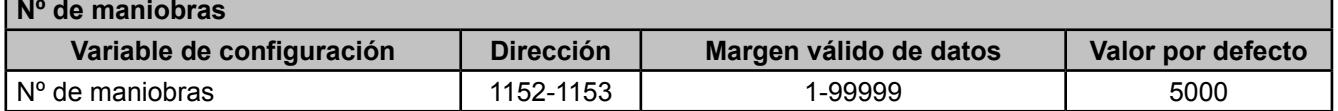

**Tabla 35:Mapa de memoria Modbus : variables de programación (Tabla 21)**

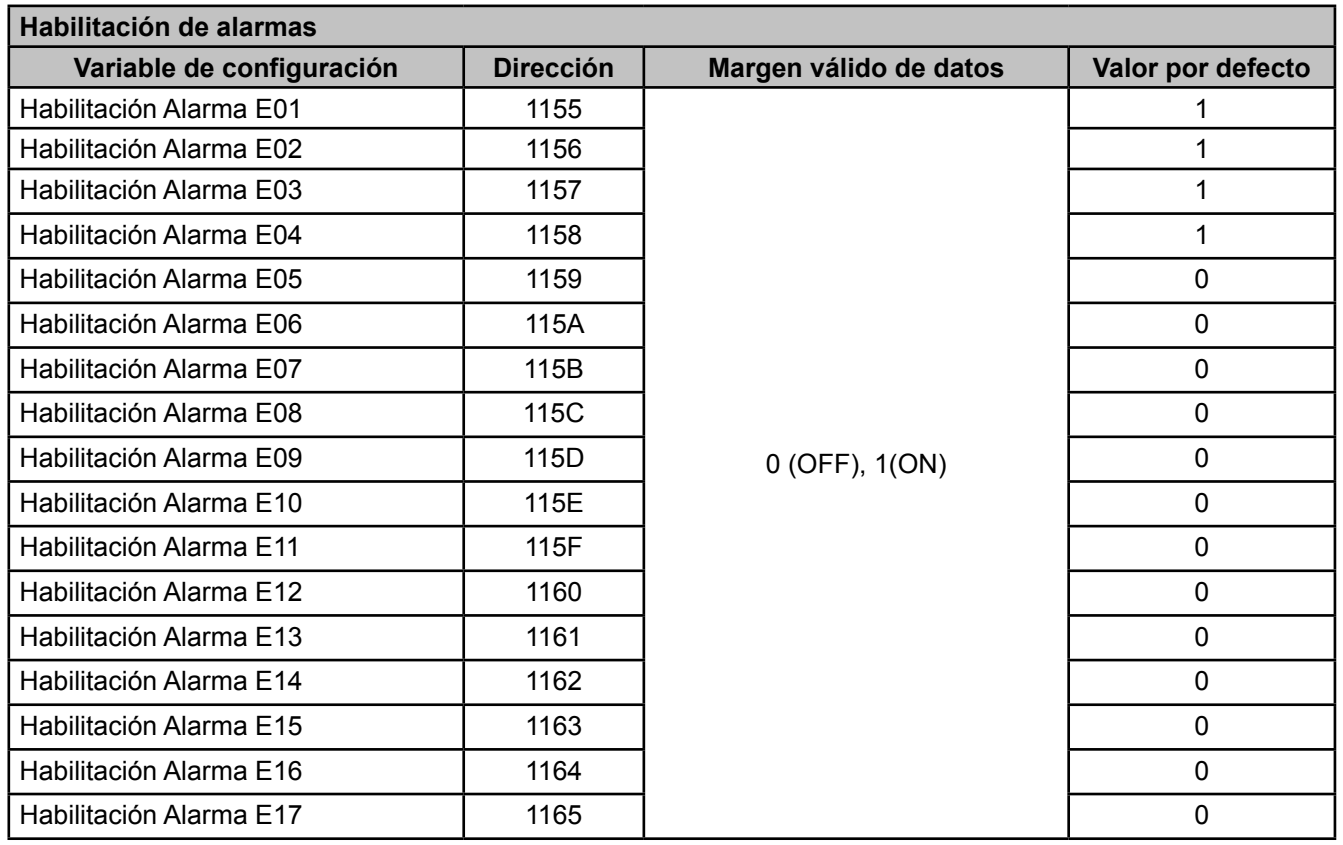

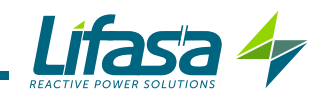

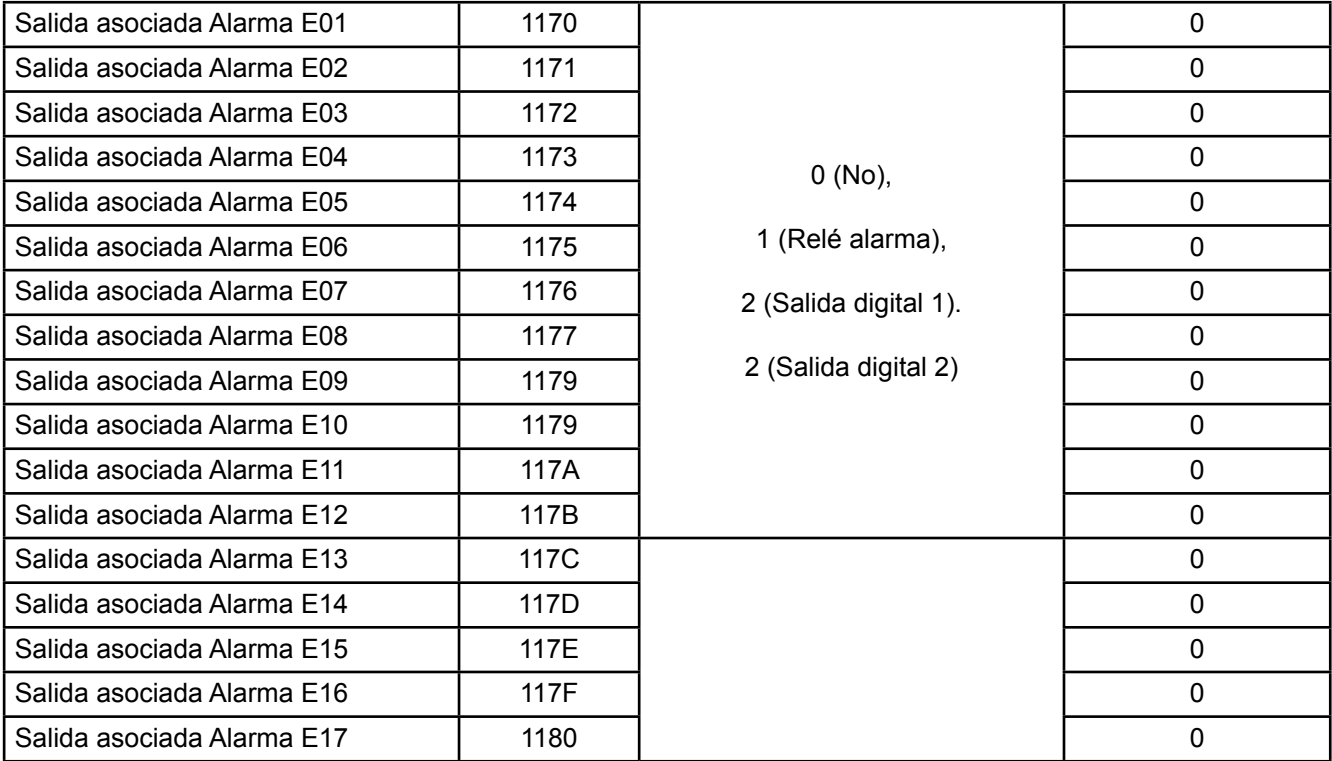

### **C**.- *Borrado de parámetros*

El borrado de parámetros se realiza con la **Función 05**: escritura de un relé.

**Tabla 36:Mapa de memoria Modbus : borrado de los parámetros**

| Borrado de parámetros                                                                                           |     |                |  |  |
|----------------------------------------------------------------------------------------------------|-----|----------------|--|--|
| <b>Acción</b>                                                                                                   |     | Valor a enviar |  |  |
| Borrado de máximos                                                                                              | 200 | FF             |  |  |
| Borrado de mínimos                                                                                              |     | FF             |  |  |
| Borrado de máximos y mínimos                                                                                    |     | FF             |  |  |
| Borrado de energías                                                                                             |     | FF             |  |  |
| Borrado de los valores de búsqueda de escalón y habilitación de escalones<br>de la alarma de Corriente de fugas |     | FF             |  |  |
| Borrado del Nº de maniobras de todos los relés                                                                  |     | FF             |  |  |
| Reset de las alarmas E14 y E15                                                                                  |     | FF             |  |  |
| Restaurar los valores de configuración por defecto                                                              |     | FF             |  |  |

# **4.9.4. EJEMPLO DE PREGUNTA MODBUS**

**Pregunta:** Valor instantáneo de la tensión de fase de la L1

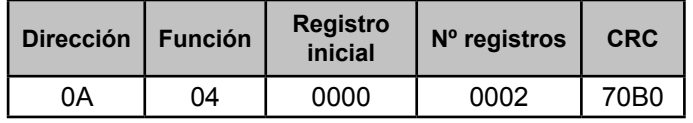

**Dirección: 0A**, Número de periférico: 10 en decimal.

**Función: 04**, Función de lectura.

**Registro Inicial: 0000**, registro en el cual se desea que comience la lectura. **Nº de registros: 0002**, número de registros a leer.

**CRC: 70B0**, Carácter CRC.

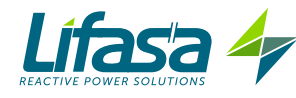

#### **Respuesta:**

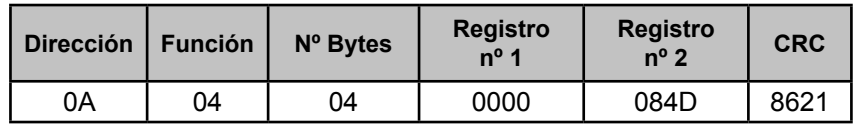

**Dirección: 0A**, Número de periférico que responde: 10 en decimal. **Función: 04**, Función de lectura.

**Nº de bytes : 04**, Nº de bytes recibidos.

**Registro: 0000084D**, valor de la tensión de fase de la L1: VL1 x 10 : 212.5V **CRC: 8621**, Carácter CRC.

# **5.- CONFIGURACIÓN**

En el menú de configuración se pueden consultar y editar los diferentes parámetros de configuración del equipo.

El equipo mantiene siempre los condensadores desconectados (excepto en el Plug&Play).

Este estado se identifica por el símbolo **serue** en la zona de estado del equipo del display (**Figura 12**).

Para entrar en el menú de configuración, apretar la tecla con una pulsación larga ( > 3s).

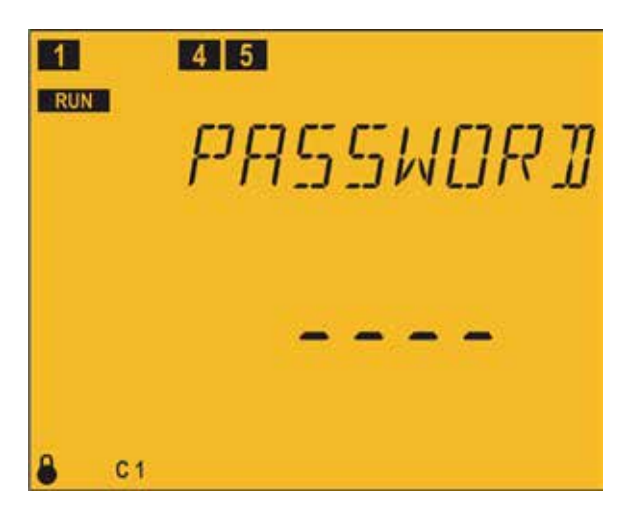

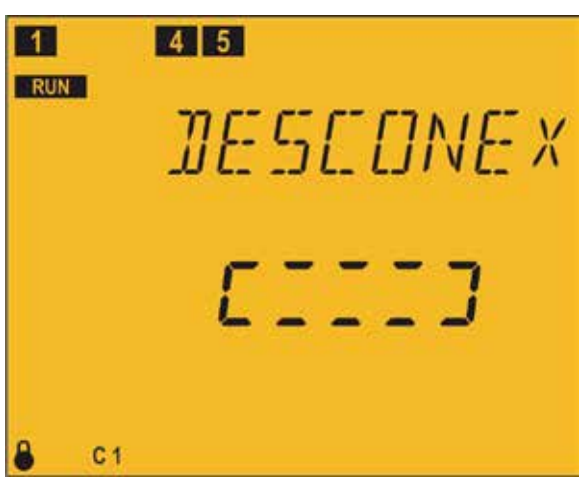

En el display aparece la pantalla de Password El password a introducir es una combinación de

teclas :  $\overline{\wedge}$   $\equiv$   $\vee$   $\equiv$ 

Es único y no se puede configurar.

Si no se introduce correctamente el equipo vuelve a la pantalla de medida que se estaba visualizando.

Si se introduce correctamente y hay condensadores conectados aparece la pantalla de desconexión.

Pantalla de desconexión, sirve para que el equipo desconecte automáticamente todos los escalones antes de entrar en configuración.

Mientras se encuentra en esta pantalla el equipo no hace caso del teclado.

El equipo sale automáticamente de esta pantalla, puede tardar cierto tiempo

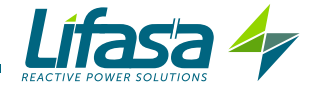

# 5.1.- PLUG&PLAY

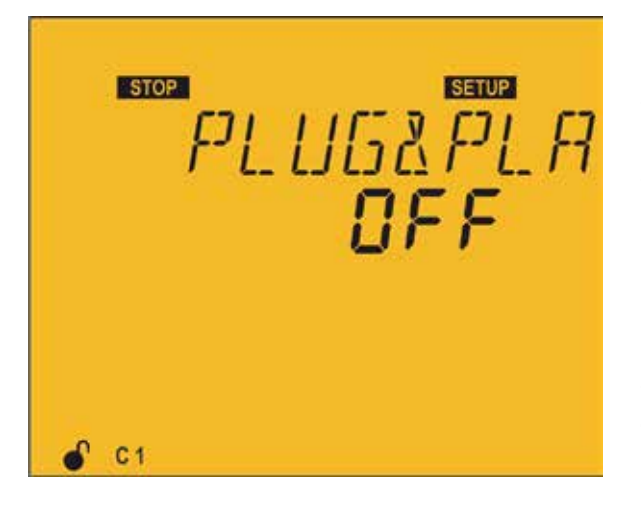

El Plug&Play es una ayuda a la hora de configurar el equipo, ya que configura automáticamente los parámetros básicos y necesarios para que el equipo pueda regular correctamente.

Para iniciar el proceso de Plug&Play pulsar la tecla .

El proceso entra en modo edición, se identifica por el símbolo **EDIT** y el parpadeo de los digitos del display.

Pulsar la tecla  $\triangle$ , para pasar de OFF a  $5E$ Rr $E$ 

Pulsar la tecla **en para iniciar el Plug&Play.** Una vez iniciado, el equipo empieza un proceso de conexión y desconexión de condensadores, medida y cálculo para obtener los siguientes parámetros de la batería:

- $\checkmark$  Tipo de conexión,
- $\checkmark$  Fase.
- $\checkmark$  Número de pasos.
- $\checkmark$  Programa
- $\checkmark$  Factor C/K.

Estos parámetros también se pueden configurar de forma manual desde sus respectivas pantallas.

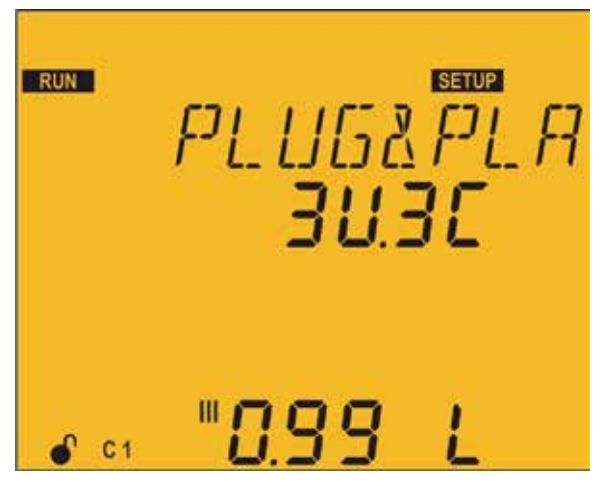

Cuando el proceso de Plug&Play del equipo esta activo, se visualiza esta pantalla con el símbolo **ERUN** parpadeando (puede tardar varios minutos).

Durante el proceso se producirán conexiones y desconexiones de los condensadores, los cuales se visualizarán en pantalla.

Una vez acabado el Plug&Play del equipo, si no se ha producido ningún error durante el proceso, se mostrarán los resultados por display en dos pantallas, de la siguiente forma:

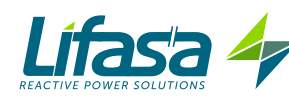

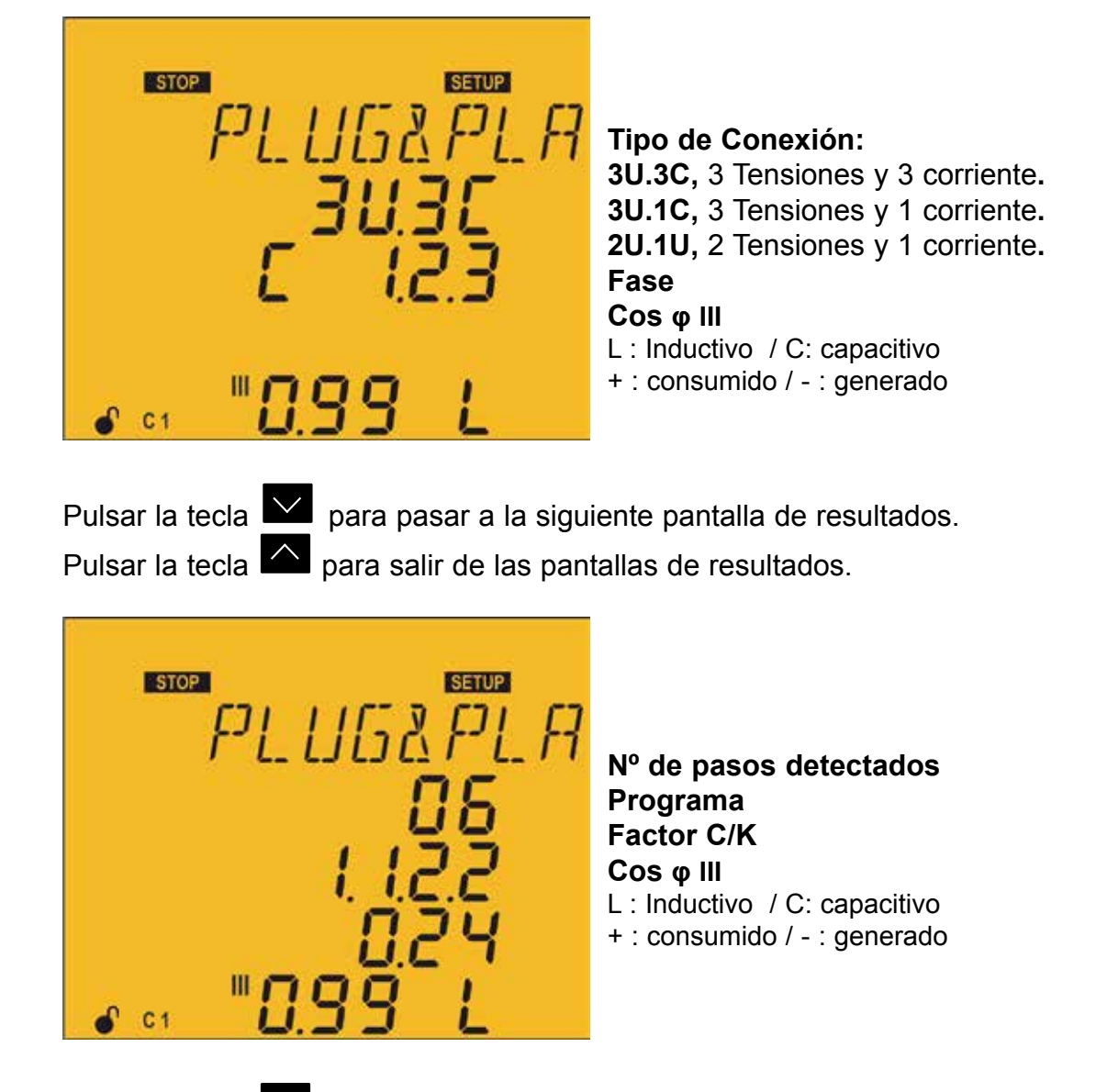

Pulsar la tecla **para pasar a la pantalla anterior de resultados**. Pulsar la tecla  $\blacksquare$  para salir de las pantallas de resultados.

Si se produce algún error durante el proceso de Plug&Play, se aborta el proceso y se muestra por pantalla. En el caso que antes de ocurrir el error, se haya calculado satisfactoriamente algún parámetro, se mostrará en su línea asignada anteriormente. Los errores que se pueden producir en el Plug&Play se muestran en la **Tabla 37**.

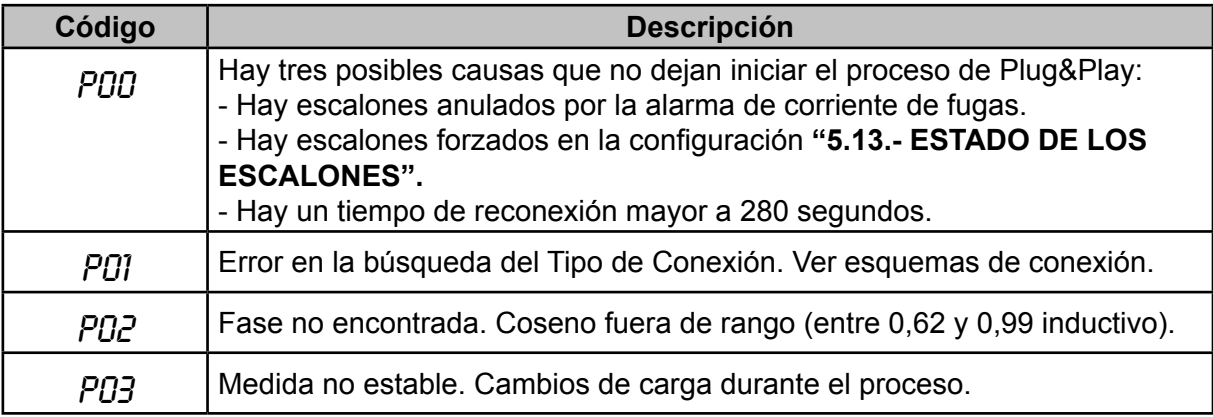

#### **Tabla 37: Código de errores del Plug&Play.**
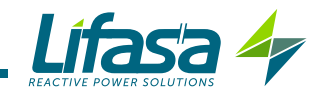

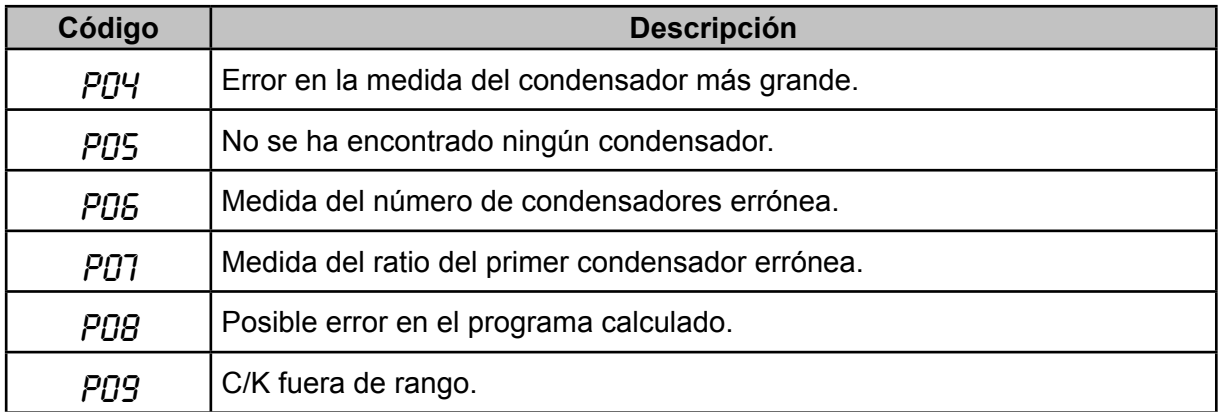

En caso de error P00, es decir, si hay condensadores anulados por la alarma de corriente de fugas, forzados en la configuración o tener un tiempo de reconexión mayor a 280 segundos, el Plug&Play no se ejecutará hasta solventar el problema.

El Plug&Play está pensado para ayudar en la instalación del sistema de compensación de energía reactiva, en la configuración inicial del regulador o en el caso de producirse cambios en el sistema (nuevo regulador, nuevo cableado, nuevo escalón, etc). Para ello es necesario solventar previo al Plug&Play los posibles problemas de condensadores defectuosos mediante mantenimiento o sustitución, además de configurar todos los escalones en modo Auto, tal y como vienen por defecto.

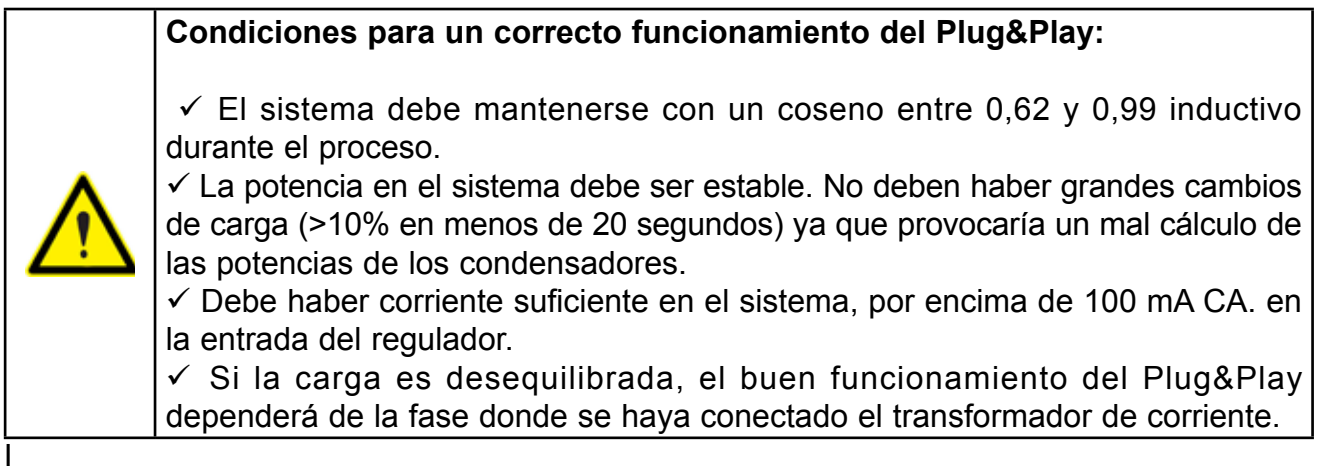

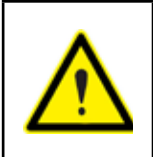

Una vez finalizado el Plug&Play, para que el equipo mida correctamente la corriente y las potencias, es necesario configurar el primario del transformador de corriente.

Pulsar la tecla **v** para pasar al siguiente punto de configuración.

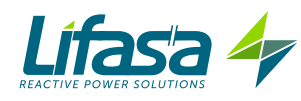

# 5.2.- RELACIÓN DE TRANSFORMACIÓN DE CORRIENTE

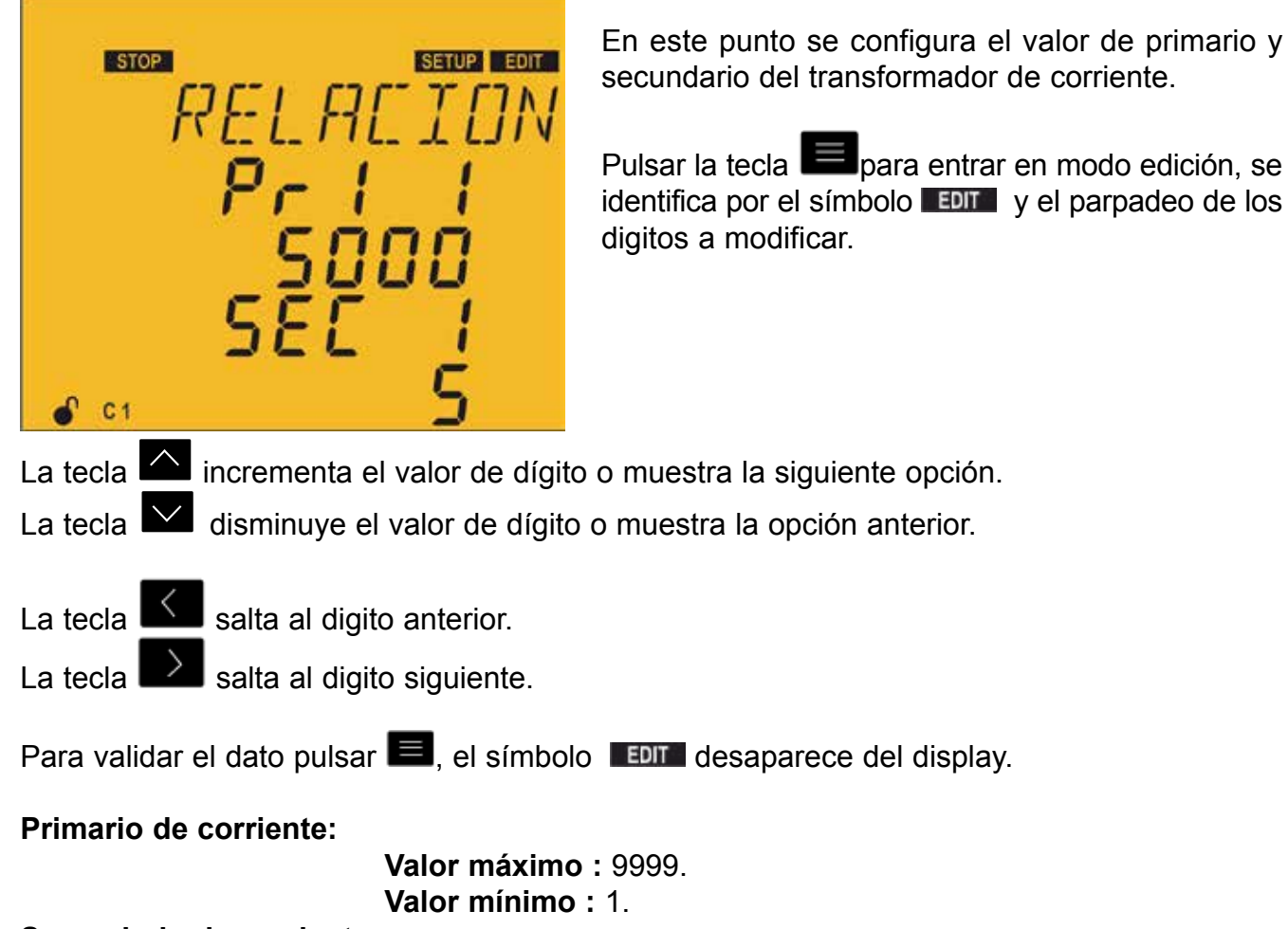

**Secundario de corriente:** 

 **Valores posibles :** 1 o 5.

**El máximo ratio de corriente posible:** 2500.

*Nota:* El ratio de corriente es la relación entre el primario y el secundario de corriente.

#### **EL valor máximo de: el ratio de corriente x el ratio de tensión :** 200000.

Si el valor introducido es inferior del valor mínimo o superior de valor máximo el backlight del display parpadea y el valor introducido es sustituido por el valor mínimo o máximo, o por el último valor validado.

Para acceder al siguiente paso de programación pulsar la tecla  $\overline{\vee}$ 

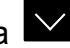

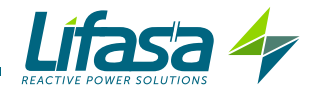

# 5.3.- COS φ OBJETIVO

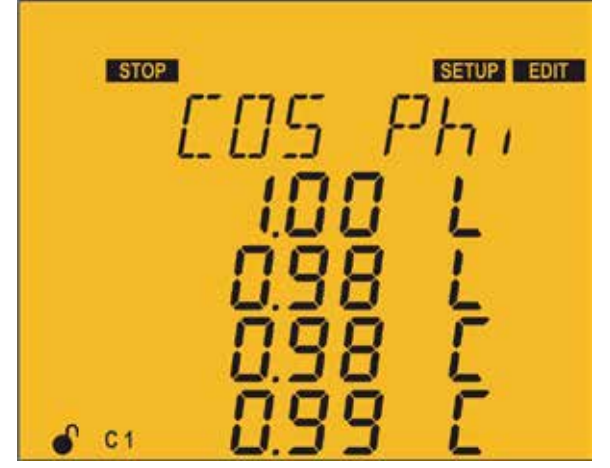

El cos φ permite fijar cual es el factor de potencia deseado en la instalación. El **Controller MASTER control VAR**

insertará el número de condensadores necesario para acercarse lo más posible a este valor objetivo. Dado que la regulación es por escalones, éste no efectuará ninguna maniobra hasta que la demanda no compensada sea, al menos, de un 70% de la potencia del escalón más pequeño o el exceso de compensación sea de un 70% de la potencia del escalón más pequeño.

Se pueden configurar 4 cosenos objetivo, según el estado de las entradas digitales (**Ver "4.7.- ENTRADAS"**) el equipo admite uno de los 4 cosenos programado.

Para cada coseno se programa el valor y si es inductivo L o capacitivo L.

Pulsar la tecla  $\Box$  para entrar en modo edición, se identifica por el símbolo  $\Box$  y el parpadeo de los digitos a modificar.

La tecla **incrementa el valor de dígito o muestra la siguiente opción.** 

La tecla  $\blacksquare$  disminuye el valor de dígito o muestra la opción anterior.

La tecla  $\leq$  salta al digito anterior.

La tecla  $\sum$  salta al digito siguiente.

Para validar el dato pulsar  $\blacksquare$ , el símbolo  $\blacksquare$  desaparece del display.

**Valor máximo :** 1.00. **Valor mínimo :** 0.80.

Si el valor introducido es inferior del valor mínimo o superior de valor máximo el backlight del display parpadea y el valor introducido es sustituido por el valor mínimo o máximo, o por el último valor validado..

Para acceder al siguiente paso de programación pulsar la tecla .

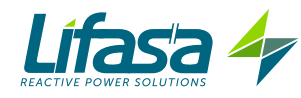

# 5.4.- TIEMPO DE CONEXIÓN Y DE RECONEXIÓN

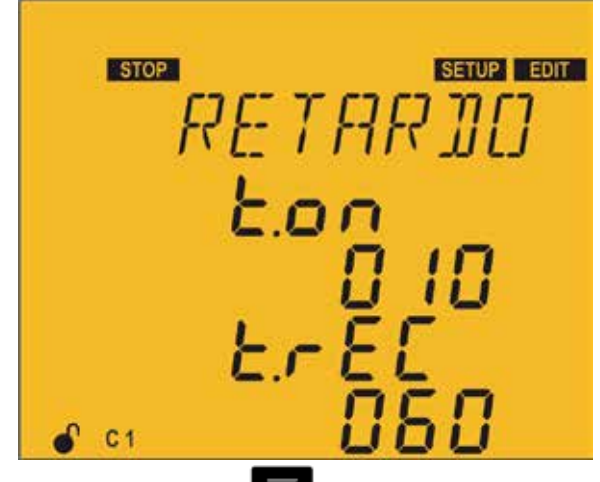

En este punto se configuran los tiempos de actuación del aparato en segundos :

ton es el tiempo mínimo entre la conexión y la desconexión de un mismo escalón.

 $E$ FEC es el tiempo mínimo entre la desconexión y la conexión de un mismo escalón.

 $ErEL$  debe ser mayor que  $En,$  se recomienda que sea 5 veces mayor

Pulsar la tecla para entrar en modo edición, se identifica por el símbolo **tiun** y el parpadeo de los digitos a modificar.

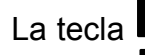

La tecla  $\triangle$  incrementa el valor de dígito.

La tecla  $\overline{\phantom{a}}$  disminuye el valor de dígito.

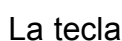

La tecla  $\leq$  salta al digito anterior.

La tecla  $\Box$  salta al digito siguiente.

Para validar el dato pulsar  $\blacksquare$ , el símbolo  $\blacksquare$  desaparece del display.

Ton**:** 

**Valor máximo :** 999. **Valor mínimo :** 4.

Trec**:** 

**Valor máximo :** 999. **Valor mínimo :** 20.

Si el valor introducido es inferior del valor mínimo o superior de valor máximo el backlight del display parpadea y el valor introducido es sustituido por el valor mínimo o máximo, o por el último valor validado..

Para acceder al siguiente paso de programación pulsar la tecla

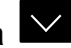

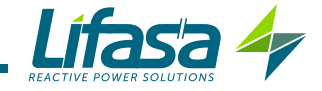

# 5.5.- TIPO DE CONEXIÓN

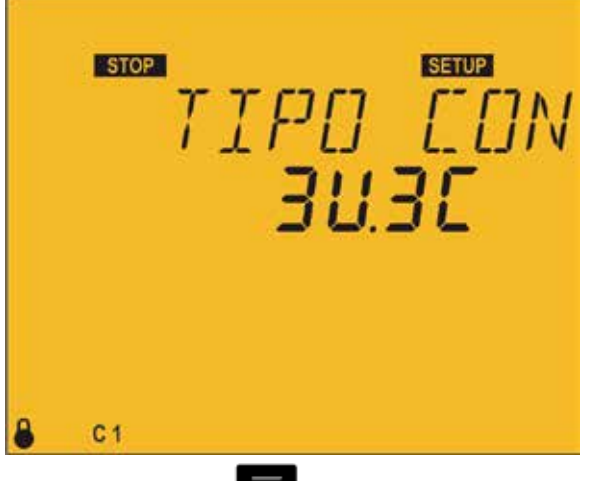

En este punto se selecciona el tipo de conexión de la instalación, donde:

 $JUJC$ , 3 tensiones + neutro y 3 corrientes.

 $3U$  IC, 3 tensiones + neutro y 1 corriente.

 $2U$  IC, 2 tensiones y 1 corriente.

Pulsar la tecla  $\Box$  para entrar en modo edición, se identifica por el símbolo  $\Box$  y el parpadeo de los digitos a modificar.

La tecla **M** muestra la siguiente opción.

La tecla  $\overline{\vee}$  muestra la opción anterior.

Para validar el dato pulsar  $\blacksquare$ , el símbolo  $\blacksquare$  desaparece del display.

Para acceder al siguiente paso de programación pulsar la tecla  $\blacktriangleright$ . Si no tocamos ninguna tecla durante 5 minutos, el equipo salta a la pantalla de simulación, **"5.27.- PANTALLA DE SIMULACIÓN"**.

## 5.6.- CONEXIÓN DE FASE

Con este parámetro se adapta el equipo a las distintas opciones de conexión de los cables de alimentación y medida y de los transformadores de corriente, a las fases del sistema trifásico. Según el tipo de conexión que se ha programado en el punto anterior, la pantalla de conexión es diferente.

 **Tipo de conexión** 3u1C **o** 2u1C

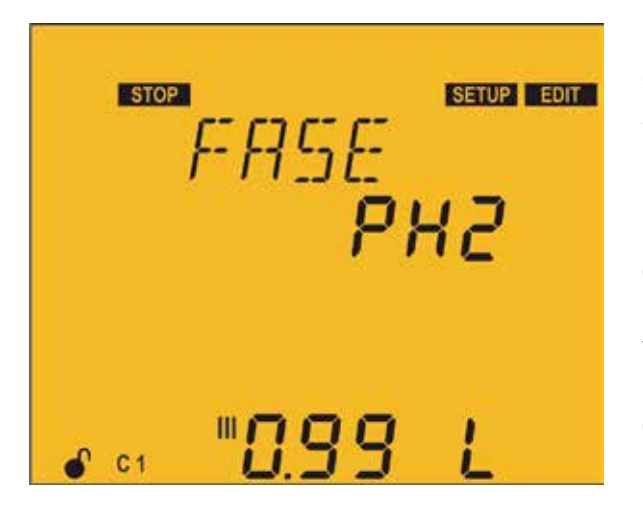

Si se ha seleccionado una conexión con una única corriente ( $3U1C$  o  $2U1C$ ), en esta pantalla se selecciona una de las 6 posibles fases que se indican en la **Tabla 38**.

La selección de una u otra de las opciones se debe hacer cuando en la instalación, en el momento del ajuste, se está consumiendo potencia reactiva inductiva con un cos φ entre 0.6 y 1 inductivo. Se van tanteando las opciones hasta que la pantalla muestre un cos φ entre 0.6 y 1 ( la visualización del cos φ es sólo informativa, no editable).

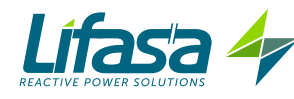

Pulsar la tecla **para entrar en modo edición**, se identifica por el símbolo **EDIT** y el parpadeo de los digitos a modificar.

La tecla **M** muestra la siguiente opción.

La tecla **M** muestra la opción anterior.

Para validar el dato pulsar  $\blacksquare$ , el símbolo  $\blacksquare$  desaparece del display.

Para acceder al siguiente paso de programación pulsar la tecla

Si no tocamos ninguna tecla durante 5 minutos, el equipo salta a la pantalla de simulación, **"5.27.- PANTALLA DE SIMULACIÓN"**.

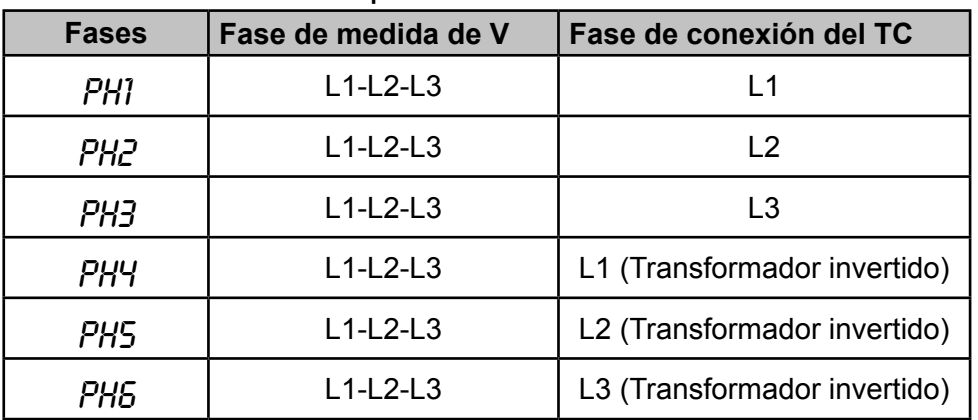

**Tabla 38: Opciones de la conexión de fase.**

 **Tipo de conexión** 3u3C

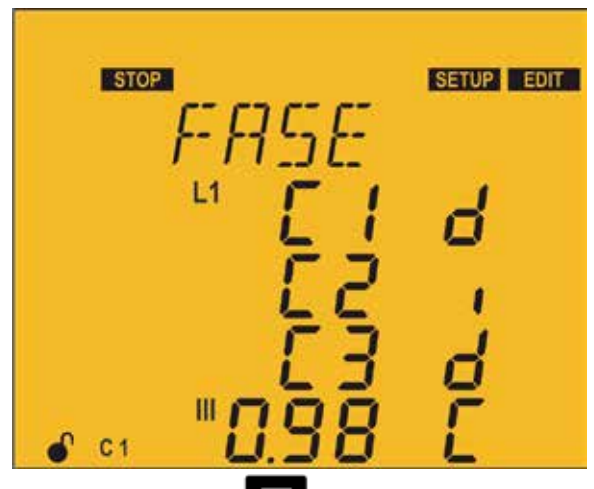

Si se ha seleccionado la conexión con tres corrientes (  $JUJE$ ), en esta pantalla se asocia cada corriente con su tensión y se indica el sentido de la corriente.

d : directa.

 $\mathfrak{l}$ : inversa.

Pulsar la tecla para entrar en modo edición, se identifica por el símbolo **EDIT** y el parpadeo de los digitos a modificar.

La tecla **Muestra la siguiente opción.** 

La tecla **Muestra la opción anterior.** 

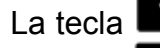

La tecla  $\mathbb{S}$  salta a la tensión anterior.

La tecla  $\Box$  salta a la tensión siguiente.

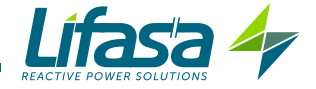

Para validar el dato pulsar  $\blacksquare$ , el símbolo  $\blacksquare$  desaparece del display.

Para acceder al siguiente paso de programación pulsar la tecla  $\overline{\mathsf{S}}$ .

Si no tocamos ninguna tecla durante 5 minutos, el equipo salta a la pantalla de simulación, **"5.27.- PANTALLA DE SIMULACIÓN"**.

#### 5.7.- Nº DE ESCALONES

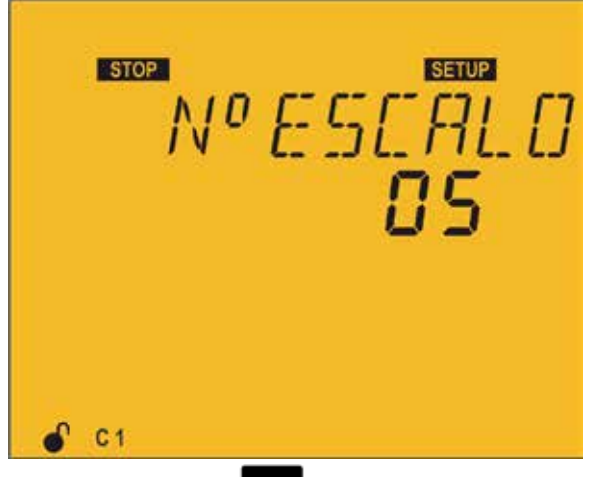

En este punto se selecciona el número de escalones, es decir el número de salidas de relé que tendrá el equipo.

Según el modelo **Controller MASTER control VAR 6** o **MASTER control VAR 12**, podemos configurar hasta 6 o hasta 12 salidas.

Pulsar la tecla  $\Box$  para entrar en modo edición, se identifica por el símbolo  $\Box$  y el parpadeo de los digitos a modificar.

La tecla **Muestra la siguiente opción.** 

La tecla  $\overline{\phantom{a}}$  muestra la opción anterior.

Para validar el dato pulsar  $\blacksquare$ , el símbolo  $\blacksquare$  desaparece del display.

Para acceder al siguiente paso de programación pulsar la tecla  $\blacktriangleright$ .

Si no tocamos ninguna tecla durante 5 minutos, el equipo salta a la pantalla de simulación, **"5.27.- PANTALLA DE SIMULACIÓN"**.

#### 5.8.- PROGRAMA

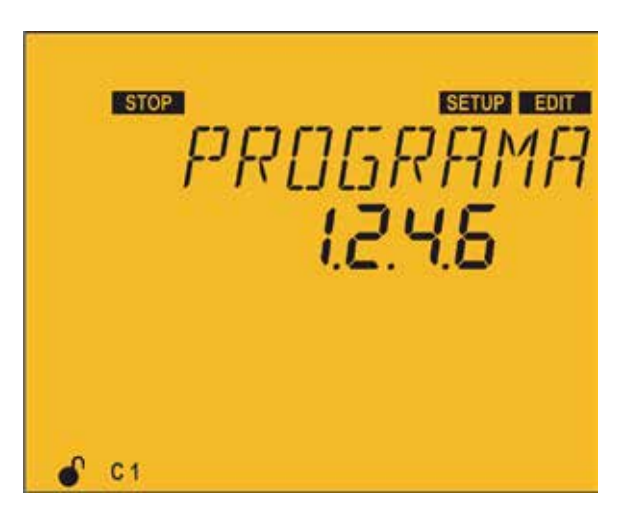

El equipo está formado por escalones con distintas potencias. Tomando como potencia base (valor 1) la del escalón de menos potencia. Las potencias de los demás escalones se dan en relación al primero.

*Ejemplo :* 

**Programa 1.1.1.1**, todos los escalones tienen la misma potencia que el primero.

**Programa 1.2.4.4**, el 2º escalón tiene potencia doble y los sucesivos cuadrupé que el primero. (*Ver "4.1.4 Programa de regulación."en la página 24"*)

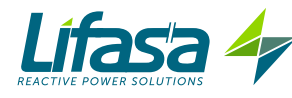

Para la configuración del programa se debe tener en cuenta que el escalón posterior no debe ser menor al anterior, y que el primero siempre es uno.

Pulsar la tecla  $\blacksquare$  para entrar en modo edición, se identifica por el símbolo  $\blacksquare$  v el parpadeo de los digitos a modificar.

La tecla  $\triangle$  incrementa el valor de dígito.

La tecla  $\overline{\phantom{a}}$  disminuye el valor de dígito.

La tecla  $\overline{\mathsf{S}}$  salta al digito anterior.

La tecla  $\Box$  salta al digito siguiente.

Para validar el dato pulsar  $\blacksquare$ , el símbolo  $\blacksquare$  desaparece del display.

**Valor mínimo :** 1.1.1.1 **Valor máximo :** 1.9.9.9

Para acceder al siguiente paso de programación pulsar la tecla  $\blacktriangleright$ .

Si no tocamos ninguna tecla durante 5 minutos, el equipo salta a la pantalla de simulación, **"5.27.- PANTALLA DE SIMULACIÓN"**.

#### 5.9.- FACTOR C/K

El factor C/K se ajusta según la corriente reactiva aportada por el escalón más pequeño, medida en el secundario del transformador de corriente (TC). El valor de ajuste del mismo depende pues de la potencia del escalón menor, de la relación de los TC y de la tensión de red.

Las **Tabla 39** y **Tabla 40** dan los valores a los que hay que ajustar el C/K para una red de 400V CA entre fases, distintas relaciones de transformador y potencias del escalón más pequeño.

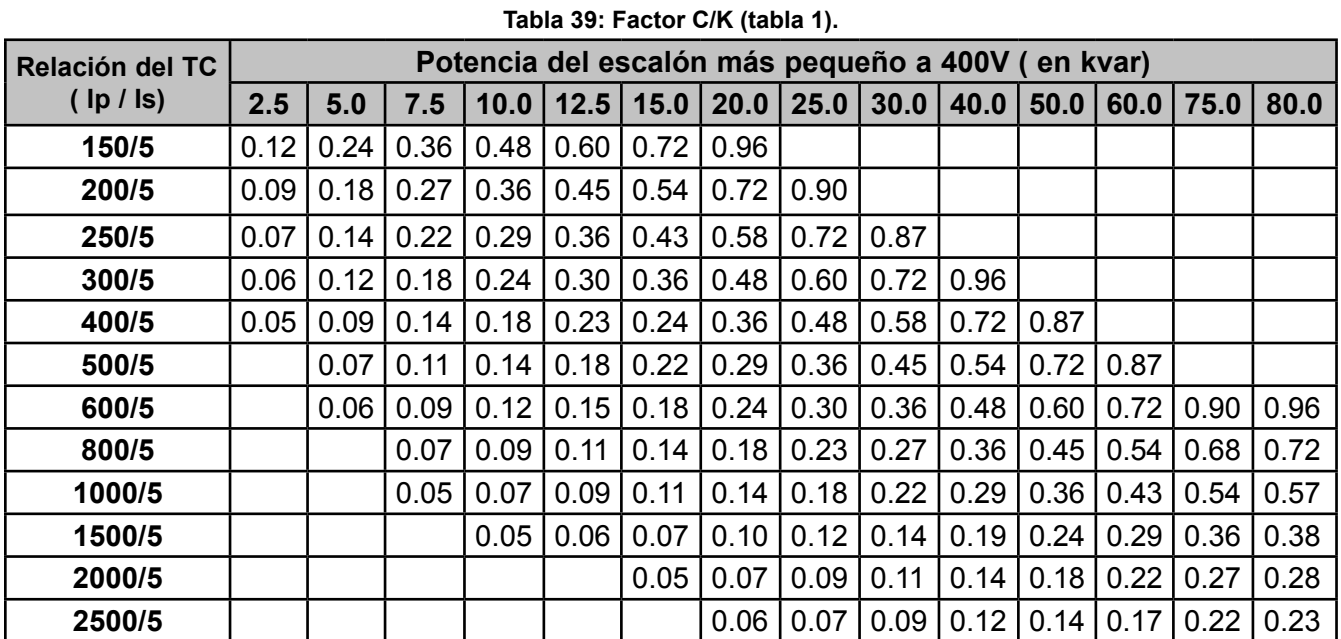

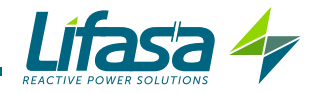

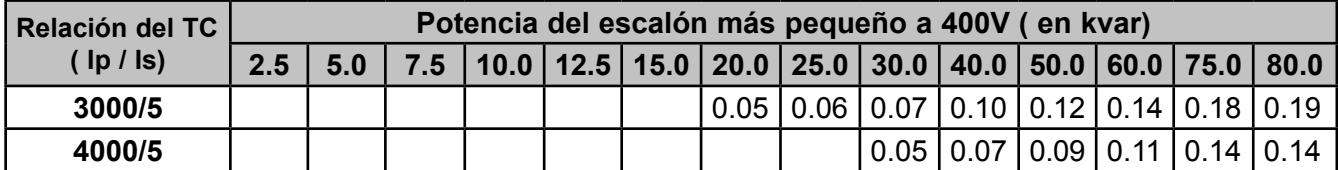

Si se utiliza la referencia de potencia del condensador a 440V para una tensión de red de 400V, la tabla es la **Tabla 40.**

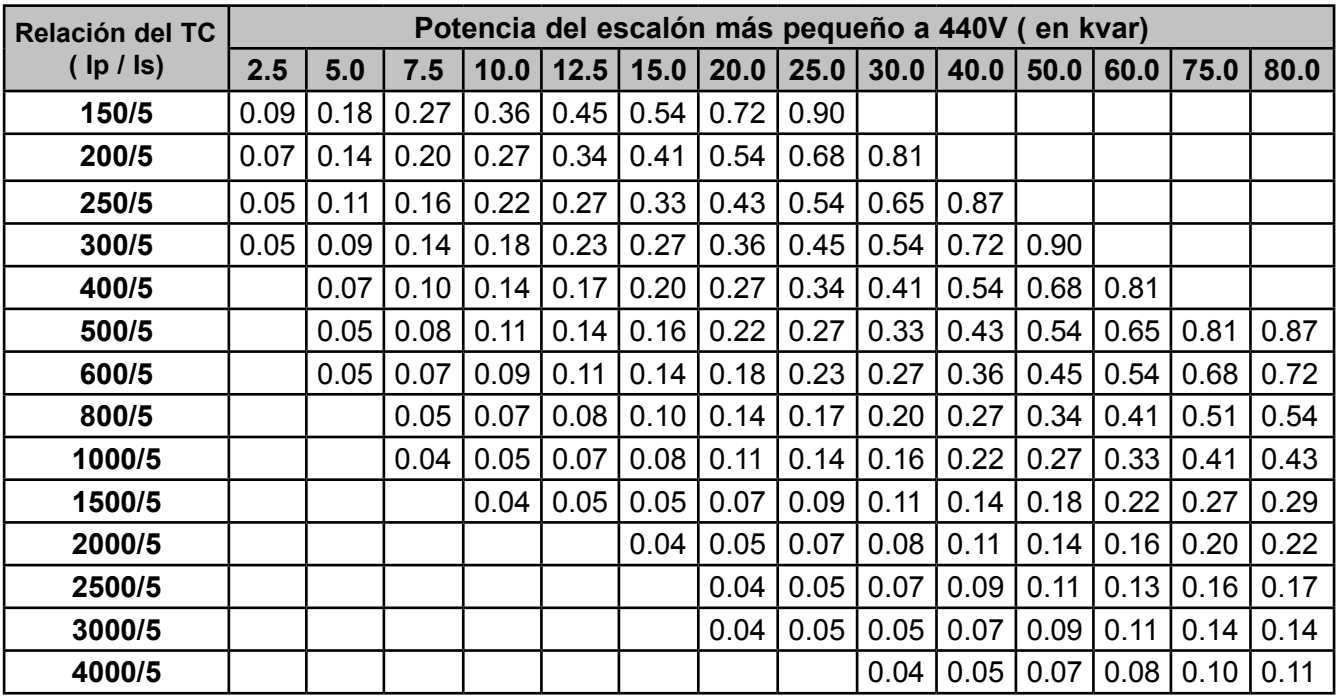

**Tabla 40:Factor C/K (Tabla 2).**

Para otras tensiones o condiciones no incluidas en la tabla, puede obtenerse el valor de C/K mediante un sencillo cálculo.

## **Cálculo del factor C/K**

La ecuación de cálculo del factor C/K es:

$$
C/K = \frac{I_C}{K}
$$

donde, **Ic**: es la corriente del condensador más pequeño.

**K** : la relación de transformación del transformador de corriente.

Para calcular **Ic** es necesario conocer la potencia reactiva del condensador más pequeño **Q** y la tensión de red **V**.

$$
I_C = \frac{Q}{\sqrt{3} \cdot V}
$$

La relación de transformación K, se calcula como:

$$
K = I_{prim} / I_{sec}
$$

donde, **Iprim** : es la corriente nominal del primario del transformador. **Isec**: es la corriente del secundario del transformador.

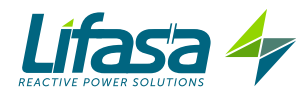

*Ejemplo: En un equipo a 400V el condensador más pequeño es de 60kvar con un transformador de corriente de relación 500/5, el cálculo se haría de la siguiente forma:*

 $\emph{Corriente del condensador más pequeño, IC: } \scriptstyle I_{C} = \frac{60000}{\sqrt{3}\cdot 400}$ 

*Factor K*  $K = 500/5 = 100$ 

*El valor C/K es : 0.866.*

*Si la potencia de 60kvar está referenciada a 440V, ésta debe ser multiplicada por Vred2 /4402, quedando el valor C/K del ejemplo anterior a 0.72.*

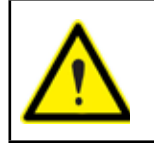

Si el C/K se configura más bajo del real, se producirán conexiones y desconexiones continuamente con pocas variaciones de carga ( El sistema hace más maniobras de las necesarias).

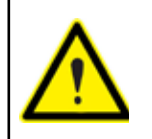

Si el C/K se configura más alto, el regulador necesita una demanda mayor de reactiva para conmutar y hacer menos maniobras.

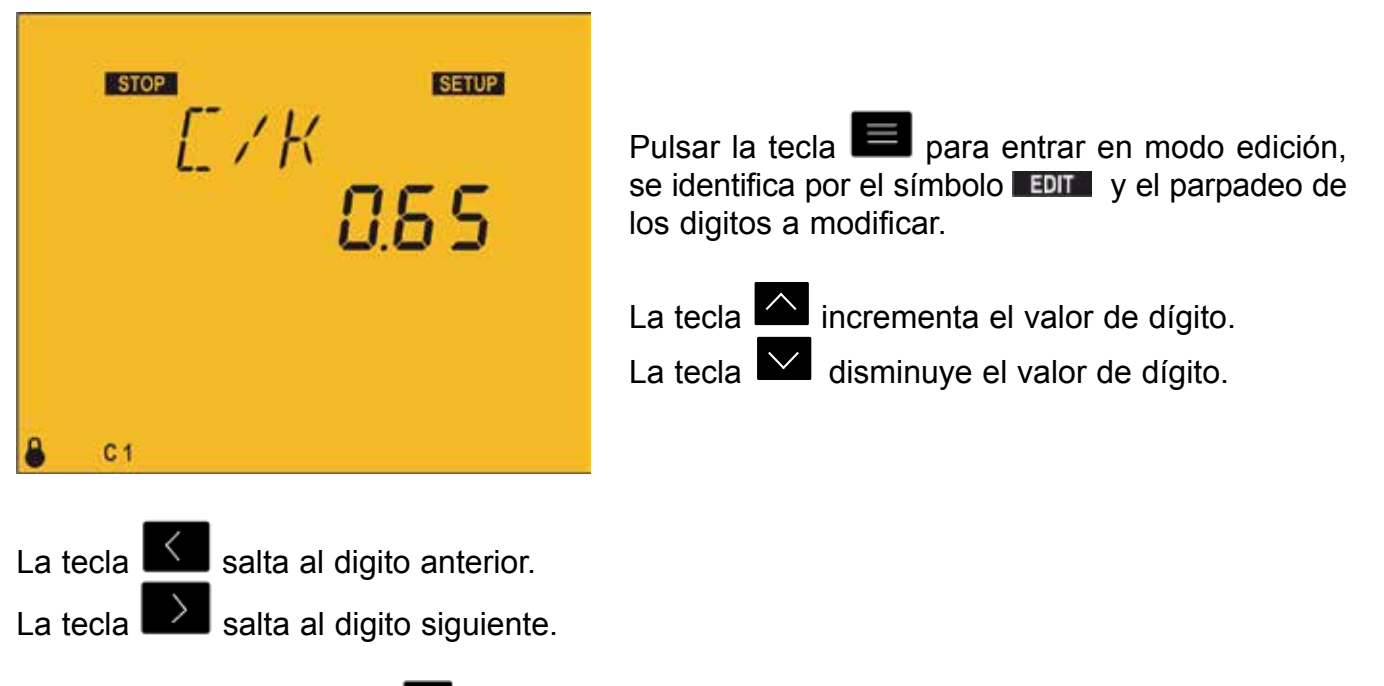

Para validar el dato pulsar  $\blacksquare$ , el símbolo  $\blacksquare$  desaparece del display.

# **Valor mínimo :** 0.02 **Valor máximo :** 1.0

Si el valor introducido es inferior del valor mínimo o superior de valor máximo el backlight del display parpadea y el valor introducido es sustituido por el valor mínimo o máximo , o por el último valor validado.

Para acceder al siguiente paso de programación pulsar la tecla  $\blacktriangleright$ .

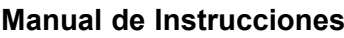

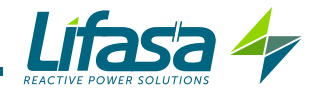

Si no tocamos ninguna tecla durante 5 minutos, el equipo salta a la pantalla de simulación, **"5.27.- PANTALLA DE SIMULACIÓN"**.

5.10.- NIVEL DE TENSIÓN

 $\overline{a}$ 

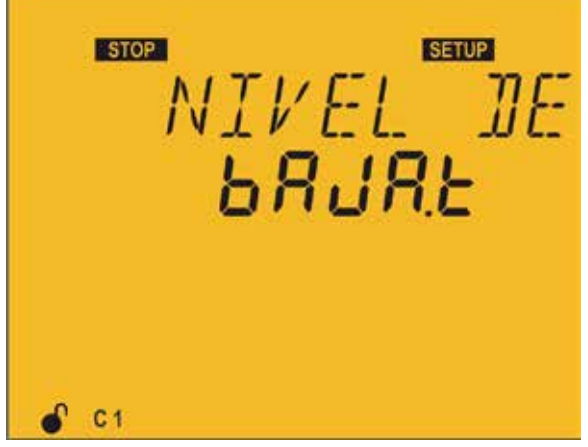

En este punto se selecciona el nivel de tensión del equipo.

Hay dos opciones posibles:

b<sub>R</sub>JR E Baja tensión

 $HLEH.E$  Alta tensión

Al seleccionar la opción Alta tensión el equipo tendrá algunas de sus funcionalidades deshabilitadas.

Las funciones desahabilitadas serán:

- $\checkmark$  No se puede realizar el proceso de Plug&Play.
- $\checkmark$  No se puede realizar el proceso de Autotest.
- $\checkmark$  No mide la corriente de fugas ni se pueden habilitar las alarmas relacionadas.

Pulsar la tecla **para entrar en modo edición**, se identifica por el símbolo **de la y** el parpadeo de los digitos a modificar.

La tecla **M** muestra la siguiente opción.

La tecla  $\overline{\phantom{a}}$  muestra la opción anterior.

Para validar el dato pulsar  $\blacksquare$ , el símbolo  $\blacksquare$  ent $\blacksquare$  desaparece del display.

Para acceder al siguiente paso de programación pulsar la tecla  $\overline{\mathsf{S}}$ .

Si no tocamos ninguna tecla durante 5 minutos, el equipo salta a la pantalla de simulación, **"5.27.- PANTALLA DE SIMULACIÓN"**.

5.11.- SETUP AVANZADO

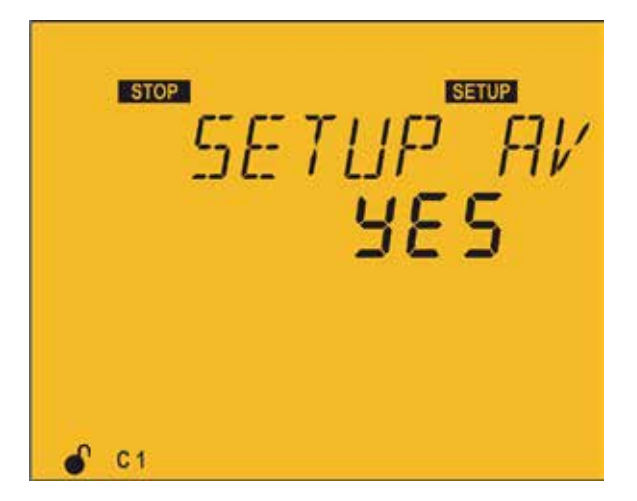

En este punto se decide si se quiere acceder al menú de configuración avanzado.

Al seleccionar la opción YES, el siguiente paso de programación será la relación de transformación de tensión ( **"5.12.- RELACIÓN DE TRANSFORMACIÓN DE TENSIÓN"**)

Al seleccionar la opción NO, volveremos a la pantalla de configuración del Plug&Play (**"5.1.- PLUG&PLAY"**)

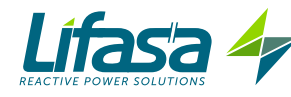

Pulsar la tecla **para entrar en modo edición**, se identifica por el símbolo **tura** y el parpadeo de los digitos a modificar.

La tecla **muestra la siguiente opción**.

La tecla **M** muestra la opción anterior.

Para validar el dato pulsar  $\blacksquare$ , el símbolo  $\blacksquare$  desaparece del display.

Para acceder al siguiente paso de programación pulsar la tecla  $\mathsf I$ 

Si no tocamos ninguna tecla durante 5 minutos, el equipo salta a la pantalla de simulación, **"5.27.- PANTALLA DE SIMULACIÓN"**.

# 5.12.- RELACIÓN DE TRANSFORMACIÓN DE TENSIÓN

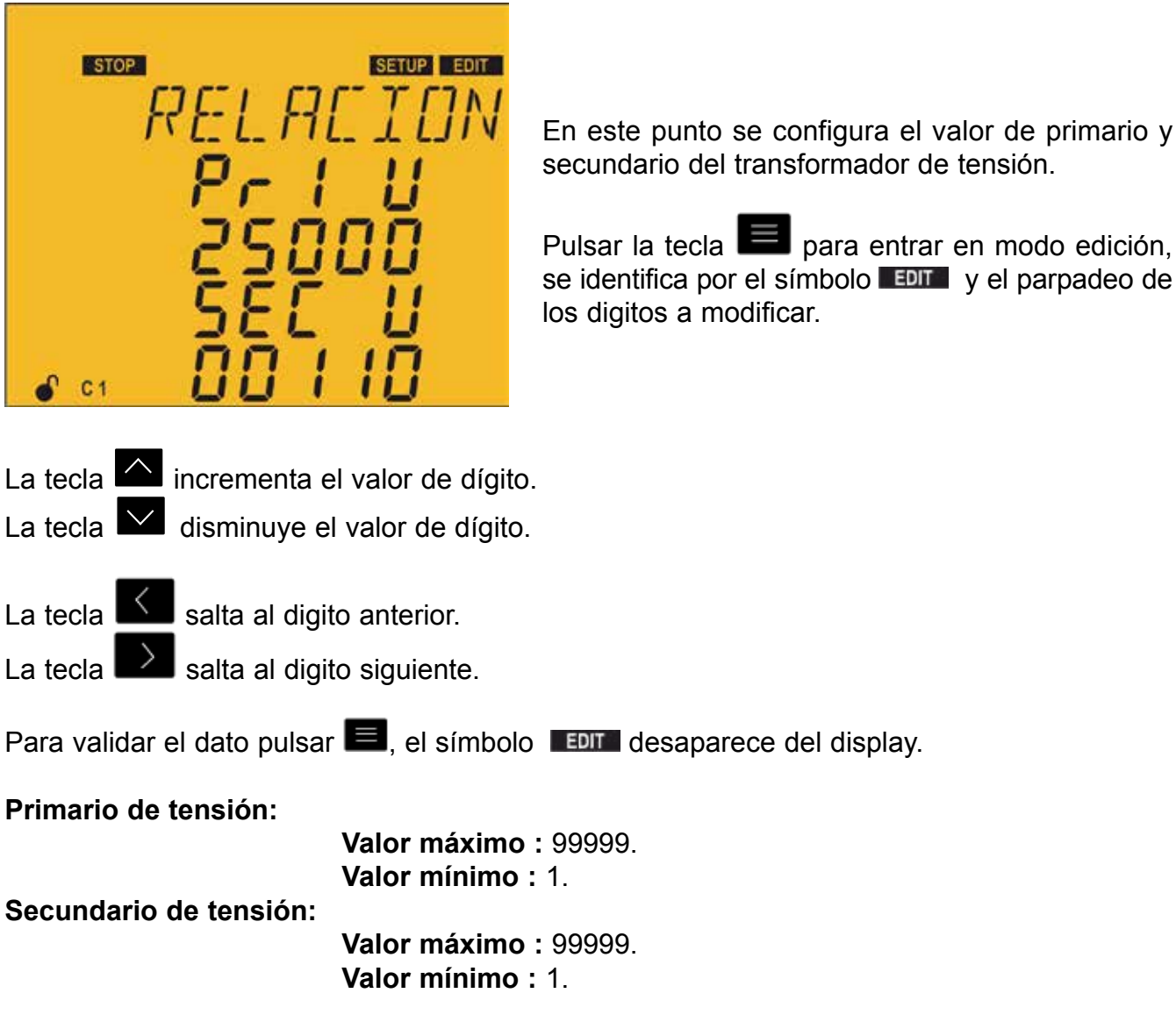

**El máximo ratio de tensión posible:** 1000.

*Nota:* El ratio de tensión es la relación entre el primario y el secundario de tensión.

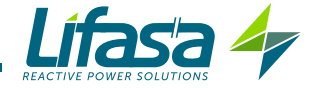

**EL valor máximo de: el ratio de corriente x el ratio de tensión :** 200000.

Si el valor introducido es inferior del valor mínimo o superior de valor máximo el backlight del display parpadea y el valor introducido es sustituido por el valor mínimo o máximo, o por el último valor validado.

Para acceder al siguiente paso de programación pulsar la tecla  $\blacktriangleright$ .

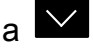

Si no tocamos ninguna tecla durante 5 minutos, el equipo salta a la pantalla de simulación, **"5.27.- PANTALLA DE SIMULACIÓN"**.

## 5.13.- ESTADO DE LOS ESCALONES

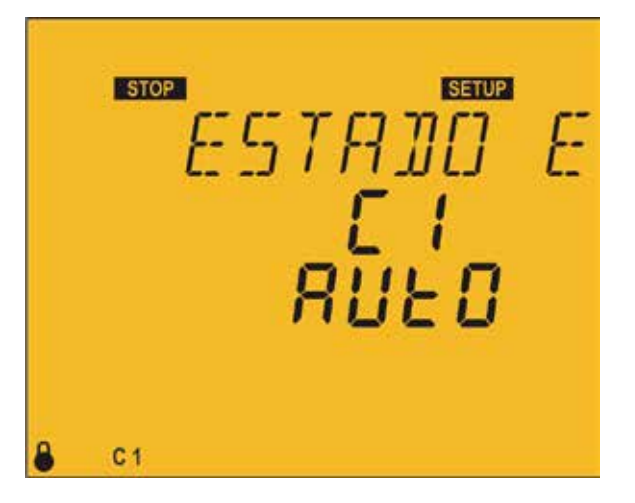

Este parámetro se repite para cada uno de los 6 o 12 posibles escalones y nos da la posibilidad de forzar su estado sin hacer caso a la maniobra realizada por el propio equipo

Para distinguir cual de los 12 escalones estamos configurando, la pantalla nos muestra un  $E1, E2...$ 

Las opciones de configuración para cada escalón son:

- $\sqrt{H}$ UEO, El estado del escalón depende de la maniobra realizada por el equipo.
- $\sqrt{a}$ n, Escalón forzado a ON, siempre conectado.
- $\checkmark$  DFF, Escalón forzado a OFF, siempre desconectado.

 $\sqrt{a}$ n n<sup>C</sup>, Escalón forzado a ON, siempre conectado pero sin que el sistema tenga en cuenta su potencia conectada.

Por defecto todos los escalones vienen configurados como  $HUED$ .

En las pantallas de medida los estados forzados de los escalones se muestran activando la linea inferior de la barra de estado de condensadores. ( **"4.4.1. ESTADO DE LOS CONDENSADORES"**)

Pulsar la tecla  $\blacksquare$  para entrar en modo edición, se identifica por el símbolo  $\blacksquare$  v el parpadeo de los digitos a modificar.

La tecla **M** muestra la siguiente opción.

La tecla **M** muestra la opción anterior.

La tecla  $\overline{\mathsf{S}}$  salta al escalón anterior.

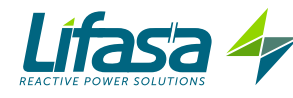

La tecla  $\Box$  salta al escalón siguiente.

Para validar el dato pulsar  $\blacksquare$ , el símbolo  $\blacksquare$  desaparece del display.

Para acceder al siguiente paso de programación pulsar la tecla  $\blacktriangleright$ .

Si no tocamos ninguna tecla durante 5 minutos, el equipo salta a la pantalla de simulación, **"5.27.- PANTALLA DE SIMULACIÓN"**.

5.14.- DISPLAY

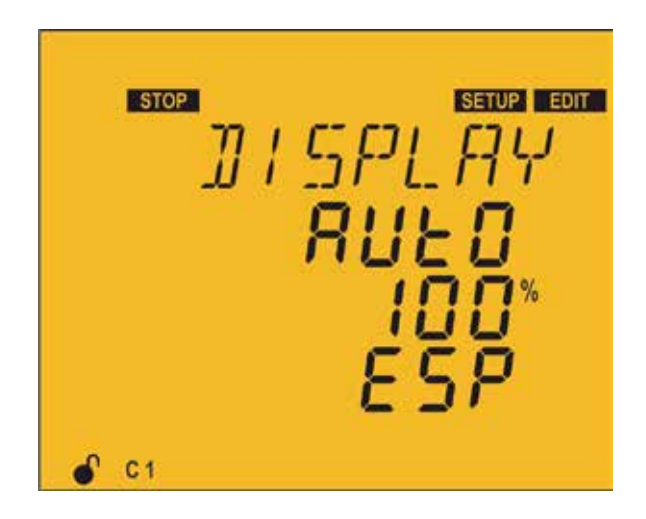

En este punto se configura el estado de la iluminación de la pantalla y el idioma de la misma.

Pulsar la tecla **entrar** en modo edición, se identifica por el símbolo **EDIT** y el parpadeo de los digitos a modificar.

Las posibles opciones de configuración del display son:

- $\sqrt{a}$ n, iluminación del display siempre encendida.
- $\checkmark$  OFF, iluminación siempre apagada.

 $\checkmark$  RUEO, la iluminación se enciende al pulsar una tecla y se apaga cuando no se ha pulsado ninguna tecla durante un tiempo de 5 minutos.

También se configura el grado de iluminación cuando el display se encuentra encendido del 0% al 100%.

Las opciones del idioma del display son:

- $\checkmark$  ESP, Español.
- $\sqrt{E}n\pi$ , Ingles.

La tecla incrementa el valor de dígito o muestra la siguiente opción.

La tecla  $\overline{\mathsf{v}}$  disminuye el valor de dígito o muestra la opción anterior.

- La tecla  $\overline{\mathsf{S}}$  salta al parámetro anterior.
- La tecla  $\Box$  salta al parámetro siguiente.

Para validar el dato pulsar  $\blacksquare$ , el símbolo  $\blacksquare$  desaparece del display.

Para acceder al siguiente paso de programación pulsar la tecla  $\overline{\phantom{a}}$ .

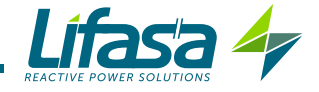

# 5.15.- BARRA ANALÓGICA

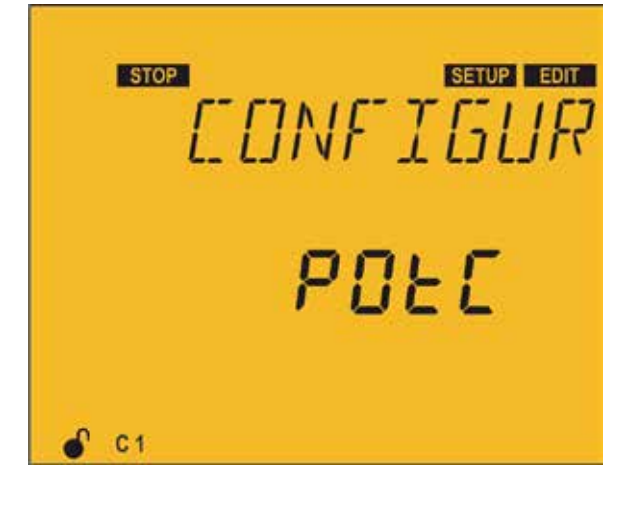

En este punto se configura el parámetro a visualizar en la barra analógica ( **"4.4.3. BARRA ANALÓGICA"**)

Pulsar la tecla **para entrar en modo edición**, se identifica por el símbolo **EDIT** y el parpadeo de los digitos a modificar.

Las posibles opciones de visualización de la barra analógica son:

- $\sqrt{PGE}$ , el porcentaje de potencia conectada a la batería respecto a la potencia total.
- $\checkmark$  EHdI, el THD de corriente de cada fase.
- $\checkmark$ , el % de la corriente de cada una de las fases.
- $\sqrt{a}$ , no se visualiza ningún parámetro.

La tecla **muestra la siguiente opción**.

La tecla  $\overline{\vee}$  muestra la opción anterior.

Para validar el dato pulsar  $\blacksquare$ , el símbolo  $\blacksquare$  desaparece del display.

Para acceder al siguiente paso de programación pulsar la tecla  $\overline{\mathbf{v}}$ .

Si no tocamos ninguna tecla durante 5 minutos, el equipo salta a la pantalla de simulación, **"5.27.- PANTALLA DE SIMULACIÓN"**.

#### 5.16.- VENTILADOR

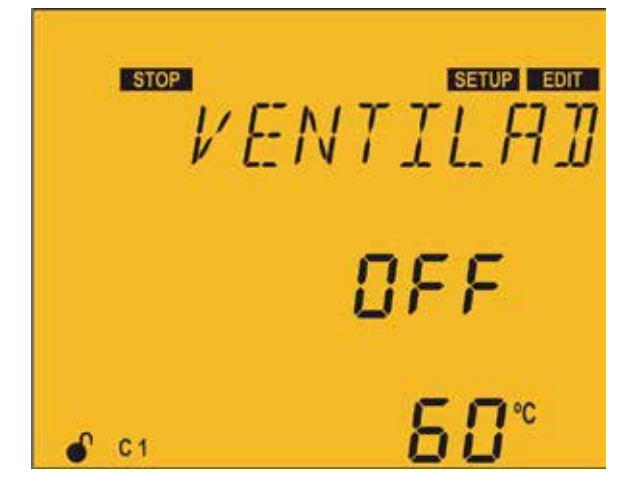

En este punto se configura la activación de la salida de relé asociada al ventilador.

Se configura la habilitación *Dn* o no DFF, y la temperatura a partir de la cual se quiere que se active o se desactive.

El equipo dispone de un valor de histéresis de 5ºC a la hora de desconectar el ventilador, para evitar continuas conexiones y desconexiones.

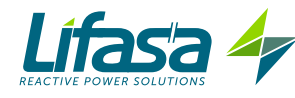

Pulsar la tecla **para entrar en modo edición**, se identifica por el símbolo **con y** el parpadeo de los digitos a modificar.

La tecla **incrementa el valor de dígito o muestra la siguiente opción.** 

La tecla  $\blacksquare$  disminuye el valor de dígito o muestra la opción anterior.

La tecla  $\mathbb{S}$  salta al parámetro anterior.

La tecla  $\blacksquare$  salta al parámetro siguiente.

Para validar el dato pulsar  $\blacksquare$ , el símbolo  $\blacksquare$  desaparece del display.

**Valor máximo :** 80ºC. **Valor mínimo :** 0ºC.

Si el valor introducido es inferior del valor mínimo o superior de valor máximo el backlight del display parpadea y el valor introducido es sustituido por el valor mínimo o máximo , o por el último valor validado.

Para acceder al siguiente paso de programación pulsar la tecla  $\blacktriangleright$ .

Si no tocamos ninguna tecla durante 5 minutos, el equipo salta a la pantalla de simulación, **"5.27.- PANTALLA DE SIMULACIÓN"**.

5.17.- COMUNICACIONES

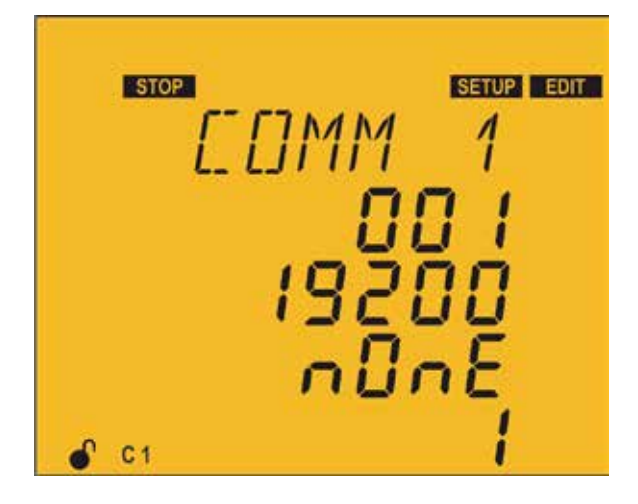

En este punto se configuran los parámetros de comunicaciones RS-485.

Pulsar la tecla **para entrar en modo edición**, se identifica por el símbolo **EDIT** y el parpadeo de los digitos a modificar.

Los parámetros a configurar son: El **número de periférico** asignado, del 1 al 254. La **velocidad de transmisión**, BaudRate: 9600 o 19200. La **paridad**:

- $\checkmark$  none, sin paridad.
- $\checkmark$  EuEn, paridad par.
- $\checkmark$  *Ddd*, paridad inpar

El **número de bits de stop**, 1 o 2

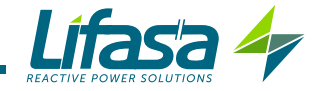

La tecla **incrementa el valor de dígito o muestra la siguiente opción.** 

La tecla  $\blacksquare$  disminuye el valor de dígito o muestra la opción anterior.

La tecla salta al digito anterior o al parámetro anterior.

La tecla  $\blacksquare$  salta al digito siguiente o al parámetro siguiente.

Para validar el dato pulsar  $\blacksquare$ , el símbolo  $\blacksquare$  desaparece del display.

Si el valor introducido es inferior del valor mínimo o superior de valor máximo el backlight del display parpadea y el valor introducido es sustituido por el valor mínimo o máximo, o por el último valor validado.

Para acceder al siguiente paso de programación pulsar la tecla  $\overline{\mathsf{S}}$ .

Si no tocamos ninguna tecla durante 5 minutos, el equipo salta a la pantalla de simulación, **"5.27.- PANTALLA DE SIMULACIÓN"**.

## 5.18.- BORRADO

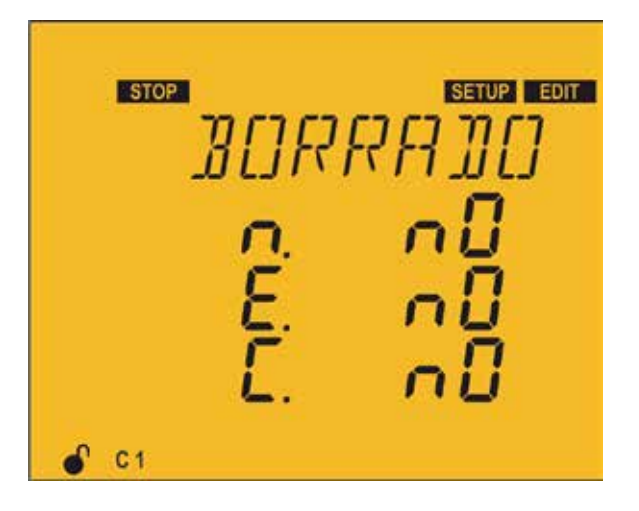

En este punto se configura el borrado YES o no No, de los máximos y mínimos, las energías y el número de conexiones de los escalones.

Pulsar la tecla **para entrar en modo edición**, se identifica por el símbolo **EDIT** y el parpadeo de los digitos a modificar.

Los parámetros para los que determinamos el borrado son:

- $\checkmark$  n, máximos y mínimos.
- $\checkmark$  E, energías.
- $\checkmark$   $\Gamma$  número de conexiones de los escalones.

La tecla **nuestra la siguiente opción**.

La tecla  $\overline{\phantom{a}}$  muestra la opción anterior.

La tecla  $\mathbb{S}$  salta al parámetro anterior.

La tecla  $\blacksquare$  salta al parámetro siguiente.

Para validar el dato pulsar  $\blacksquare$ , el símbolo  $\blacksquare$  desaparece del display.

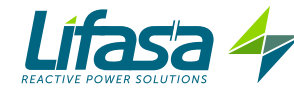

Para acceder al siguiente paso de programación pulsar la tecla  $\blacktriangleright$ .

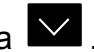

Si no tocamos ninguna tecla durante 5 minutos, el equipo salta a la pantalla de simulación, **"5.27.- PANTALLA DE SIMULACIÓN"**.

## 5.19.- HABILITACIÓN DE ALARMAS

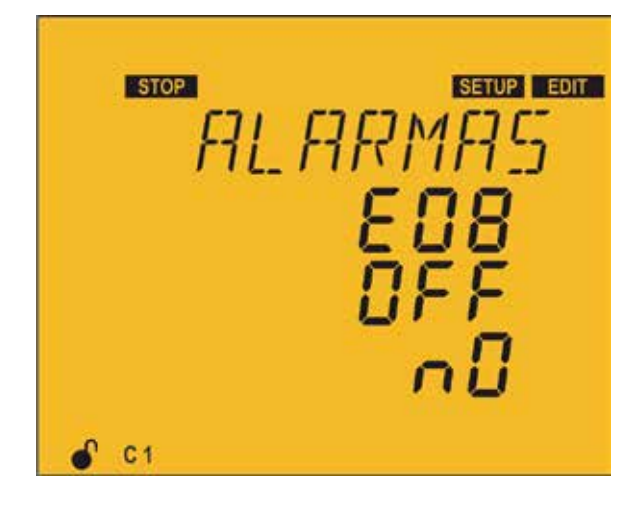

Esta pantalla se repite para cada tipo de Error o Alarma (de E01 a E17), ver **Tabla 9.** En ella se configura la habilitación o deshabilitación de cada error o alarma y si queremos asociarlo a la activación de un relé o de una salida digital.

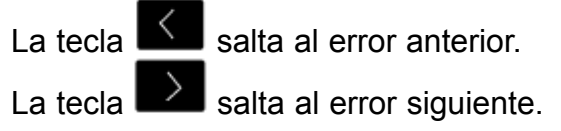

Pulsar la tecla  $\Box$  para entrar en modo edición, se identifica por el símbolo  $\Box$  y el parpadeo de los digitos a modificar.

Los parámetros a configurar son:

La **habilitación**  $\Box$ n o deshabilitación  $\Box$ FF del error o alarma.

La **asociación** con un relé de alarma o salida digital:

- $\sqrt{r}$ ELE, se asocia la activación de la alarma con el relé de alarma.
- $\checkmark$  d l, se asocia la activación de la alarma con la salida digital 1.
- $\checkmark$  d $\vec{c}$ , se asocia la activación de la alarma con la salida digital 2.
- $\checkmark$  no, no se asocia con ningún relé o salida digital.

La tecla **Muestra la siguiente opción**.

La tecla **M** muestra la opción anterior.

La tecla salta al parámetro anterior.

La tecla  $\Box$  salta al parámetro siguiente.

Para validar el dato pulsar  $\blacksquare$ , el símbolo  $\blacksquare$  desaparece del display.

Para acceder al siguiente paso de programación pulsar la tecla

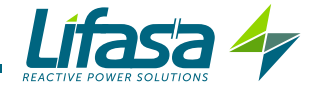

# 5.20.- ALARMAS DE TENSIÓN

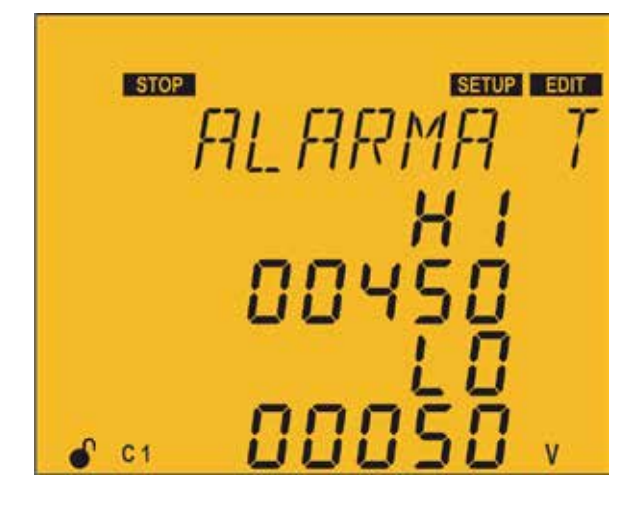

En este punto se configuran los umbrales de tensión fase-fase a partir de los cuales se quiere que salte la alarma de sobretension ( $E05$ ) y la alarma de falta de tensión (E06).

La alarma debe estar habilitada ( **"5.19.- HABILITACIÓN DE ALARMAS"**)

Pulsar la tecla **para entrar en modo edición**, se identifica por el símbolo **EDIT** y el parpadeo de los digitos a modificar.

Para evitar posibles actuaciones falsas de dichas alarmas, tienen un retardo predefinido de 5 segundos.

Los parámetros a configurar son:

El **valor de alarma de sobretension,** HI**.**

# El **valor de alarma de falta de tensión** LO**.**

Cuando salta cualquiera de las dos alarmas, el equipo entra en estado de **Desconexión** y desconecta todos los escalones. Hasta que no desaparezca el motivo de la alarma el equipo no volverá a su estado normal de funcionamiento.

La tecla  $\sim$  incrementa el valor de dígito.

La tecla  $\overline{\phantom{a}}$  disminuye el valor de dígito.

- La tecla  $\mathbb{S}$  salta al digito anterior.
- La tecla  $\Box$  salta al digito siguiente.

Para validar el dato pulsar  $\blacksquare$ , el símbolo **de la display**.

## **Alarma de sobretensión:**

 **Valor máximo :** 99999V  **Valor mínimo :** 0V

## **Alarma de falta de tensión:**

 **Valor máximo :** 99999V  **Valor mínimo :** 0V

Si el valor introducido es inferior del valor mínimo o superior de valor máximo el backlight del display parpadea y el valor introducido es sustituido por el valor mínimo o máximo, o por el último valor validado.

Para acceder al siguiente paso de programación pulsar la tecla l Si no tocamos ninguna tecla durante 5 minutos, el equipo salta a la pantalla de simulación, **"5.27.- PANTALLA DE SIMULACIÓN"**.

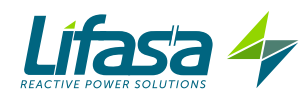

# 5.21.- ALARMA COS <sup>φ</sup>

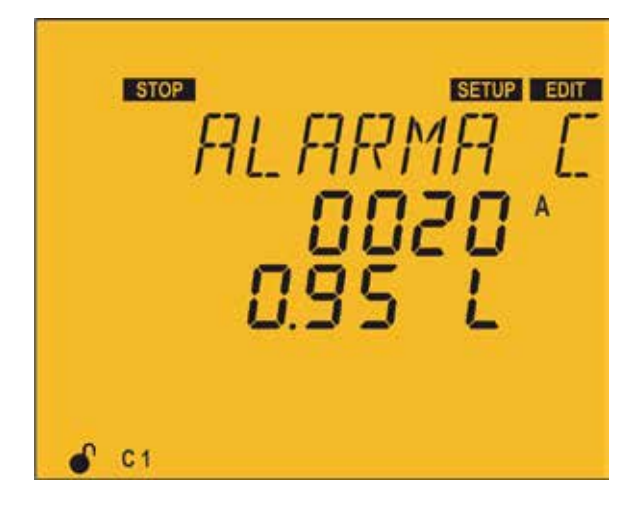

En este punto se configura el límite de actuación de la alarma de cosφ.

Esta se activa cada vez que el valor del cos φ se encuentre por debajo del valor configurado y que la corriente sea superior a la programada.

La alarma debe estar habilitada ( **"5.19.- HABILITACIÓN DE ALARMAS"**)

Pulsar la tecla **para entrar en modo edición**, se identifica por el símbolo **EDIT** y el parpadeo de los digitos a modificar.

Para evitar posibles actuaciones falsas de dichas alarmas, tienen un retardo predefinido de 15 segundos.

Los parámetros a configurar son:

#### El **valor de corriente.**

El **valor del cos φ** y si este es inductivo L o capacitivo C.

La tecla incrementa el valor de dígito o muestra la siguiente opción.

La tecla **disminuye el valor de dígito o muestra la opción anterior.** 

La tecla  $\leq$  salta al digito anterior.

La tecla  $\Box$  salta al digito siguiente.

Para validar el dato pulsar  $\blacksquare$ , el símbolo  $\blacksquare$  desaparece del display.

#### **Corriente:**

 **Valor máximo :** 9999A  **Valor mínimo :** 0A

#### **cos φ:**

**Valor máximo :** 1.00 **Valor mínimo :** 0.80

Si el valor introducido es inferior del valor mínimo o superior de valor máximo el backlight del display parpadea y el valor introducido es sustituido por el valor mínimo o máximo, o por el último valor validado.

Para acceder al siguiente paso de programación pulsar la tecla  $\blacktriangleright$ .

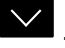

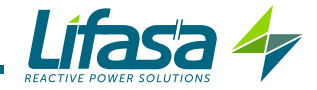

### 5.22.- ALARMA THD DE TENSIÓN

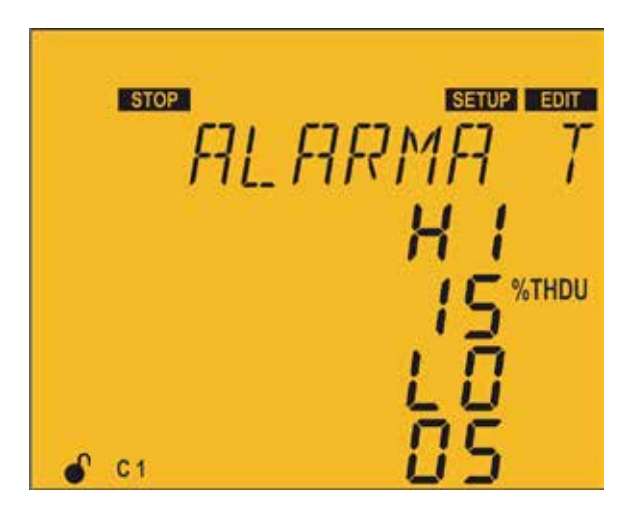

En este punto se configuran los umbrales a partir de los cuales se activará la alarma de THD de tensión (E08).

La alarma debe estar habilitada ( **"5.19.- HABILITACIÓN DE ALARMAS"**)

Los valores programados sirven para las 3 fases que mide el equipo.

Pulsar la tecla **para entrar en modo edición**, se identifica por el símbolo **EDIT** y el parpadeo de los digitos a modificar.

Los parámetros a configurar son:

 El **valor** Lo**,** cuando el equipo supera este valor durante 30 minutos, salta la alarma E08 y si la alarma E11 está habilitada, el **MASTER control VAR** entra en estado de **No Conexión** y activa la alarma E11.

 El **valor** HI**,** si el equipo supera este valor durante 30 segundos, salta la alarma E08 y si la alarma E12 está habilitada, el **MASTER control VAR** entra en estado de **Desconexión** y activa la alarma E<sup>12</sup>.

Si el equipo vuelve a estar por debajo del valor  $\mathsf{L}$  durante 10 minutos, desactiva las alarmas y entra en el estado normal de funcionamiento.

En el estado de **No Conexión**, el equipo no conecta los escalones, pero tampoco los desconecta si la maniobra lo requiere.

En el estado de **Desconexión** desconecta los escalones y no les deja conectarse.

La tecla  $\Box$  incrementa el valor de dígito.

La tecla  $\overline{\phantom{a}}$  disminuye el valor de dígito.

- La tecla  $\overline{\mathsf{S}}$  salta al digito anterior.
- La tecla  $\sum$  salta al digito siguiente.

Para validar el dato pulsar  $\blacksquare$ , el símbolo  $\blacksquare$  desaparece del display.

**Valor** Lo y **Valor** HI**: Valor máximo :** 99%  **Valor mínimo :** 1%

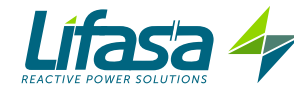

Si el valor introducido es inferior del valor mínimo o superior de valor máximo el backlight del display parpadea y el valor introducido es sustituido por el valor mínimo o máximo , o por el último valor validado.

Para acceder al siguiente paso de programación pulsar la tecla  $\blacktriangleright$ .

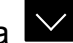

Si no tocamos ninguna tecla durante 5 minutos, el equipo salta a la pantalla de simulación, **"5.27.- PANTALLA DE SIMULACIÓN"**.

### 5.23.- ALARMA THD DE CORRIENTE x I

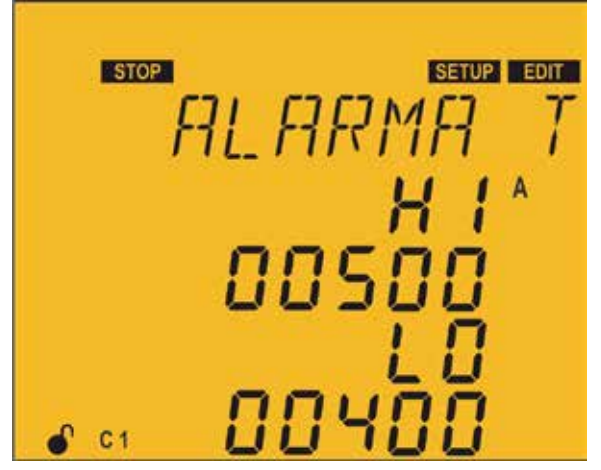

En este punto se configuran los umbrales a partir de los cuales se activará la alarma del % del valor

de THDI x corriente  $(E19)$ . La alarma debe estar habilitada ( **"5.19.- HABILITACIÓN DE ALARMAS"**)

Los valores programados sirven para las 3 fases que mide el equipo.

Pulsar la tecla **para entrar en modo edición**, se identifica por el símbolo **EDIT** y el parpadeo de los digitos a modificar.

El valor a programar en esta alarma corresponde directamente al valor del total de corriente armónica que se quiere considerar como consigna. *Por ejemplo: Si se quiere programar un valor de consigna* Lo *cuando se superen 200A de corriente armónica medida por el regulador, directamente debemos programar* 00200 *en dicho apartado.*

Los parámetros a configurar son:

 El **valor** Lo**,** cuando el equipo supera este valor durante 30 minutos, salta la alarma E09 y si la alarma E11 *está habilitada,* el **MASTER control VAR** entra en estado de **No Conexión** y activa la alarma E11.

 El **valor** HI**,** si el equipo supera este valor durante 30 segundos, salta la alarma E09 y si la alarma E12 está habilitada, el **MASTER control VAR** entra en estado de **Desconexión** y activa la alarma E<sup>12</sup>.

Si el equipo vuelve a estar por debajo del valor  $\mathsf{L}$  o durante 10 minutos, desactiva las alarmas y entra en el estado normal de funcionamiento.

En el estado de **No Conexión**, el equipo no conecta los escalones, pero tampoco los desconecta si la maniobra lo requiere.

En el estado de **Desconexión** desconecta todos los escalones y no les deja conectarse.

La tecla  $\triangle$  incrementa el valor de dígito.

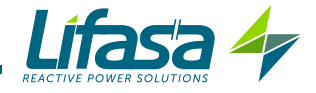

La tecla  $\overline{\phantom{a}}$  disminuye el valor de dígito.

La tecla  $\leq$  salta al digito anterior.

La tecla  $\Box$  salta al digito siguiente.

Para validar el dato pulsar  $\blacksquare$ , el símbolo  $\blacksquare$  desaparece del display.

**Valor** Lo y **Valor** HI**: Valor máximo :** 9999.  **Valor mínimo :** 1

Si el valor introducido es inferior del valor mínimo o superior de valor máximo el backlight del display parpadea y el valor introducido es sustituido por el valor mínimo o máximo , o por el último valor validado.

Para acceder al siguiente paso de programación pulsar la tecla  $\overline{\mathsf{S}}$ .

Si no tocamos ninguna tecla durante 5 minutos, el equipo salta a la pantalla de simulación, **"5.27.- PANTALLA DE SIMULACIÓN"**.

## 5.24.- ALARMA DE TEMPERATURA

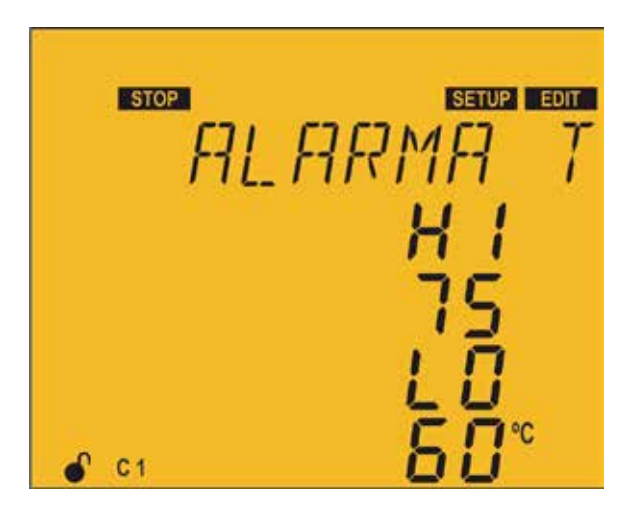

En este punto se configuran los umbrales a partir de los cuales se activará la alarma de temperatura  $(E|I|)$ .

La alarma debe estar habilitada ( **"5.19.- HABILITACIÓN DE ALARMAS"**)

Pulsar la tecla **para entrar en modo edición**, se identifica por el símbolo **EDIT** y el parpadeo de los digitos a modificar.

Los parámetros a configurar son:

 El **valor** Lo**,** cuando el equipo supera este valor durante 30 minutos, salta la alarma E09 y si la alarma E11 *está habilitada,* el **MASTER control VAR** entra en estado de **No Conexión** y activa la alarma E11.

 El **valor** HI**,** si el equipo supera este valor durante 30 segundos, salta la alarma E09 y si la alarma E12 está habilitada, el **MASTER control VAR** entra en estado de **Desconexión** y activa la alarma E<sup>12</sup>.

Si el equipo vuelve a estar por debajo del valor  $\mathcal{L}$  durante 10 minutos, desactiva las alarmas y entra en el estado normal de funcionamiento.

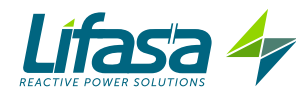

En el estado de **No Conexión**, el equipo no conecta los escalones, pero tampoco los desconecta si la maniobra lo requiere.

En el estado de **Desconexión** desconecta todos los escalones y no les deja conectarse.

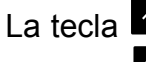

 $\sum$  incrementa el valor de dígito.

La tecla **disminuye el valor de dígito.** 

La tecla  $\overline{\mathsf{S}}$  salta al digito anterior.

La tecla  $\Box$  salta al digito siguiente.

Para validar el dato pulsar  $\blacksquare$ , el símbolo  $\blacksquare$  desaparece del display.

**Valor** Lo y **Valor** HI**:** 

 **Valor máximo :** 80ºC.  **Valor mínimo :** 0ºC

Si el valor introducido es inferior del valor mínimo o superior de valor máximo el backlight del display parpadea y el valor introducido es sustituido por el valor mínimo o máximo, o por el último valor validado.

Para acceder al siguiente paso de programación pulsar la tecla

Si no tocamos ninguna tecla durante 5 minutos, el equipo salta a la pantalla de simulación, **"5.27.- PANTALLA DE SIMULACIÓN"**.

5.25.- ALARMA DE CORRIENTE DE FUGAS

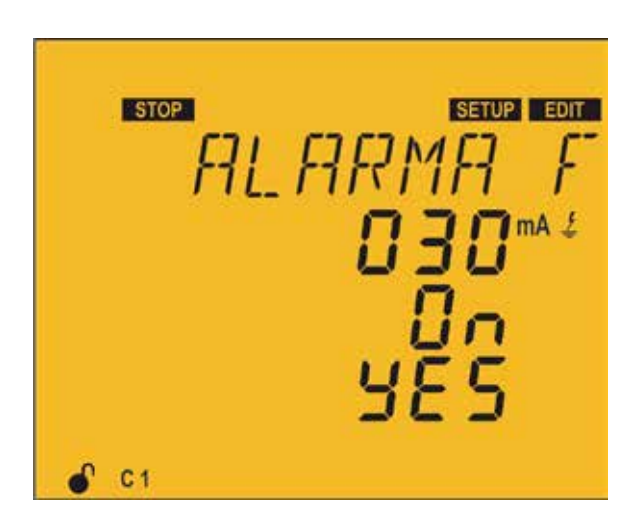

En este punto se configuran los parámetros de alarma de la corriente de fugas.

Hay 4 alarmas relacionadas con la corriente de fugas (  $E$  13,  $E$  14,  $E$  15  $\vee$   $E$  15).

Las alarmas deben estar habilitadas ( **"5.19.- HABILITACIÓN DE ALARMAS"**)

Pulsar la tecla **para entrar en modo edición**, se identifica por el símbolo **EDIT** y el parpadeo de los digitos a modificar.

Los parámetros a configurar son:

 $\leq$  El **valor de alarma,** cuando el equipo supera este valor salta la alarma E  $1\frac{1}{2}$ .

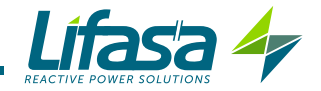

**Fúsqueda del escalón responsable,** si se programa este parámetro como  $\mathbb{D}_{\Gamma}$ , el equipo realiza un proceso de conexión y desconexión de todos los escalones para buscar cuales son los responsables de la fuga, y una vez detectados, los anula para que no vuelvan a conectarse. El equipo hace saltar las alarmas  $E13 \vee E15 \vee$  los escalones deshabilitados se muestran de forma intermitente por pantalla.

 **Habilitación de escalones,** en este parámetro se vuelven a habilitar ( opción YES) los escalones que han sido deshabilitados por esta alarma.

La tecla  $\blacksquare$  incrementa el valor de dígito y la siguiente opción.

La tecla **disminuye el valor de dígito y la opción anterior.** 

La tecla  $\overline{\mathsf{S}}$  salta al digito anterior.

La tecla  $\Box$  salta al digito siguiente.

Para validar el dato pulsar  $\blacksquare$ , el símbolo  $\blacksquare$  desaparece del display.

**Valor máximo :** 999mA. **Valor mínimo :** 1mA.

Si el valor introducido es inferior del valor mínimo o superior de valor máximo el backlight del display parpadea y el valor introducido es sustituido por el valor mínimo o máximo , o por el último valor validado.

Para acceder al siguiente paso de programación pulsar la tecla  $\mathsf I$ 

Si no tocamos ninguna tecla durante 5 minutos, el equipo salta a la pantalla de simulación, **"5.27.- PANTALLA DE SIMULACIÓN"**.

#### 5.26.- ALARMA DE Nº DE MANIOBRAS

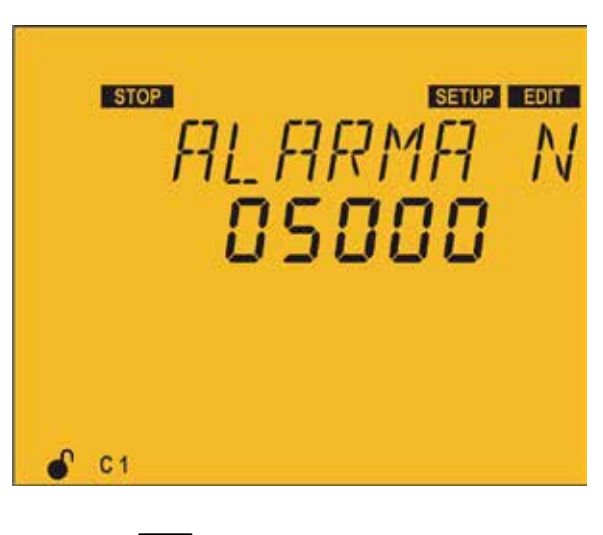

En este punto se configura el número de maniobras de cualquiera de los escalones a partir del cual saltará la alarma  $E_1$ 7.

Las alarmas deben estar habilitadas ( **"5.19.- HABILITACIÓN DE ALARMAS"**)

Pulsar la tecla **para entrar en modo edición**, se identifica por el símbolo **EDIT** y el parpadeo de los digitos a modificar.

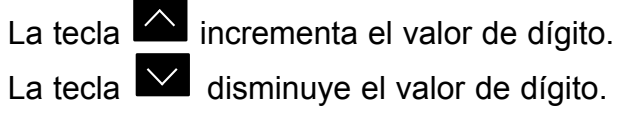

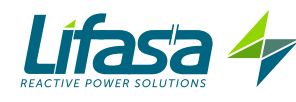

La tecla  $\overline{\mathsf{S}}$  salta al digito anterior.

La tecla  $\sum$  salta al digito siguiente.

Para validar el dato pulsar  $\blacksquare$ , el símbolo  $\blacksquare$  desaparece del display.

**Valor máximo :** 99999. **Valor mínimo :** 10.

Si el valor introducido es inferior del valor mínimo o superior de valor máximo el backlight del display parpadea y el valor introducido es sustituido por el valor mínimo o máximo , o por el último valor validado.

Para acceder al siguiente paso de programación pulsar la tecla  $\blacktriangleright$ .

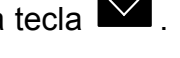

Si no tocamos ninguna tecla durante 5 minutos, el equipo salta a la pantalla de simulación, **"5.27.- PANTALLA DE SIMULACIÓN"**.

### 5.27.- PANTALLA DE SIMULACIÓN

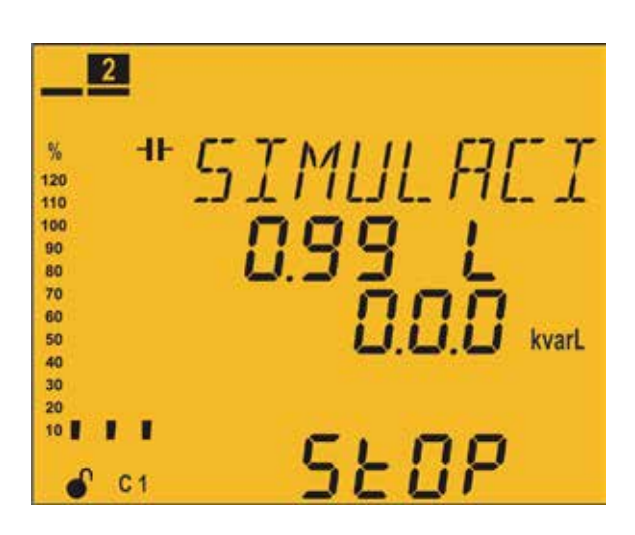

A esta pantalla se accede al pulsar la tecla durante más de 3 segundos, para salir del estado de configuración.

Es una pantalla informativa, no editable.

La pantalla de simulación nos proporciona cierta información, con la cual podemos decidir ir al

estado de medida.  $\Box$   $\Box$  al pulsar la tecla  $\Box$  durante 3 segundos o si no tocamos ninguna tecla durante 5 minutos, o volver a las pantallas de configuración al pulsar cualquiera de las teclas restantes.

La información que nos muestra la pantalla es:

- $\checkmark$  Medida del cos φ.
- $\checkmark$  Potencia reactiva trifásica.

 $\checkmark$  La palabra 5 $E$ OP, la cual nos recuerda que aun no estamos en el estado de medida.  $\checkmark$  Simulación de los pasos que conectaría si pasáramos al estado de medida y de la barra analógica.

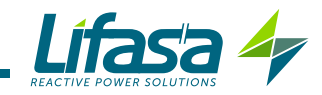

# **6.- CARACTERÍSTICAS TÉCNICAS**

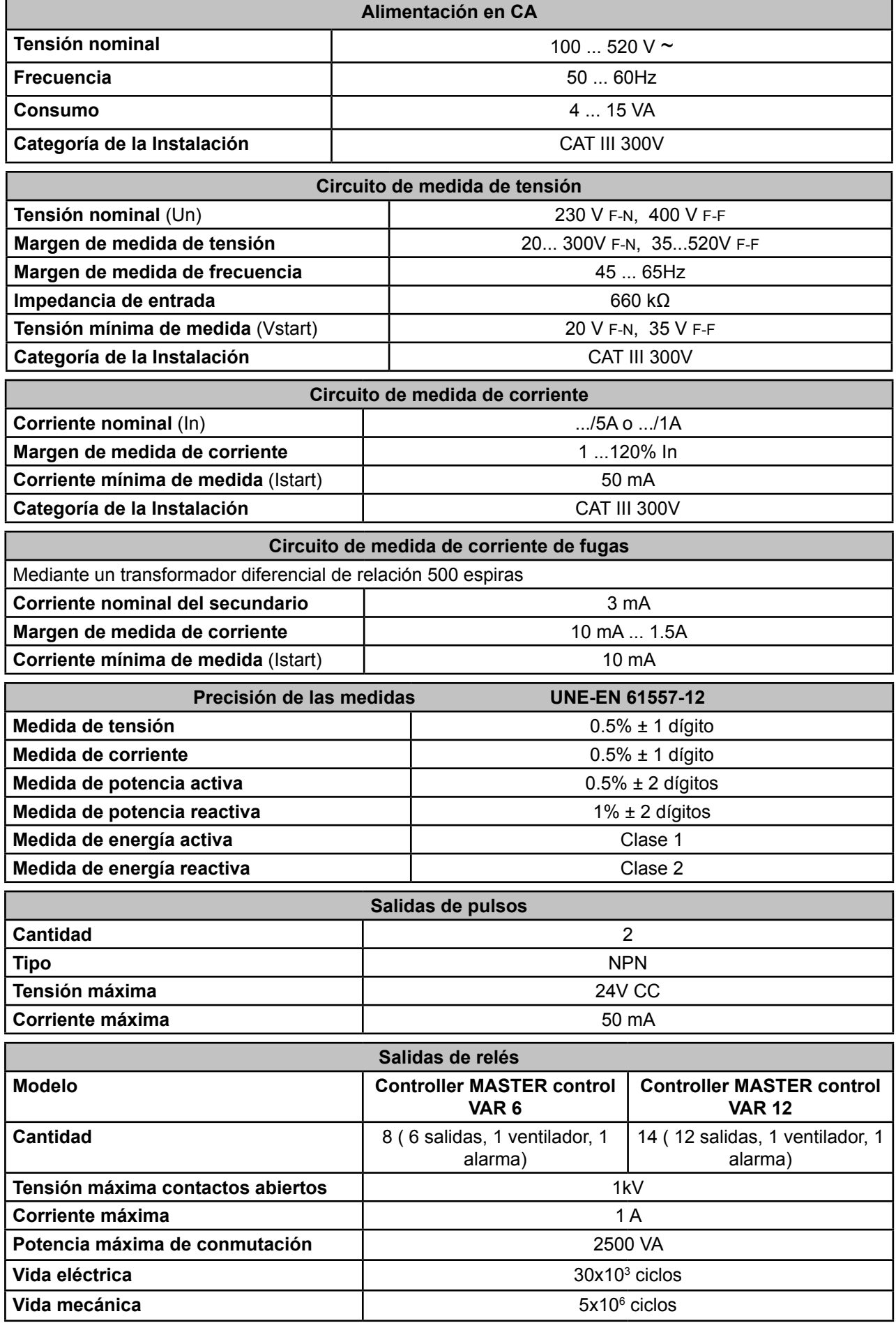

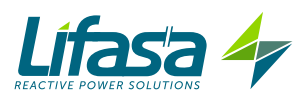

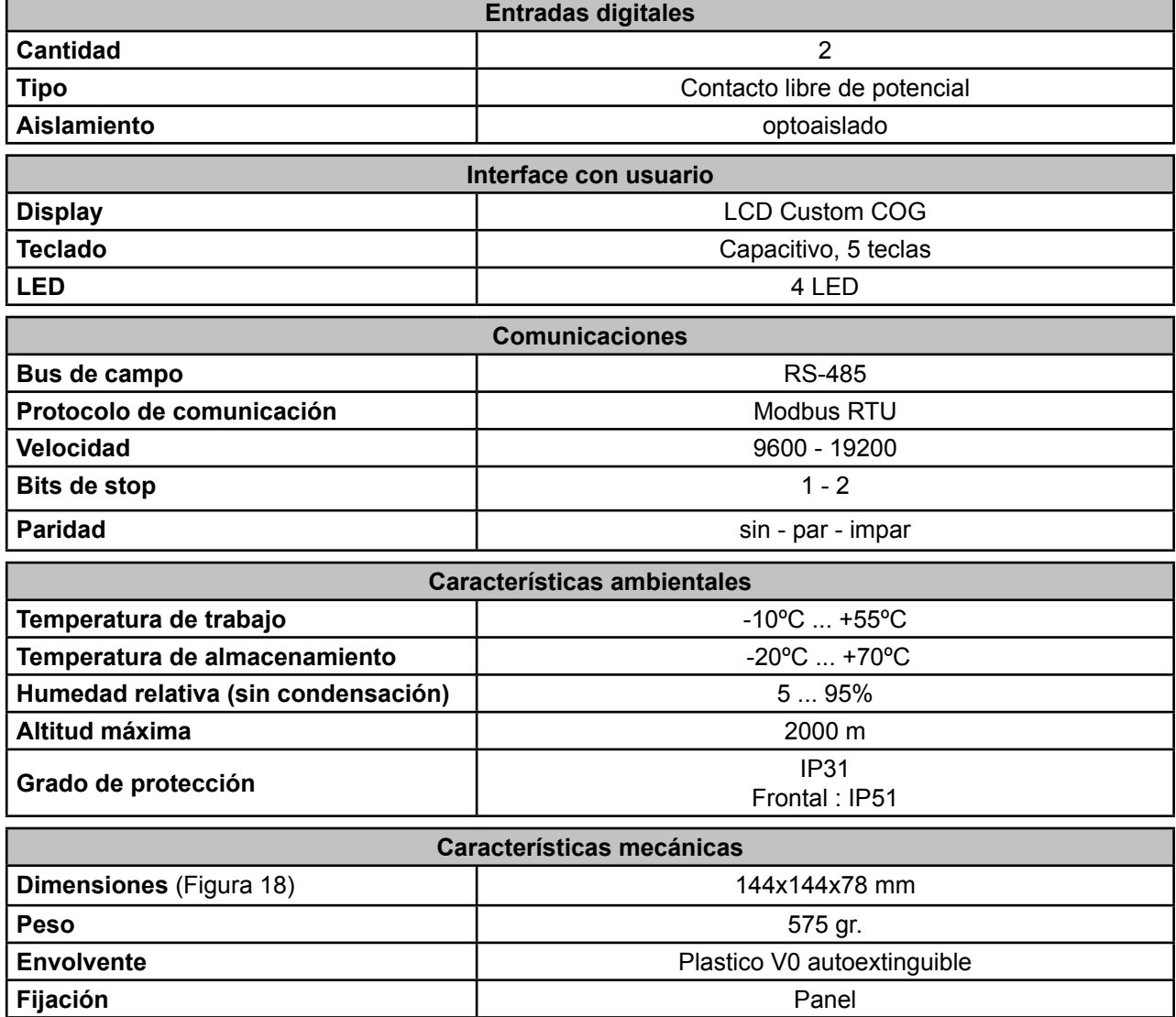

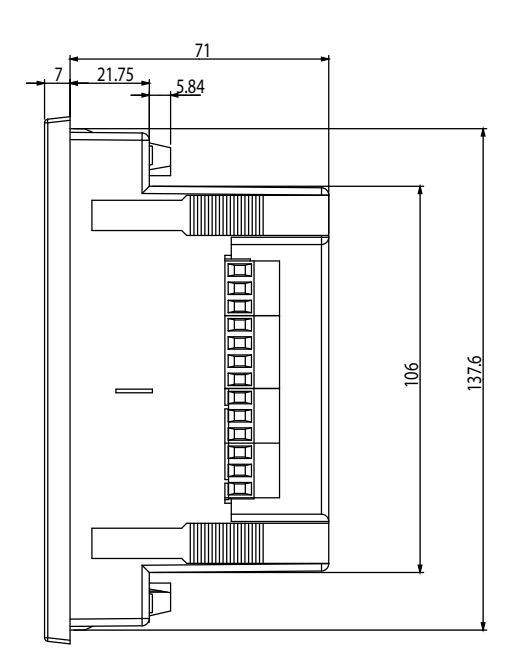

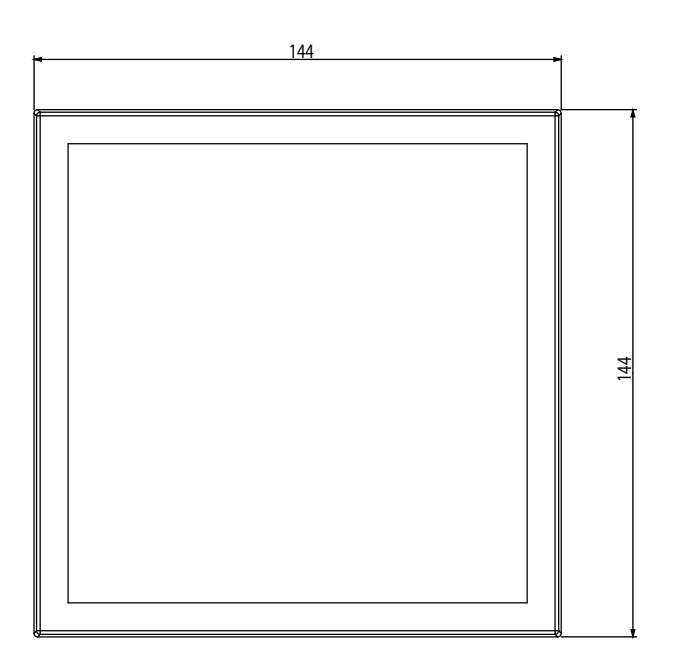

**Figura 18: Dimensiones del Controller MASTER control VAR.**

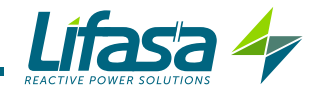

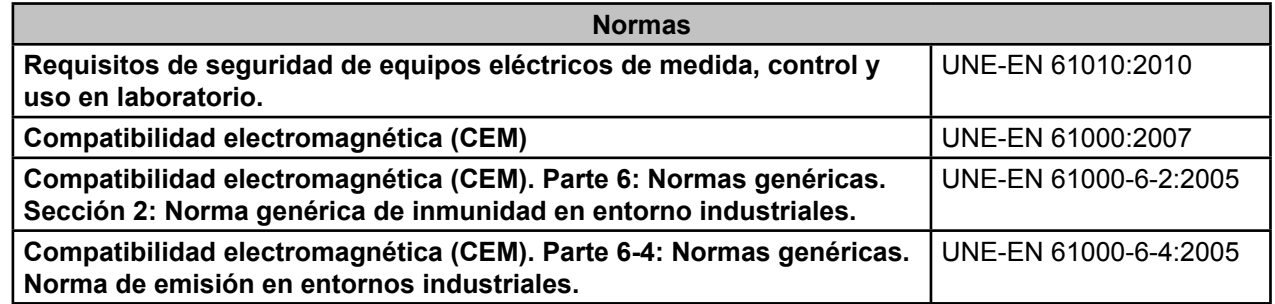

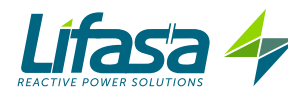

# **7.- MANTENIMIENTO Y SERVICIO TÉCNICO**

En caso de cualquier duda de funcionamiento o avería del equipo, póngase en contacto con el Servicio de Asistencia Técnica de **LIFASA**

#### **Servicio de Asistencia Técnica**

C/Vallès, 32, Pol. Ind. Can Bernades 08130 - Santa Perpètua de Mogoda (Barcelona) ESPAÑA Tel: (+34) 935 747 017 email: info@lifasa.com

# **8.- GARANTÍA**

**LIFASA** garantiza sus productos contra todo defecto de fabricación por un período de dos años a partir de la entrega de los equipos.

**LIFASA** reparará o reemplazará, todo producto defectuoso de fabricación devuelto durante el período de garantía.

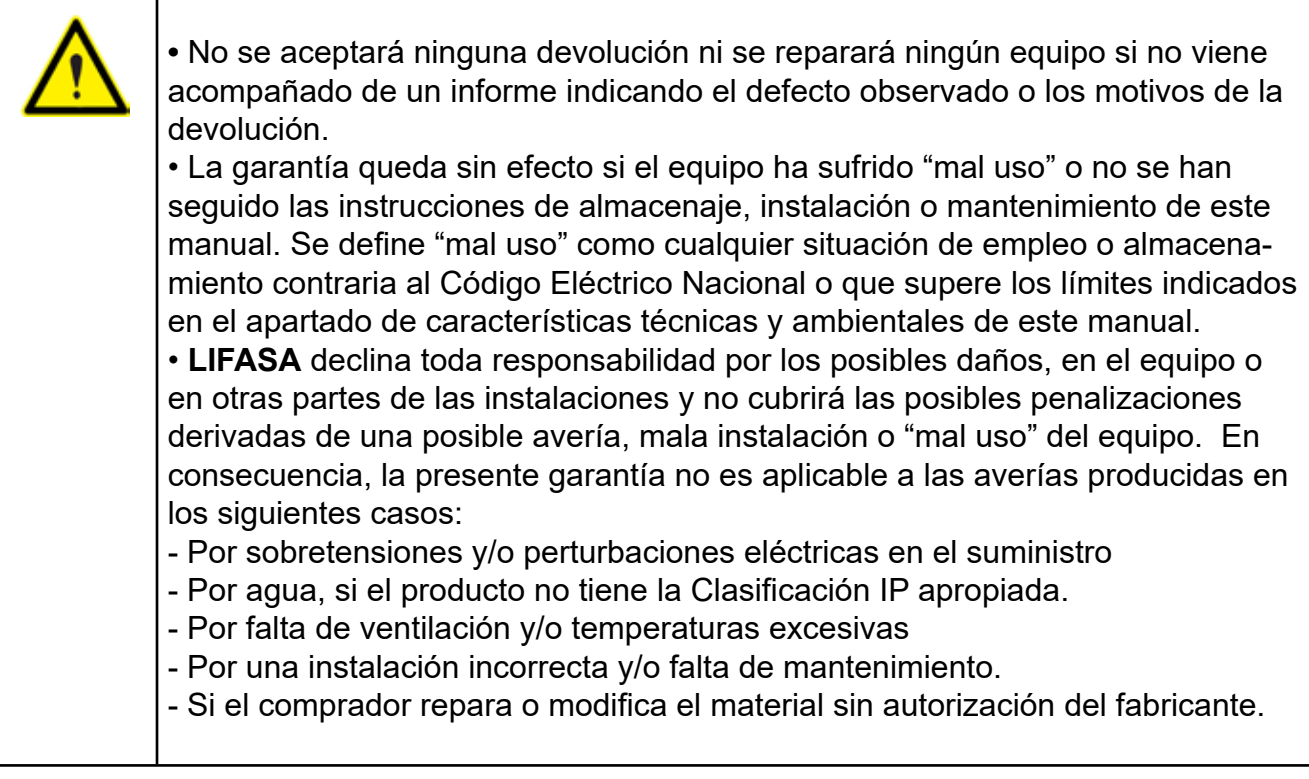

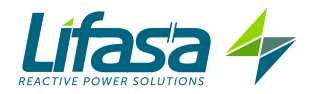

**LIFASA (INTERNATIONAL CAPACITORS, SA)**  C/Vallès 32, Pol. Ind. Can Bernades 08130 - Santa Perpètua de Mogoda (Barcelona) ESPAÑA Tel: (+34) 935 747 017 - Fax: (+34) 935 448 433 www.lifasa.es info@lifasa.es